# RCI88-320 V2 RCI88-1000 V2

### **Digitaler HD-Video-Recorder** Festplattenrecorder für Kabelempfang

# Bedienungsanleitung

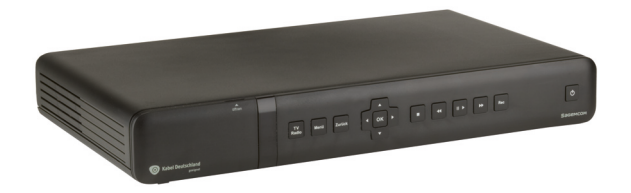

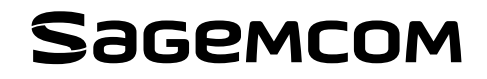

## **Herzlichen Glückwunsch!**

Dieser Receiver ist eine neue Generation von Sagemcom-Receivern für digitales Kabelfernsehen, der mit einer Festplatte ausgestattet ist. Sie können mit diesem technologischen Vorteil digitale Audio-/Videoaufzeichnungen erstellen.

Sobald Sie Ihren Receiver angeschlossen und die erstmalige Installation durchgeführt haben, können Sie alle TV- und Radio-Sender ansehen und genießen, die frei empfangbar sind oder für die Sie eine Freischaltung besitzen. Sie können Ihren Receiver aktualisieren, wenn neue Funktionen oder Dienste verfügbar werden.

Der Sagemcom Receiver basiert auf einer kontinuierlichen Entwicklungsstrategie. Aus diesem Grund behalten wir uns das Recht vor, Änderungen und Verbesserungen an dem in dieser Bedienungsanleitung beschriebenen Produkt ohne vorherige Ankündigung vorzunehmen.

Dieses Produkt entspricht der EMC Richtlinie 89/336/EEC.

#### **CE-Kennzeichnung:**

Die CE-Plakette ist eine Zertifizierung, die bestätigt, dass das Produkt mit den wesentlichen Anforderungen der Direktive 1999/5/EC zu Funkausrüstung und Telekommunikationsendgeräten und den Direktiven 2006/95/EC zur Sicherheit, 2004/108/EC zur elektromagnetischen Kompatibilität und ErP 2009/125/EC zu Ökodesign-Anforderungen konform ist, die von dem Europäischen Parlament und dem Rat zur Minimierung von elektromagnetischen Interferenzen, zur Sicherheit der Anwender und ihrer Geräte und zum Schutz der Gesundheit, sowie zur Minimierung der Auswirkungen von Produkten auf die Umwelt festgelegt worden sind.

Die CE-Konformitätserklärung kann im Kundenservicebereich der Website www.sagemcom.com angezeigt oder bei der folgenden Adresse abgerufen werden:

**Sagemcom Broadband SAS** - Abteilung für Kundenservice

250 route de l'Empereur 92848 Rueil-Malmaison Cedex - FRANKREICH

Copyright © Sagemcom Broadband SAS Alle Rechte vorbehalten. Sagemcom ist eine eingetragene Marke.

Dieser für "HD TV" Empfang geeignete Receiver erfüllt die Mindestanforderungen für "HD TV". Das Logo "HD TV" ist eine Marke von DIGITALEUROPE. HDMI, das HDMI-Logo und High-Definition Multimedia Interface sind Marken oder eingetragene Marken von HDMI Licensing LLC.

DTS ist eine eingetragene Marke von Digital Theater Systems, Inc.

Macrovision ist eine eingetragene Marke von Rovi Corp.

Hergestellt unter Lizenz von Dolby Laboratories. "Dolby" und das Doppel-D-Symbol sind Warenzeichen von Dolby Laboratories.

#### **Macrovision Copyright-Hinweis**

Dieses Produkt enthält Technologie für Urheberrechte, das durch US-Patente und durch andere Urheberrechte geschützt ist. Die Verwendung dieser Technologie für Urheberrechte muss von Rovi Corporation autorisiert werden und ist ausschließlich für private oder andere begrenzte Zwecke gedacht, sofern nicht anders von Rovi Corporation autorisiert. Die Rückentwicklung oder Zerlegung ist nicht gestattet.

## **Zuerst lesen!**

Zu Ihrer Sicherheit und für Ihren Komfort sollten Sie die **[Sicherheitsempfehlungen](#page-4-0)** auf Seite 3 sorgfältig lesen, bevor Sie das Gerät verwenden.

Dieses Dokument verwendet Symbole, mit denen der Leser die bereitgestellten Informationen identifizieren kann:

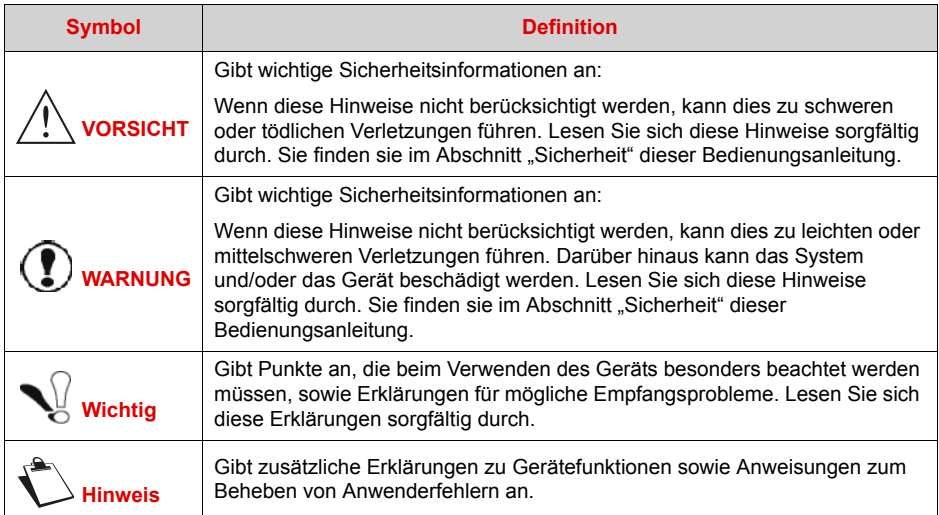

# <span id="page-4-0"></span>**Sicherheitsempfehlungen**

Die Verwendung Ihres Receivers unterliegt Sicherheitsbestimmungen zum Schutz von Benutzern und Umwelt.

### **Standort des Receivers**

Um den korrekten Betrieb Ihres Receivers sicherzustellen, müssen Sie Folgendes beachten:

- **•** Platzierung in Innenräumen zum Schutz vor Blitzeinschlag, Regen und Sonneneinstrahlung.
- **•** Platzierung in einem trockenen und gut belüfteten Bereich.
- **•** Keine Platzierung bei Wärmequellen wie Heizungen, Kerzen, Lampen usw.
- **•** Schützen Sie das Gerät vor Feuchtigkeit, stellen Sie es auf einer graden Fläche auf, damit es nicht fällt, und halten Sie es außerhalb der Reichweite von Kindern.
- **•** Stellen Sie nichts auf den Receiver (da sonst Probleme bei der Belüftung entstehen): Die Belüftungsschlitze auf dem Gehäuse verhindern, dass der Receiver überhitzt. Wenn Sie den Receiver in einem Fach platzieren, lassen Sie einen Freiraum von mindestens 10 cm auf jeder Seite und 20 cm auf der Vorder- und Rückseite des Receivers frei.

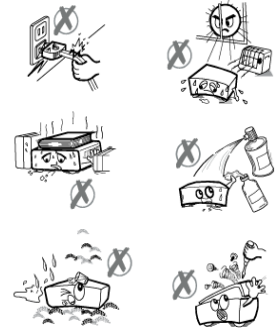

**•** Verbinden Sie ihn direkt mithilfe der im Lieferumfang enthaltenen Kabel mit dem Stromnetz. Die Steckdose muss sich in der Nähe des Receivers befinden, und es muss leicht darauf zugegriffen werden können. Die Verwendung eines Verlängerungskabels (mit mehreren Anschlüssen) wird nicht empfohlen.

### **Hinweise und Sicherheitsanweisungen**

### **ÖFFNEN SIE NIEMALS DEN RECEIVER! ES BESTEHT DAS RISIKO EINES ELEKTRISCHEN SCHLAGS.**

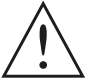

**•** Verwenden Sie nur das im Lieferumfang des Receivers enthaltene Stromkabel für die Verbindung mit dem Stromnetz. Eine andere Verfahrensweise kann gefährlich sein. **•** Verbinden Sie den Receiver mit dem Stromnetz gemäß der Installationsanweisungen in

diesem Dokument und den Anweisungen, die auf dem Identifizierungsetikett angegeben wurden (Stromstärke, Spannung, Frequenz des elektrischen Netzwerks).

**•** Als Vorsichtsmaßnahme bei Gefahren fungieren die Stromadapter als Trennungsmechanismus für die 230V-Stromversorgung. Aus diesem Grund ist es zwingend erforderlich, dass Sie den Receiver mit einer Steckdose in der Nähe verbinden, auf die problemlos zugegriffen werden kann.

- **•** Sie müssen das Stromkabel unbedingt zuerst mit dem Receiver verbinden, bevor Sie das Kabel an die Steckdose anschließen.
- **•** Der Receiver muss bei Temperaturen zwischen 0 °C und 40 °C betrieben werden.
- **•** Setzen Sie den Receiver keiner Feuchtigkeit aus, um Kurzschlüsse (Feuer oder Stromschlag) zu vermeiden. Platzieren Sie keine Objekte mit Flüssigkeit (beispielsweise eine Vase) auf dem Gerät. Auf den Receiver darf keine Flüssigkeit spritzen. Wenn Flüssigkeit auf den Receiver trifft, stecken Sie ihn sofort aus, und wenden Sie sich an den Anbieter.
- **•** Achten Sie darauf, dass keine Flüssigkeiten oder Metalle über die Belüftungsschlitze auf den Receiver kommen.
- **•** Vermeiden Sie es, den Receiver erneut zu verbinden, nachdem er großen Temperaturschwankungen ausgesetzt war.
- **•** Die Verbindung des Receivers zum Stromnetz muss getrennt werden (Netzkabel aus der Steckdose ziehen), bevor eine Verbindung zwischen TV, VCR oder Antenne vorgenommen werden kann.
- **•** Bei einem Gewitter wird empfohlen, die Antenne auszustecken. Auch wenn Receiver und Fernseher vom Stromnetz getrennt wurden, kann ein Blitzeinschlag dennoch Schäden verursachen.
- **•** Nur durch den Hersteller geprüfte Mitarbeiter können den Receiver reparieren. Werden diese Sicherheitsmaßnahmen nicht befolgt, kann dies zum Verlust der Garantie führen.

### **Akkus**

Akkus können von Kleinkindern rasch verschluckt werden. Erlauben Sie es kleinen Kindern nicht, mit der Fernbedienung zu spielen.

Verwenden Sie nur identische Akkus oder Akkus eines ähnlichen Typs, um die Fernbedienung nicht zu beschädigen. Die mitgelieferten Akkus sind nicht wieder aufladbar.

### **Interferenz**

Platzieren Sie den Receiver nicht in der Nähe von Geräten, die elektromagnetische Interferenzen verursachen können (beispielsweise Lautsprecher). Dies kann sich auf den Betrieb des Receivers auswirken und das Bild oder den Ton verzerren.

### **Festplatte**

Dieses Gerät enthält eine Festplatte. Warten Sie vor dem Ausstecken und Verschieben des Receivers, bis das Gerät im Standby-Modus ist, und stellen Sie sicher, dass keine Aufzeichnungen laufen.

### **Reinigen des Receivers**

Das äußere Gehäuse des Receivers kann mit einem weichen und trockenen Tuch gereinigt werden. Verwenden Sie kein Scheuertuch, Scheuermilch oder Lösungsmittel, beispielsweise Alkohol oder Terpentin, da diese die Oberfläche des Receivers beschädigen können.

# **Umwelt**

Der Schutz der Umwelt ist ein wesentliches Ziel des Herstellers. Der Hersteller möchte umweltfreundliche Geräte betreiben und den Umweltschutz zum festen Bestandteil des Lebenszyklus seiner Produkte machen, von der Herstellung, über die Inbetriebnahme, bis hin zu Gebrauch und Entsorgung.

### **Bedeutung der am Produkt oder seiner Verpackung angebrachten Logos**

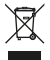

Die am Produkt oder seinen Zubehörteilen dargestellte durchgekreuzte Mülltonne bedeutet, dass das Produkt am Ende seiner Nutzungsdauer einer getrennten Mülltrennung zugeführt werden muss und nicht über den Hausmüll entsorgt werden darf.

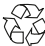

Das Symbol mit den drei Kreislaufpfeilen bedeutet, dass die Verpackung wiederverwertet werden  $\theta$  kann und nicht über den Hausmüll entsorgt werden darf.

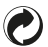

Das grüne Logo bedeutet, dass ein Geldbeitrag an eine zugelassene nationale Organisation entrichtet wird, um die Verpackungsverwertung und Recycling-Infrastrukturen zu verbessern.

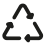

Das Logo mit den drei Pfeilen auf Kunststoffteilen bedeutet, dass diese recycelt werden können  $\bigwedge$  Das Logo mit den drei Heinen auf Nansweiser zur Dand nicht über den Hausmüll entsorgt werden dürfen.

### **Recycling und Entsorgung des Produkts**

Beachten Sie zur einfacheren Wiederverwertung die örtlich geltenden Sortiervorschriften für diese Abfallart.

Wenn Ihr Produkt Batterien enthält, müssen diese an geeigneten Sammelstellen entsorgt werden.

Europäische Richtlinien verlangen, dass elektrische und elektronische Geräte (X) getrennt entsorgt werden müssen:

- **•** Über örtlich verfügbare Erfassungsmöglichkeiten (Wertstoffhof, sortierte Sammlung usw.).
- **•** An Verkaufsstellen beim Kauf eines ähnlichen Geräts.

Auf diese Weise leisten Sie einen Beitrag zu Wieder- und Weiterverwendung von Elektro- und Elektronik-Altgeräten, welche die Umwelt und menschliche Gesundheit belasten können.

### **Europäische Richtlinie für Elektro- und Elektronik-Altgeräte – European Directive on Waste Electrical and Electronic Equipment (WEEE)**

Im Rahmen einer nachhaltigen Entwicklung wird die Verminderung von Abfällen durch Wiederverwendung, Recycling, Kompostieren und energetischer Verwertung nachdrücklich empfohlen.

Zur Einhaltung dieser Richtlinie, die für alle ab dem 13.08.2005 verkauften Elektro- und Elektronikgeräte gilt, wird Ihr Receiver vom Elektro- und Elektronikgerätehandel in der Menge und Art der dort gekauften Geräte zurückgenommen. Diese Geräte, die gesundheits- und umweltschädliche Stoffe enthalten können, werden recycelt.

### **Richtlinie über die Beschränkung der Verwendung bestimmter gefährlicher Stoffe in Elektronikgeräten (ROHS)**

Ihr Receiver und die mitgelieferten Batterien entsprechen der RoHS-Richtlinie – und enthalten keine gefährlichen Materialien wie Blei, Quecksilber oder Cadmium. Dies verhindert Umweltgefahren und Gesundheitsrisiken für das Personal der Recycling-Stellen. Die Batterien der Fernbedienung lassen sich leicht herausnehmen.

**Hinweis**: Wenn die Batterien der Fernbedienung erschöpft sind, entsorgen Sie sie bitte bei einer Sammelstelle und nicht über den Hausmüll.

### **Elektrische Leistungsaufnahme des Receivers**

Um den Stromverbrauch Ihres Receivers zu reduzieren, wird empfohlen, das Gerät bei Nichtbenutzung in den Standby-Modus zu schalten. Wir empfehlen, den Receiver bei längerer Nichtbenutzung auszuschalten oder vom Stromnetz zu trennen.

# **Inhalt**

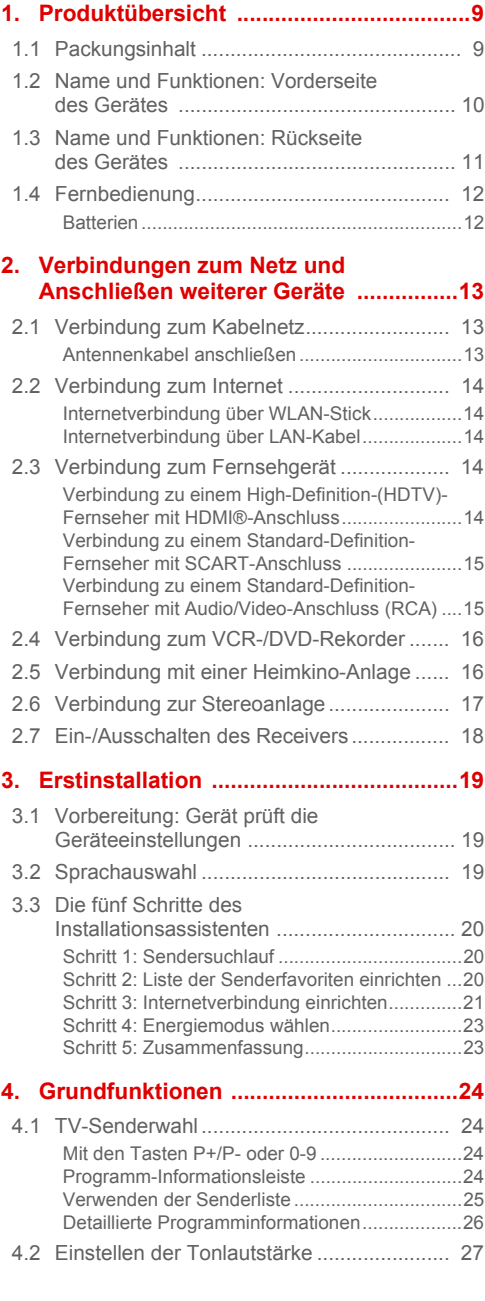

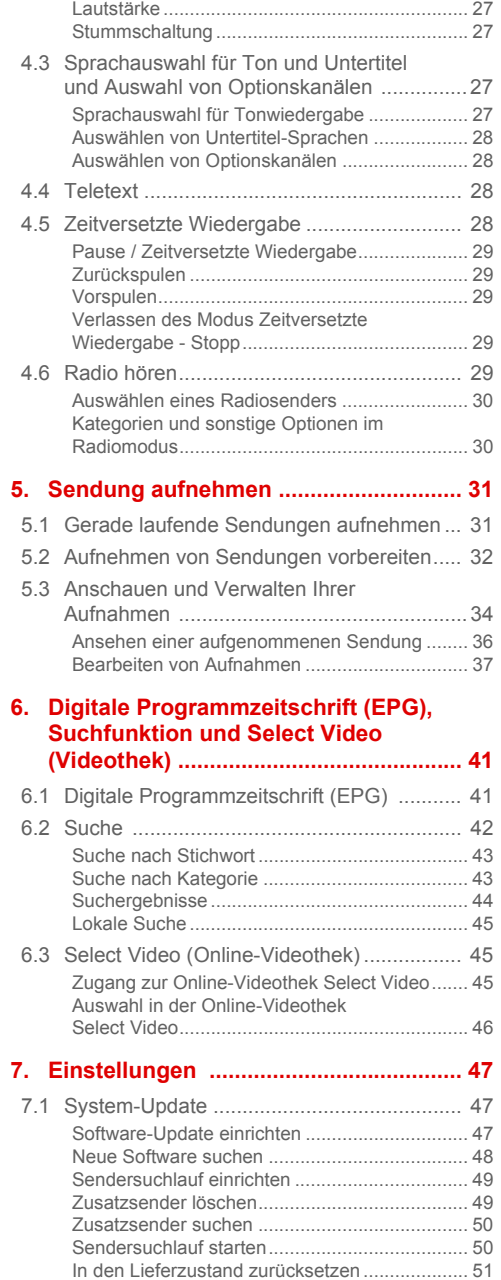

# **RCI88**

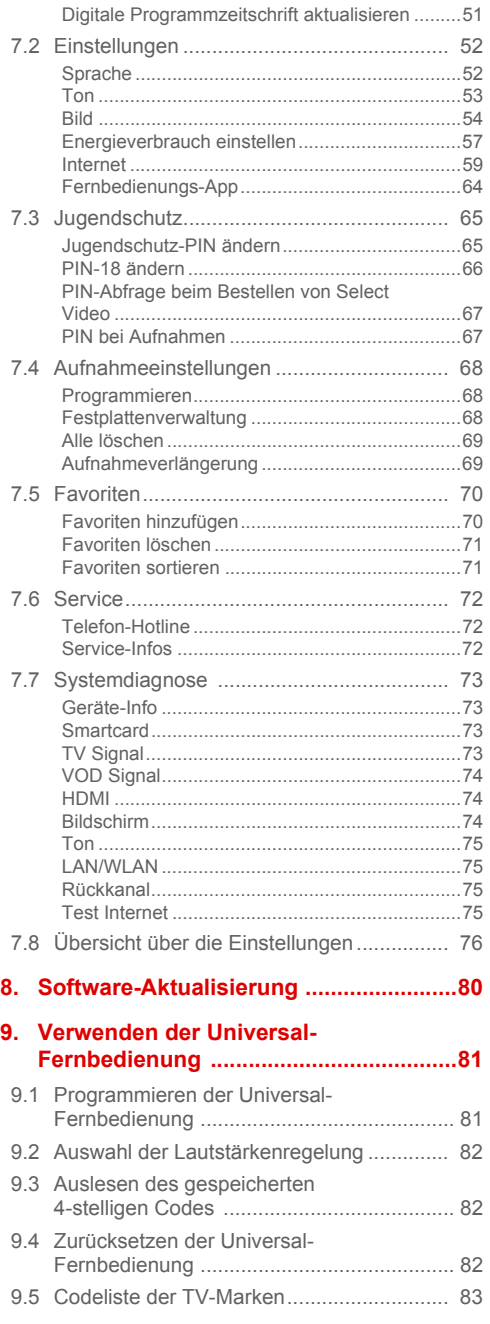

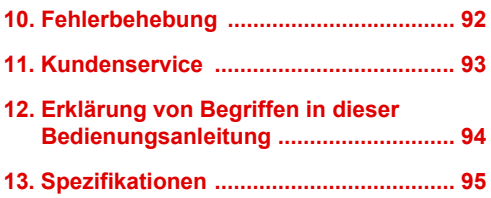

# <span id="page-10-0"></span>**1 Produktübersicht**

<span id="page-10-2"></span>Ihr Receiver ist ein Digitalreceiver. Mit dem Gerät können Sie alle TV- und Radio-Sender ansehen und Sendungen aufnehmen, die frei zu empfangen sind oder für die Sie eine Freischaltung haben.

### <span id="page-10-1"></span>**1.1 Packungsinhalt**

Zum Lieferumfang Ihres neuen Geräts gehören:

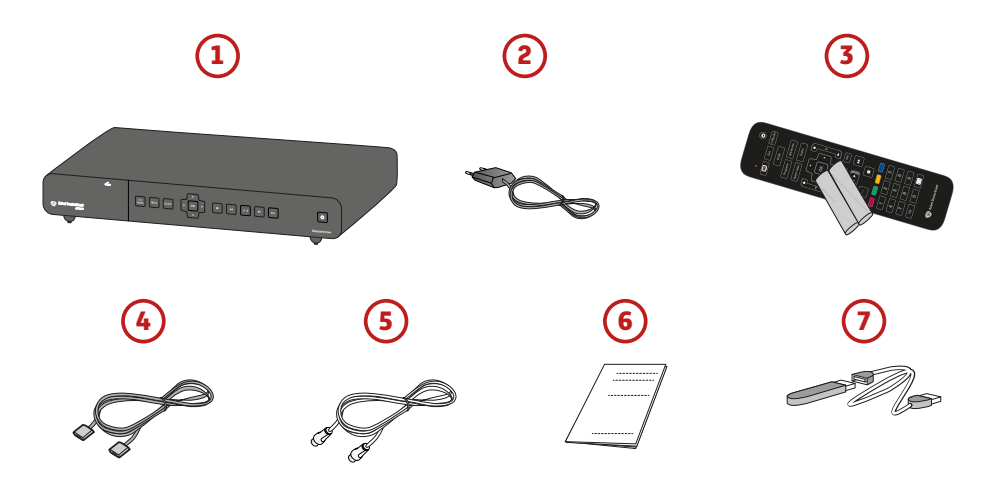

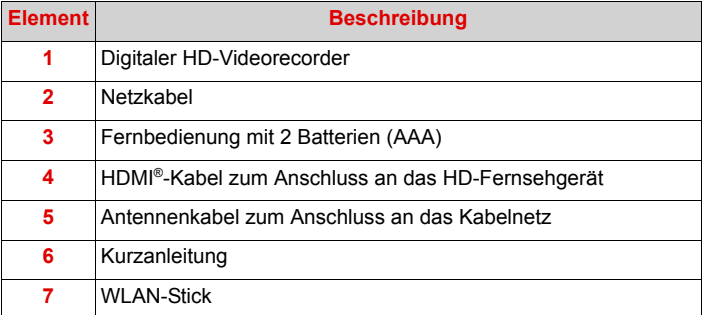

## <span id="page-11-0"></span>**1.2 Name und Funktionen: Vorderseite des Gerätes**

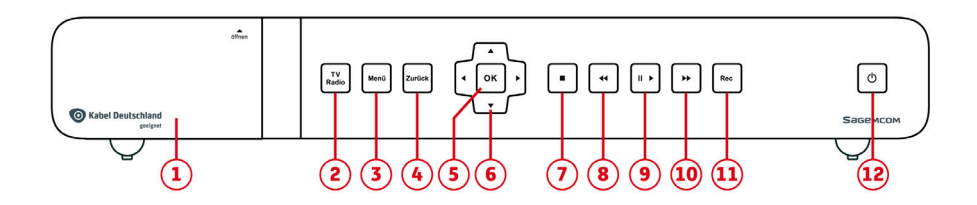

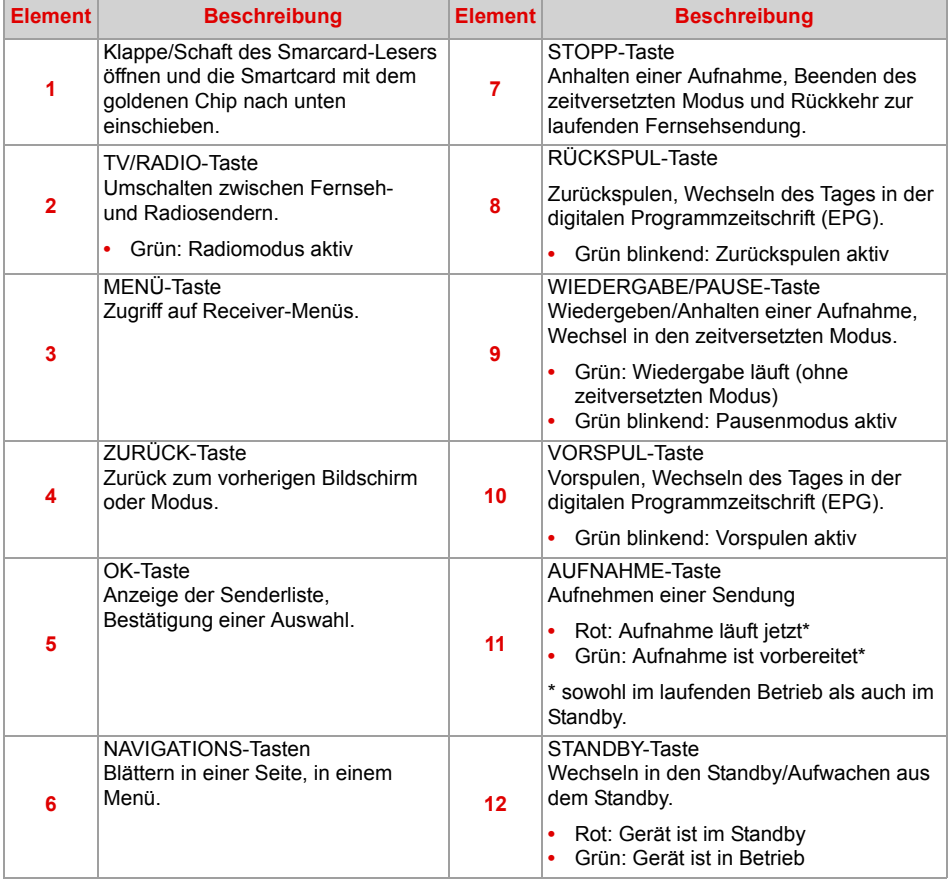

## <span id="page-12-0"></span>**1.3 Name und Funktionen: Rückseite des Gerätes**

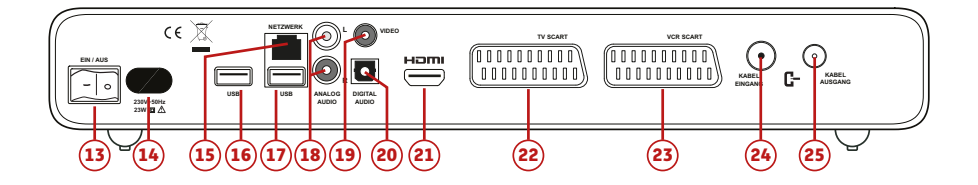

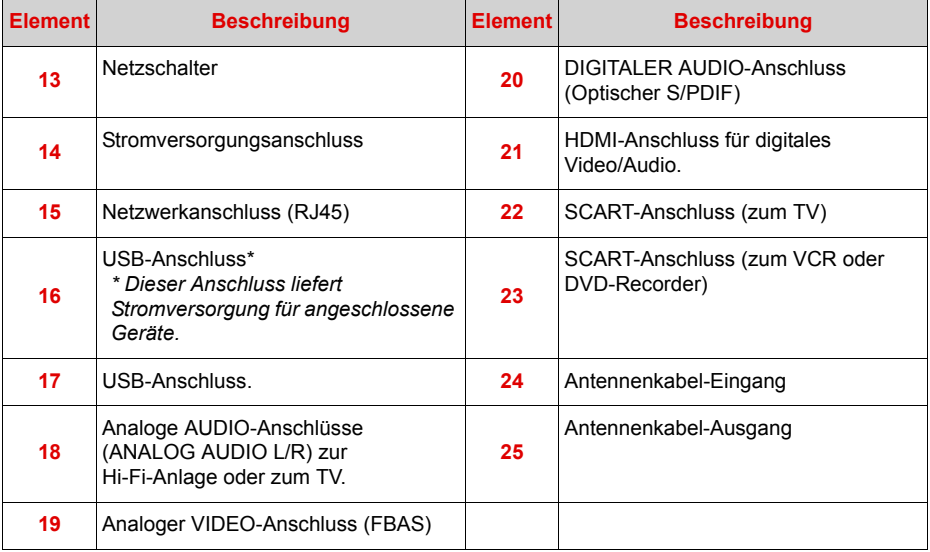

### <span id="page-13-0"></span>**1.4 Fernbedienung**

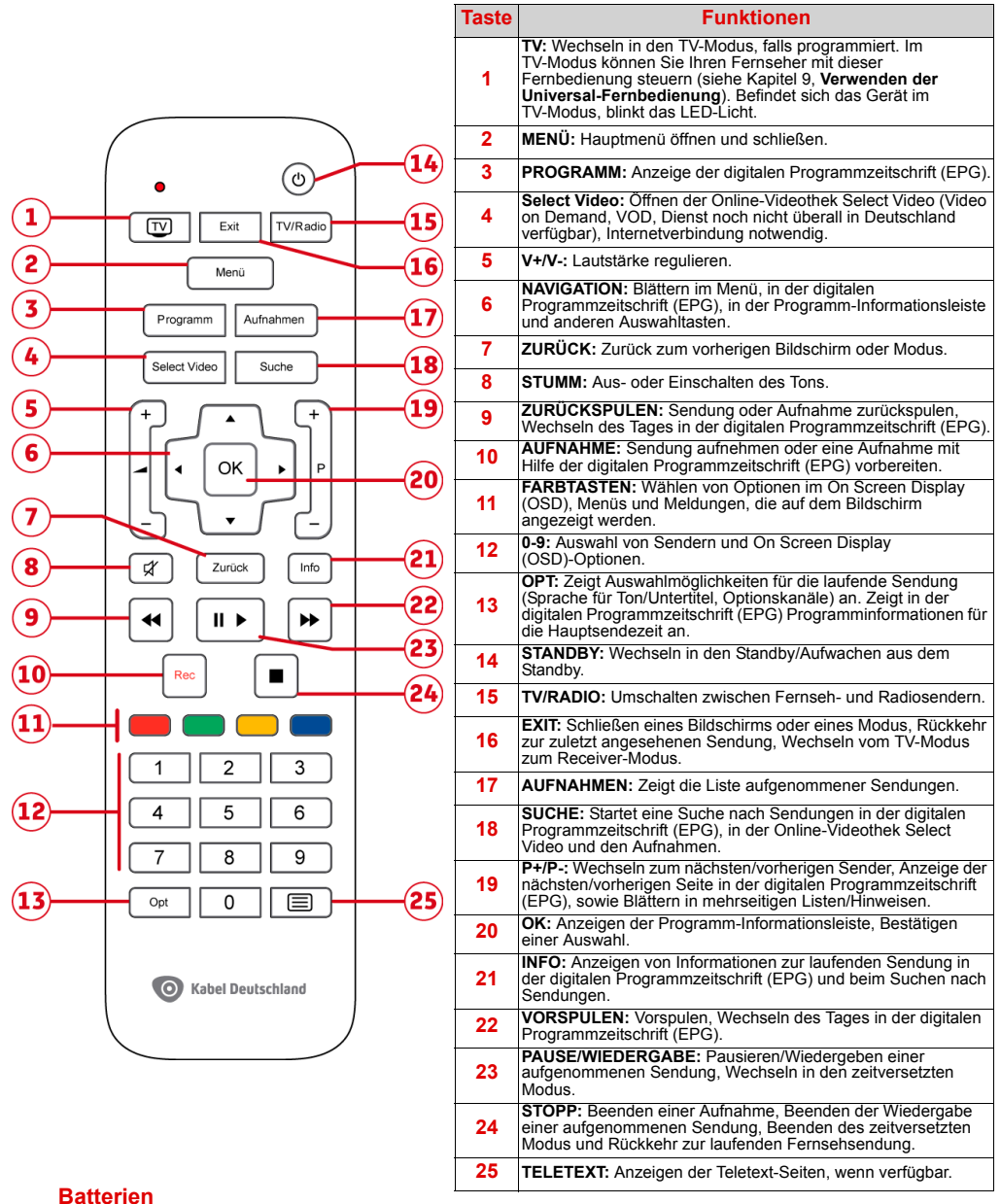

#### <span id="page-13-1"></span>Zum Betrieb der Fernbedienung sind zwei Batterien (AAA) erforderlich. Die Richtung zum Einlegen der Batterien ist im Batteriefach gekennzeichnet. Die mitgelieferten Batterien sind nicht wieder aufladbar.

# <span id="page-14-0"></span>**2 Verbindungen zum Netz und Anschließen weiterer Geräte**

Überprüfen Sie vor der Installation des Receivers, ob die Lieferung vollständig ist [\(siehe Kapitel 1.1,](#page-10-2) **[Packungsinhalt](#page-10-2)**).

Stellen Sie sicher, dass die Geräte, die miteinander verbunden werden sollen (Receiver, TV, VCR …) vom Stromnetz getrennt sind.

### <span id="page-14-1"></span>**2.1 Verbindung zum Kabelnetz**

Um sicherzugehen, dass Ihr Receiver alle TV- und Radio-Sender empfangen kann, die frei empfangbar sind oder für die Sie eine Freischaltung haben, müssen Sie zunächst überprüfen, ob Sie in Ihren Räumlichkeiten über eine Verbindung zum Kabelnetz verfügen.

### <span id="page-14-2"></span>**2.1.1 Antennenkabel anschließen**

- **1.** Verbinden Sie den KABELEINGANG des Receivers direkt mit der Antennendose (Antennenkabel im Lieferumfang enthalten).
- **2.** Verbinden Sie den KABELAUSGANG des Receivers mit dem Antenneneingang des Fernsehers oder VCR/DVD-Rekorders (benötigtes Kabel **nicht** im Lieferumfang enthalten).

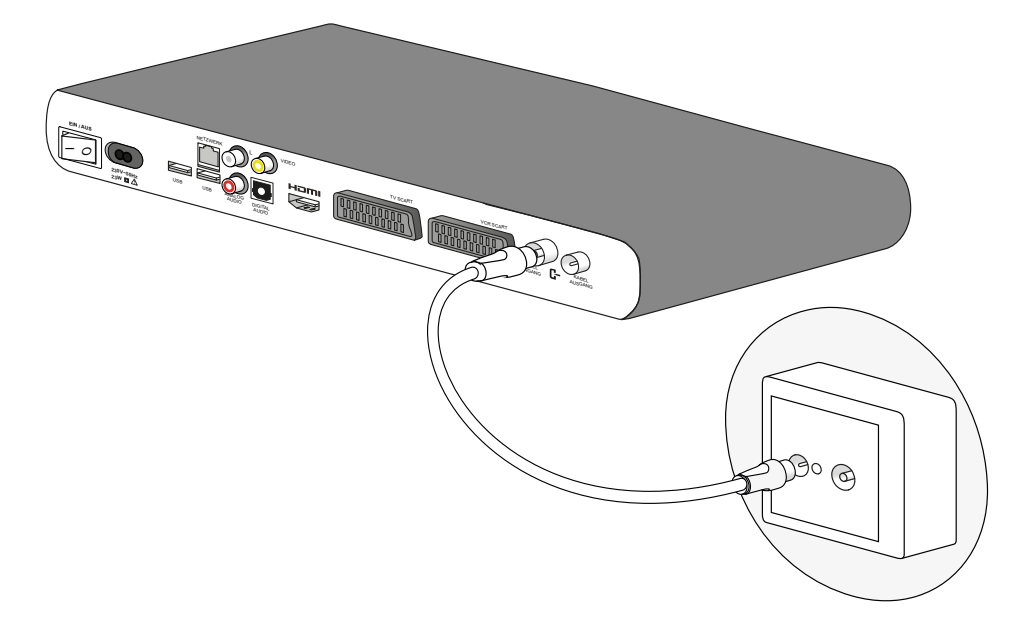

## <span id="page-15-0"></span>**2.2 Verbindung zum Internet**

Über eine Internetverbindung stehen Ihnen zahlreiche weitere Angebote von Kabel Deutschland zur Verfügung. Um diese Angebote nutzen zu können, verbinden Sie Ihren Receiver mit dem Internet, entweder über den WLAN-Stick oder über ein Netzwerkkabel (LAN-Kabel).

### <span id="page-15-1"></span>**2.2.1 Internetverbindung über WLAN-Stick**

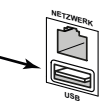

Schieben Sie den im Lieferumfang enthaltenen WLAN-Stick in den USB-Anschluss. Wird der Receiver nach Anschluss aller Geräte an das Stromnetz angeschlossen, nimmt der WLAN-Stick automatisch den Betrieb auf. Unter Umständen werden Sie später zum Eingeben der notwendigen Daten aufgefordert.

### <span id="page-15-2"></span>**2.2.2 Internetverbindung über LAN-Kabel**

<span id="page-15-5"></span>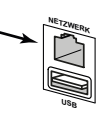

Wenn Sie Ihren Receiver mit einem Netzwerkkabel mit RJ45-Stecker (LAN-Kabel) ans Internet anschließen wollen, stecken Sie ein solches Netzwerkkabel (nicht im Lieferumfang enthalten) in den Netzwerkanschluss (RJ45) auf der Rückseite des Receivers. Stecken Sie den anderen Stecker des Netzwerkkabels in einen freien Netzwerkanschluss an Ihrem Internet-Router. Unter Umständen werden Sie später zum Eingeben der notwendigen Daten aufgefordert.

### <span id="page-15-3"></span>**2.3 Verbindung zum Fernsehgerät**

#### **Hinweis**

Wenn Sie einen Fernseher mit HDMI®-Anschluss haben, nutzen Sie bitte nur das HDMI®-Kabel, um den Receiver mit dem TV-Gerät zu verbinden.

### <span id="page-15-4"></span>**2.3.1 Verbindung zu einem High-Definition-(HDTV)-Fernseher mit HDMI®-Anschluss**

Um hochauflösendes Fernsehen (HDTV) nutzen zu können, verbinden Sie den HDMI®-Anschluss Ihres digitalen Receivers durch das HDMI®-Kabel (im Lieferumfang enthalten) mit dem HDMI®-Anschluss Ihres HD-Fernsehgeräts.

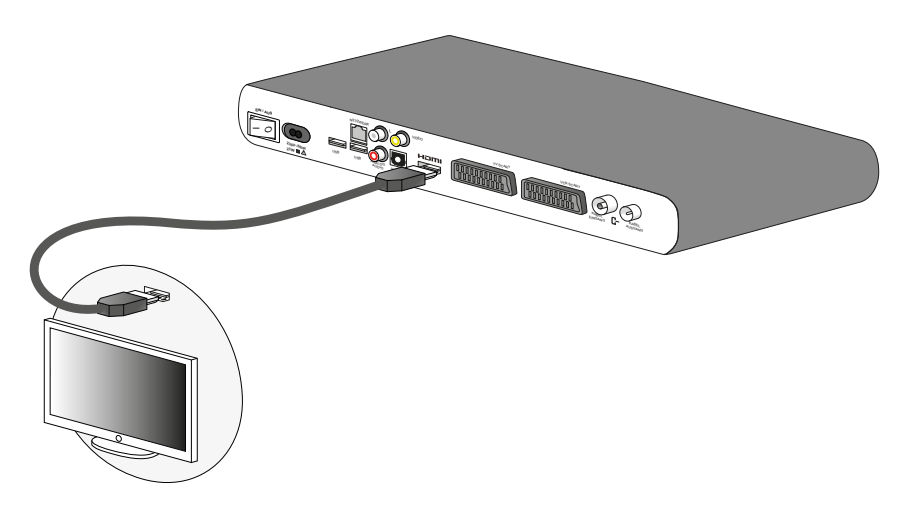

### <span id="page-16-0"></span>**2.3.2 Verbindung zu einem Standard-Definition-Fernseher mit SCART-Anschluss**

Verbinden Sie den TV SCART-Anschluss Ihres Receivers durch das SCART-Kabel (Kabel nicht im Lieferumfang enthalten) mit einem freien SCART-Anschluss Ihres Fernsehers.

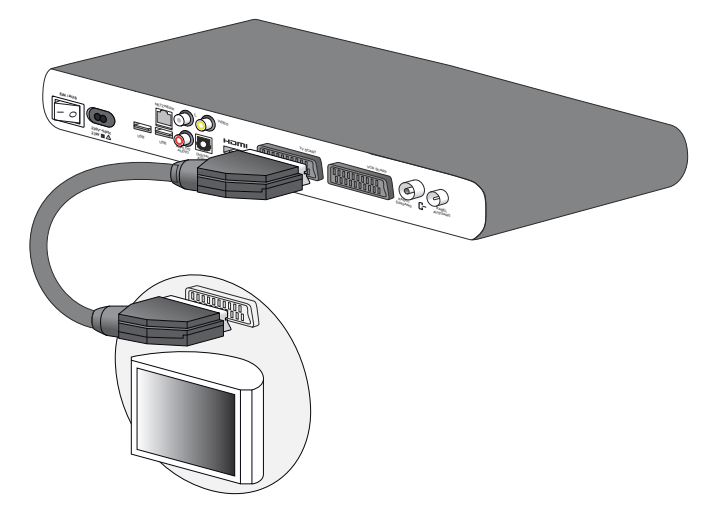

### <span id="page-16-1"></span>**2.3.3 Verbindung zu einem Standard-Definition-Fernseher mit Audio/Video-Anschluss (RCA)**

- **1.** Verwenden Sie ein Audio/Video-Kabel (Kabel nicht im Lieferumfang enthalten), um den analogen VIDEO-Anschluss (FBAS) auf der Rückseite Ihres Receivers mit dem VIDEO-Anschluss Ihres Fernsehers zu verbinden.
- **2.** Verbinden Sie die zwei analogen AUDIO-Anschlüsse (ANALOG AUDIO L/R) des Receivers mit den AUDIO-Anschlüssen des Fernsehgeräts.

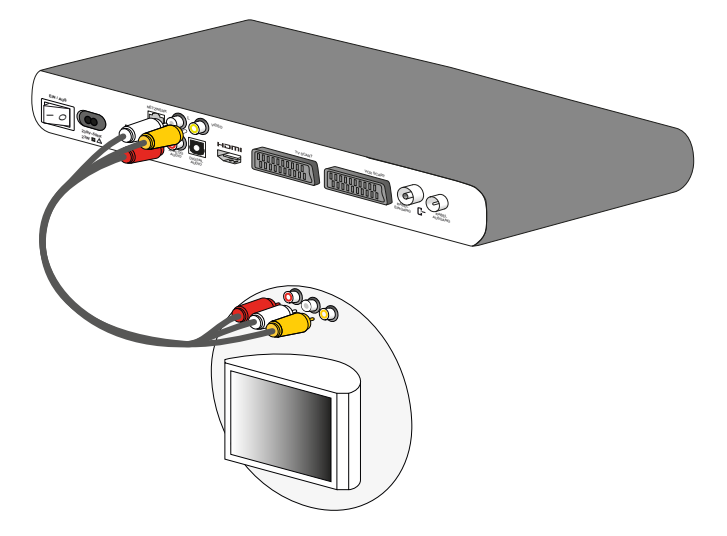

## <span id="page-17-0"></span>**2.4 Verbindung zum VCR-/DVD-Rekorder**

Verbinden Sie den VCR-SCART-Anschluss auf der Rückseite Ihres Receivers mit einem freien SCART-Anschluss Ihres VCR-/DVD-Recorders (Kabel nicht im Lieferumfang enthalten).

#### **Hinweis**

Wenn Ihr VCR/DVD-Rekorder über mehr als einen SCART-Anschluss verfügt, wählen Sie den TV- oder EXT1-Anschluss.

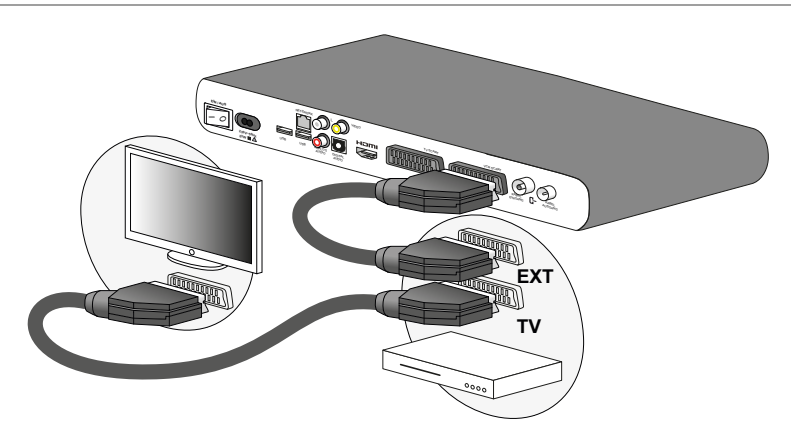

## <span id="page-17-1"></span>**2.5 Verbindung mit einer Heimkino-Anlage**

Einige digitale Sendungen werden mit DTS- oder DOLBY DIGITAL-Ton ausgestrahlt. Um diese hohe Tonqualität vollständig zu genießen, ist es empfehlenswert, Ihren Receiver über den optischen S/PDIF Anschluss mit einer Heimkino-Anlage zu verbinden.

Verwenden Sie ein optisches S/PDIF-Kabel (nicht im Lieferumfang enthalten), um den DIGITAL AUDIO-Anschluss des Receivers mit dem DIGITAL AUDIO-Anschluss der Heimkino-Anlage zu verbinden.

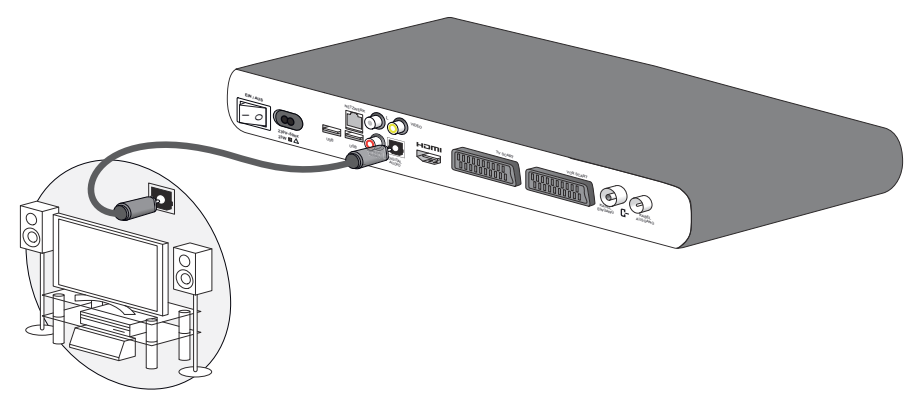

**RCI88**

### <span id="page-18-0"></span>**2.6 Verbindung zur Stereoanlage**

Um digitale Sendungen in hoher Tonqualität zu genießen und um Radio-Sender bei ausgeschaltetem TV anzuhören, verbinden Sie die zwei analogen AUDIO-Anschlüsse (ANALOG AUDIO L/R) des Receivers mit den AUDIO- Anschlüssen der Stereoanlage (Kabel nicht im Lieferumfang enthalten). Dies ist nur möglich, wenn Sie die zwei analogen AUDIO-Anschlüsse (ANALOG AUDIO L/R) des Receivers nicht zum Anschluss eines Fernsehgeräts nutzen.

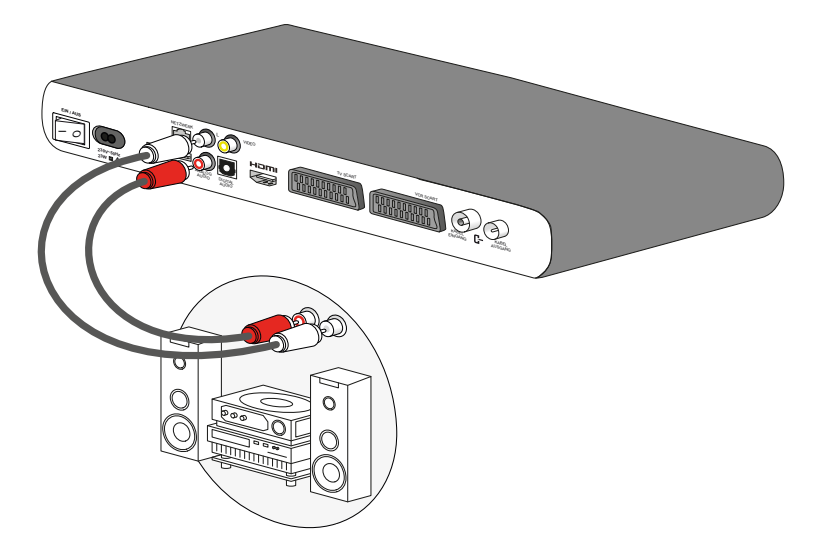

## <span id="page-19-0"></span>**2.7 Ein-/Ausschalten des Receivers**

Haben Sie alle Geräte (Receiver, TV, VCR usw.) miteinander verbunden? Schließen Sie den Receiver nun an das Stromnetz an und schalten Sie ihn ein. Gehen Sie folgendermaßen vor, um den Receiver einzuschalten:

- 1. Stellen Sie sicher, dass der Netzschalter "Ein/Aus" auf der Rückseite des Receivers auf "Aus" steht (Position 0).
- **2.** Schließen Sie nun das Netzkabel an den Stromversorgungsanschluss des Receivers an.
- **3.** Stecken Sie das Netzkabel in eine Steckdose in der Nähe des Geräts, so dass Sie problemlos darauf zugreifen können.
- **4.** Drücken Sie den Schalter "Ein/Aus", um den Receiver anzuschalten (Position I).

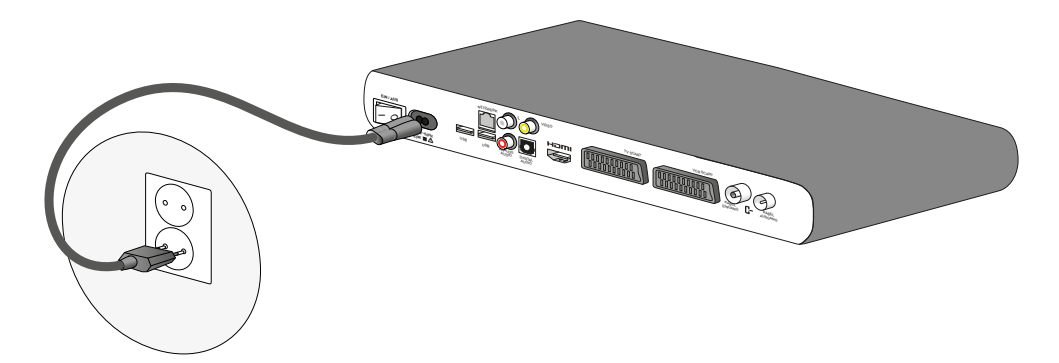

Die Erstinstallation Ihres Receivers startet nun automatisch.

Wenn Sie den Receiver ausschalten wollen (beispielsweise weil Sie den Receiver für einen längeren Zeitraum nicht nutzen), gehen Sie folgendermaßen vor:

- **1.** Stellen Sie sicher, dass keine Aufnahmen stattfinden (Rec-Knopf vorne leuchtet rot) oder vorbereitet sind (Rec-Knopf vorne leuchtet grün). Brechen Sie ggfs. die Aufnahme ab ([siehe Kapitel 5,](#page-32-2) **Sendung [aufnehmen](#page-32-2)**).
- **2.** Damit der Receiver in den Standby-Modus wechselt, drücken Sie auf der Fernbedienung oder an der Vorderseite des Receivers die STANDBY-Taste.
- 3. Drücken Sie den Schalter "Ein/Aus" auf der Rückseite des Receivers, um den Receiver auszuschalten (Position O).
- **4.** Trennen Sie erst jetzt das Netzkabel von der Steckdose.

# <span id="page-20-0"></span>**3 Erstinstallation**

Ist der Receiver zum ersten Mal angeschlossen und eingeschaltet, dann startet der Installationsassistent.

- **1.** Schalten Sie Ihr Fernsehgerät ein. Sollte Ihr Fernsehgerät den angeschlossenen und eingeschalteten Receiver nicht automatisch erkennen, wählen Sie in Ihrem Fernsehgerät die AV-Quelle (HDMI®, SCART oder analoger AUDIO/VIDEO-Anschluss), über die das Fernsehgerät zurzeit mit dem Receiver verbunden ist.
- **2.** Schieben Sie die Smartcard in den Smartcard-Leser an der linken Seite des Receivers. Öffnen Sie dazu die Abdeckung, um den Kartenschacht zugänglich zu machen. Die Smartcard muss so eingeschoben werden, dass der goldene Chip nach unten zeigt.

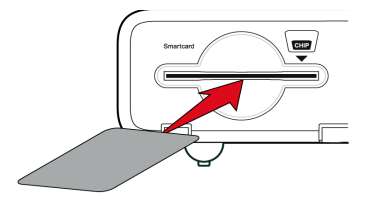

### <span id="page-20-1"></span>**3.1 Vorbereitung: Gerät prüft die Geräteeinstellungen**

Die folgenden Prüfschritte führt der Installationsassistent automatisch aus und hält Sie durch Meldungen auf Ihrem Fernsehbildschirm auf dem Laufenden. Ihr Eingreifen ist im Normalfall nicht notwendig.

Der Receiver sucht nach einem ausreichend starken Antennensignal. Falls kein Antennensignal erkannt wird, stellen Sie sicher, dass das Antennenkabel ordnungsgemäß angeschlossen ist. Sollte die Prüfung

unterbrochen worden sein, so drücken Sie auf Ihrer Fernbedienung | ok |, um die Installation fortzusetzen.

Wenn der Receiver dennoch kein Antennensignal findet, wenden Sie sich an den Kabel Deutschland Kundenservice.

Der Receiver prüft, ob Sie die Smartcard ins Gerät gesteckt haben. Sie haben von Kabel Deutschland eine Smartcard erhalten, schieben Sie diese in den Smartcard-Leser ein. Die Smartcard muss so eingeschoben werden, dass der goldene Chip nach unten zeigt. Wenn Sie die Smartcard nicht zur Hand

haben, drücken Sie auf Ihrer Fernbedienung | zurück |, um die Installation ohne Smartcard fortzusetzen. Bis Sie die Smartcard einsetzen, können Sie nur frei empfangbare Sender nutzen.

Der Receiver durchsucht automatisch das Kabelnetz nach neuer, verbesserter Software für den Receiver. Wenn neue Software verfügbar ist, lädt der Receiver sie herunter und startet von neuem.

### <span id="page-20-2"></span>**3.2 Sprachauswahl**

Die voreingestellte Sprache zum Bedienen Ihres Receivers ist Deutsch. Wenn Sie eine andere Sprache einstellen möchten,

drücken Sie auf der Fernbedienung die Taste | Opt | Sie können zwischen den Sprachen Deutsch, Englisch, Türkisch und Russisch wählen. Wählen Sie mit den Pfeiltasten die gewünschte Sprache aus und bestätigen Sie die Wahl mit der

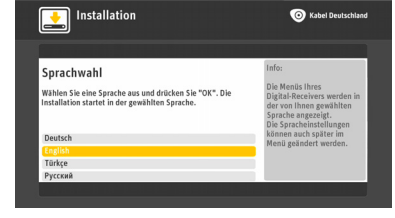

Taste | OK

#### **Hinweis**

Die Belegung der Taste  $\begin{vmatrix} 0 & 1 \end{vmatrix}$  Ihrer Fernbedienung wechselt mit dem

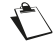

jeweiligen Bedienungsschritt, in dem Sie sich gerade befinden. Während der Installation wird unten rechts auf Ihrem Fernsehbildschirm stets die aktuelle

Funktionsbelegung der Taste  $\alpha$  angezeigt.

## <span id="page-21-0"></span>**3.3 Die fünf Schritte des Installationsassistenten**

In fünf Schritten führt Sie der Installationsassistent nun durch die Erstinstallation. Folgen Sie bitte genau den Anweisungen auf dem Bildschirm. Wenn erforderlich, reagieren Sie mit Hilfe Ihrer Fernbedienung auf den Ablauf der Installation auf dem Bildschirm. Nutzen Sie hierzu die Pfeiltasten , v rund um die Taste  $\lceil \nolimits$ o $\kappa \rceil$ und bestätigen Sie Ihre Auswahl dann mit der Taste  $\lceil \nolimits$ o $\kappa \rceil$ .

### <span id="page-21-1"></span>**3.3.1 Schritt 1: Sendersuchlauf**

Der Receiver sucht automatisch im Kabelnetz nach TV- und Radiosendern und speichert diese auf den Plätzen 101 bis 999.

Nach dem Abschluss des Sendersuchlaufs wird im Installationsbildschirm die Gesamtzahl der gefundenen TVund Radio-Sender angezeigt. Beenden Sie den

Sendersuchlauf durch Drücken der Taste I ok

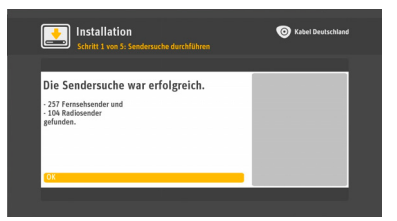

### <span id="page-21-2"></span>**3.3.2 Schritt 2: Liste der Senderfavoriten einrichten**

Der Sendersuchlauf hat im Normalfall mehrere hundert Sender gefunden. Sie können nun Ihre Lieblingssender und deren Platz in der Liste der Senderfavoriten festlegen. Die Plätze 1 bis 100 sind für diese Favoriten reserviert. Um zu beginnen, drücken Sie die Taste | ok |

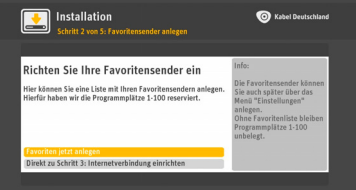

### **Hinweis** Wenn Sie Ihre Favoritensender jetzt noch nicht anlegen möchten, können Sie den Installationspunkt überspringen. Sie können später über die Taste | Menü | auf Ihrer Fernbedienung das Hauptmenü aufrufen. Wählen Sie dort zuerst Einstellungen, dann Favoriten ([siehe Kapitel 7.5,](#page-71-2) **Favoriten**). Über Hinzufügen können Sie dann die Liste der Fernsehsender aufrufen, die der Suchlauf gefunden hat. Sie können nun wie beschrieben Ihre Favoritenliste anlegen. Ohne Favoritenliste bleiben die Programmplätze 1 bis 100 unbelegt.

**1.** Die Liste der Fernsehsender, die der Suchlauf gefunden hat, wird Ihnen angezeigt. Gehen Sie nun durch Drücken der Pfeiltasten ▲. ▼ oder der Tasten P+/P- auf Ihrer Fernbedienung die Senderliste durch und wählen Sie aus, welche Sender Sie zu Ihrer Favoritenliste hinzufügen möchten. Wollen Sie

einen Sender der Favoritenliste hinzufügen, drücken Sie die Taste  $\alpha$ , während sich die gelbe Markierung auf dem Namen eines Senders befindet. Die Auswahl wird Ihnen durch ein grünes Häkchen hinter dem Sendernamen angezeigt.

2. Ist Ihre Liste vollständig, so drücken Sie auf der Fernbedienung die Pfeiltaste . Es erscheint ein Fenster, in dem Sie aufgefordert werden. Ihre Auswahl mit [ok] zu bestätigen. Durch Drücken der

Taste  $\lceil \infty \rceil$  speichern Sie Ihre gesamte Favoritenliste.

3. Um die Reihenfolge der Sender in Ihrer Favoritenliste zu ändern, wechseln Sie mit der Pfeiltaste ▼ auf dem Fernsehbildschirm zum Eintrag **Sortieren**. Ihre Favoriten werden angezeigt. Wollen Sie einen

Sender in der Favoritenliste verschieben, drücken Sie die Taste  $\sim$ , während sich die gelbe Markierung auf dem Namen des Senders befindet. Sehen Sie eine schraffierte umlaufende Linie um den ausgewählten Sendernamen, dann kann der Sender nun mit den Pfeiltasten ▲ ▼ verschoben werden.

4. Haben Sie die Sortierung abgeschlossen, dann drücken sie auf die Pfeiltaste <. Mit einem Klick auf die

Taste bestätigen Sie die gewählte Reihenfolge Ihrer Favoritenliste.

### <span id="page-22-0"></span>**3.3.3 Schritt 3: Internetverbindung einrichten**

#### **Hinweis**

Mit einer eingerichteten Internetverbindung können Sie die Videothek "Select Video" von Kabel Deutschland nutzen, falls diese an Ihrem Standort bereits verfügbar ist.

Auf dem Fernsehbildschirm sehen Sie nun die Möglichkeiten, wie Sie den Receiver mit dem Internet verbinden können. Wählen Sie mit den Pfeiltasten , v auf der Fernbedienung aus, ob Sie die Internetverbindung über den mitgelieferten WLAN-Stick oder über ein Netzwerkkabel (LAN-Kabel) herstellen wollen (mit Netzwerkkabel: weiter mit Punkt 2).

#### **Hinweis**

Können oder wollen Sie den Receiver im Moment nicht mit dem Internet

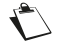

verbinden, wählen Sie mit der Pfeiltaste  $\bullet$  und der Taste  $\boxed{\circ\kappa}$  auf Ihrer Fernbedienung **Direkt zu Schritt 4: Energiemodus wählen**.

**1.** Wenn Sie die Verbindung über den WLAN-Stick herstellen möchten, stellen Sie sicher, dass der WLAN-Stick in einem beliebigen USB-Anschluss auf der Rückseite des Receivers eingesteckt ist und dass Sie den WLAN-Schlüssel zur Hand haben.

Der WLAN-Schlüssel ist eine Zeichenkette in der Art eines Passworts, das den Zugang zu Ihrem drahtlosen Internetzugang vor unberechtigten Dritten schützt. Der WLAN-Schlüssel findet sich normalerweise in den

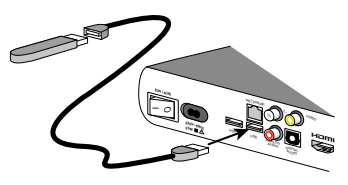

Unterlagen zu Ihrem WLAN-Router, dem drahtlosen Zugangspunkt zum Internet.

Es ist aus Gründen des Datenschutzes, der Datensicherheit und aus rechtlichen Haftungsgründen dringend davon abzuraten, einen drahtlosen Internetzugang in Deutschland ohne Schutz durch einen WLAN-Schlüssel zu betreiben.

# **RCI88**

Wählen Sie nun mit der Taste  $\lceil \infty \rceil$  auf Ihrer Fernbedienung

die gelb markierte Zeile **Weiter mit WLAN-Schlüssel**, um eine verschlüsselte Verbindung zwischen WLAN-Stick und WLAN-Router herzustellen.

Wenn Sie die Verbindung mit WPS herstellen möchten, wählen Sie mit der Pfeiltaste wauf Ihrer Fernbedienung **Weiter mit WPS**.

WPS steht für Wi-Fi Protected Setup und ist eine weitere Technik zum Herstellen von WLAN-Verbindungen ohne

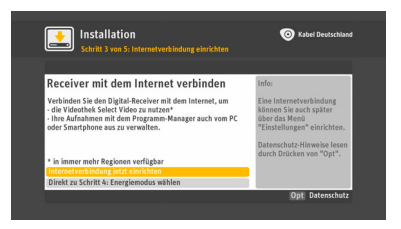

Eingabe eines WLAN-Schlüssels, allerdings mit einer geringeren Sicherheit. Ist ein drahtloses Netzwerk in Reichweite oder sind mehrere drahtlose Netzwerke in Reichweite,

werden sie Ihnen nun angezeigt.

Wählen Sie mit den Pfeiltasten  $\blacktriangle$ , v auf der Fernbedienung aus, mit welchem drahtlosen Netzwerk der WLAN-Stick den Receiver verbinden soll. Ist der Name des richtigen Netzwerks gelb markiert,

wählen Sie dieses Netzwerk mit der Taste  $\alpha$  auf Ihrer Fernbedienung aus.

Sofern Sie die Einrichtung mit einem WLAN-Schlüssel ausgewählt haben, erscheint eine Bildschirmtastatur, mit der Sie den WLAN-Schlüssel zu diesem Netz eingeben. Enthält Ihr WLAN-Schlüssel Zahlen, können Sie diese direkt über die Zifferntasten der Fernbedienung eingeben. Der WLAN-Schlüssel ist normalerweise zwischen 8 und 63 Zeichen lang und kann Zahlen, Buchstaben und Sonderzeichen enthalten.

Bei der Eingabe ist normalerweise zwischen Kleinbuchstaben und Großbuchstaben genau zu unterscheiden.

Zum Eingeben des WLAN-Schlüssels bewegen Sie die gelbe Markierung mit den vier Pfeiltasten ..

 $\blacktriangledown$ ,  $\blacktriangleleft$ ,  $\blacktriangleright$  auf Ihrer Fernbedienung zunächst zum ersten Zeichen des WLAN-Schlüssels, und drücken

die Taste  $\alpha$  auf Ihrer Fernbedienung.

Das Zeichen erscheint in der Eingabezeile über der Bildschirmtastatur. So geben Sie nach und nach alle Zeichen des WLAN-Schlüssels ein.

Über das Feld ABC in der Bildschirmtastatur und die Taste | ok | auf Ihrer Fernbedienung stellen Sie die in der Bildschirmtastatur gezeigten Kleinbuchstaben auf Großbuchstaben um, wenn nötig.

Über das Feld **!&?** in der Bildschirmtastatur und die Taste | ok | auf Ihrer Fernbedienung werden Ihnen die verfügbaren Sonderzeichen angezeigt.

Ist der Schlüssel vollständig und richtig eingegeben, schließen Sie die Eingabe über das Feld **Eingabe**

**fertig** in der Bildschirmtastatur und die Taste | ok | auf Ihrer Fernbedienung ab.

Nun prüft der Receiver die Netzwerk- und Internetverbindung. Ist der Receiver mit dem Internet verbunden, erscheint die Meldung **Internetverbindung eingerichtet**. Zusätzlich blinkt das LED-Licht am WLAN-Stick.

Die Einrichtung per WPS entnehmen Sie bitte der Bedienungsanleitung Ihres WLAN-Routers.

**2.** Wenn Sie die Verbindung über ein Netzwerkkabel (LAN-Kabel) wählen, prüfen Sie, ob das Netzwerkkabel wie im [Kapitel 2.2.2, Internetverbindung über LAN-Kabel](#page-15-5) gezeigt am Receiver und an Ihrem Router angeschlossen ist. Wählen Sie mit der Pfeiltaste  $\bullet$  und der Taste  $\circ \times$  auf Ihrer Fernbedienung **Über ein LAN-Kabel**. Das Gerät stellt automatisch eine Internetverbindung her.

Ist die Internetverbindung unterbrochen, kann sie später über die Taste | Menü | auf Ihrer Fernbedienung und unter dem Menüpunkt **Einstellungen** hergestellt werden ([siehe Kapitel 7.2.5,](#page-60-1) **[Internet](#page-60-1)**).

**Q** 

### <span id="page-24-0"></span>**3.3.4 Schritt 4: Energiemodus wählen**

Im vierten Schritt entscheiden Sie, ob Ihr Receiver insgesamt weniger Energie verbrauchen, dafür aber langsamer starten soll, oder ob Sie Wert auf eine rasche Betriebsbereitschaft des Receivers legen, dafür aber einen insgesamt höheren Energieverbrauch des Geräts in Kauf nehmen wollen.

Zur Auswahl stehen die Modi: **Aktiv**, **Aktiv nach Zeit** und **Standard**.

Der Modus **Standard** ist voreingestellt, er verursacht den geringsten Stromverbrauch und eine längere Startphase.

Der Modus **Aktiv** hat den höchsten Stromverbrauch und hält das Gerät jederzeit in Betriebsbereitschaft.

Der Modus **Aktiv nach Zeit** erlaubt Ihnen, zu wählen, zu welchen Zeiten das Gerät im Modus **Aktiv** bleibt und wann es in den sparsamen Modus Standard fällt.

Wählen Sie mit den Pfeiltasten  $\blacktriangle$ ,  $\blacktriangledown$  und der Taste  $|\propto|$  auf Ihrer Fernbedienung einen der angegebenen Modi aus.

Falls Sie den Modus **Aktiv nach Zeit** gewählt haben, geben Sie nun über die Zahlentasten Ihrer Fernbedienung die Startzeit ein, zum Beispiel **1 7 0 0** für 17 Uhr.

Wählen Sie mit der Pfeiltaste  $\blacktriangledown$  und der Taste  $|\propto|$  auf Ihrer Fernbedienung aus, für wie viele Stunden der Receiver im Modus Aktiv bleibt.

Wählen Sie mit der Pfeiltaste  $\blacktriangledown$  und der Taste  $\vert \propto \vert$  auf Ihrer Fernbedienung aus, an welchen Tagen dies geschehen soll, beispielsweise **Täglich** oder nur am **Montag**, am **Mittwoch** und am **Sonntag**.

Speichern Sie Ihre Einstellungen mit der Taste | zurück | auf Ihrer Fernbedienung.

Die Meldung **Energiemodus gewählt** erscheint auf dem Fernsehbildschirm, bestätigen Sie sie mit der Taste  $\alpha$  auf Ihrer Fernbedienung.

Sie können später über die Taste **auf Indereiten Lauf Ihrer Fernbedienung und Einstellungen** jederzeit den Energiemodus ändern (siehe Kapitel 7.2.4, **[Energieverbrauch einstellen](#page-58-1)**).

#### <span id="page-24-1"></span>**3.3.5 Schritt 5: Zusammenfassung**

Nach der Wahl des Energiesparmodus bekommen Sie in Schritt 5 die Zusammenfassung der erfolgreichen Installation angezeigt. Jetzt wird Ihnen noch einmal aufgelistet, welche Einstellungen Sie während der Installation vorgenommen haben.

Bestätigen Sie nun mit der Taste | ok | auf Ihrer Fernbedienung das gelb unterlegte Feld **Jetzt fernsehen**. Wählen Sie den Sender aus der Senderliste aus, um diesen anzusehen.

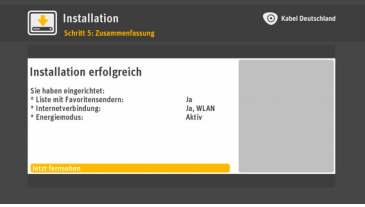

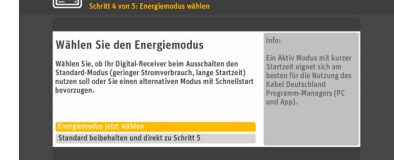

Installation

# <span id="page-25-0"></span>**4 Grundfunktionen**

### <span id="page-25-1"></span>**4.1 TV-Senderwahl**

### <span id="page-25-2"></span>**4.1.1 Mit den Tasten P+/P- oder 0-9**

Drücken Sie zum Senderwechsel die Taste **P+** oder **P-** der Fernbedienung oder geben Sie die gewünschte Sendernummer direkt über die Zifferntasten der Fernbedienung ein. Sie können auch mit der

<span id="page-25-4"></span>

Taste  $\lceil$  zurück  $\rceil$  zum zuletzt angesehenen Sender wechseln.

### <span id="page-25-3"></span>**4.1.2 Programm-Informationsleiste**

Bei jedem Senderwechsel wird die Programm-Informationsleiste auf dem Fernsehbildschirm eingeblendet. Sie kann beim Ansehen einer Sendung auch durch Drücken von  $\sim$  oder mit den vier Pfeiltasten  $\blacktriangle$ ,  $\blacktriangledown$ ,  $\blacktriangleleft$ ,  $\blacktriangleright$  eingeblendet werden.

Die Programm-Informationsleiste zeigt Ihnen auf einen Blick die aktuelle Sendung und die Sendungen der kommenden 2 Stunden an.

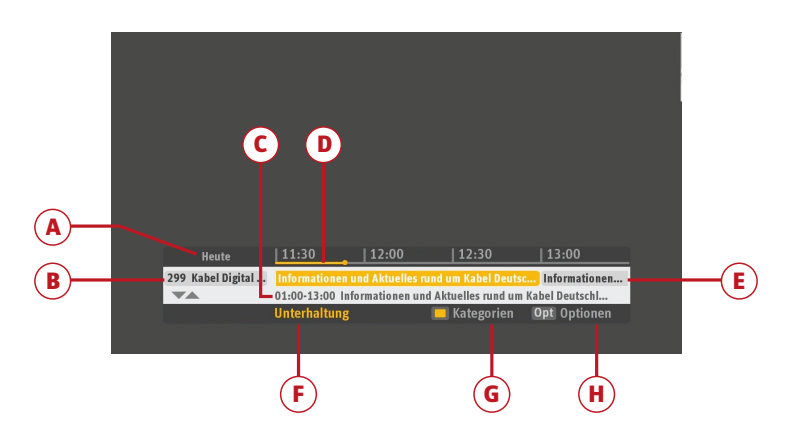

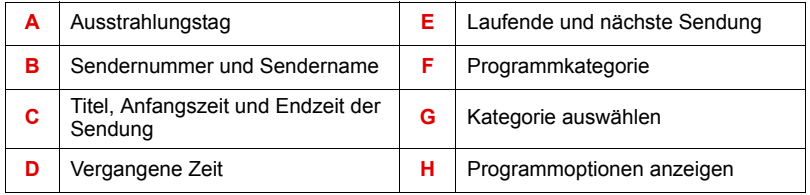

Mit den Tasten < und b können Sie durch die Informationen zur aktuellen Sendung und zu folgenden Sendungen blättern. Sie können die Anzeigedauer und die Transparenz der Informationsleiste über die

Taste auf Ihrer Fernbedienung und **Einstellungen**, **Einstellungen**, **Bild**, **OSD-Transparenz** festlegen [\(siehe Kapitel 7.2.3.6,](#page-57-0) **OSD-Transparenz**).

Drücken Sie die Taste Recol. um die gerade in der Programm-Informationsleiste ausgewählte Sendung (gelb markiert) aufzunehmen. Mehr Information dazu finden Sie in Kapitel 5, **Sendung aufnehmen**.

### <span id="page-26-0"></span>**4.1.3 Verwenden der Senderliste**

Während einer Sendung können Sie durch Drücken der Taste  $\mid \propto \mid$ auf Ihrer Fernbedienung oder mit den vier Pfeiltasten  $\blacktriangle, \blacktriangledown, \blacktriangle, \blacktriangleright$  die Programm-Informationsleiste einblenden.

Drücken Sie die Taste ▲ oder ▼. um die Senderliste anzuzeigen.

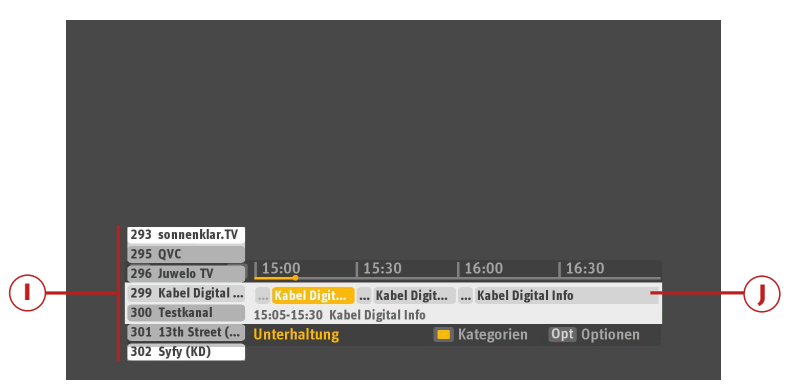

Drücken Sie die Tasten 
i und **▼**, um in der Senderliste (I) zu blättern. Die Programm-Informationsleiste zeigt die Ausstrahlungsdaten für den gewählten Sender an (**J**).

Zum Umschalten zu einem Sender in der Liste, markieren Sie diesen mit den Tasten ▲ oder ▼ und drücken dann auf die Taste  $\vert$  ok  $\vert$ 

#### *4.1.3.1 Favoritenliste*

Wenn Sie Lieblingssender haben, die Sie häufiger ansehen, können Sie diese in Ihre TV-Favoritenliste aufnehmen: In der Programm-Informationsleiste werden Ihre Favoriten zur schnelleren Auswahl zuerst aufgeführt (Speicherplatz 1 bis 100 je nach Anzahl der Favoriten). Danach folgt die Hauptsenderliste (Senderplatz 101 bis 999 je nach Anzahl der im Kabelnetz gefundenen Sender).

Weitere Informationen zum Erstellen und Verwalten von Favoriten finden Sie in [Kapitel 7.5,](#page-71-2) **Favoriten**.

#### *4.1.3.2 Kategorien*

Um schnell zu Sendern einer bestimmten Kategorie zu gelangen, gehen Sie wie folgt vor: Drücken Sie auf der Fernbedienung die gelbe Taste, wählen Sie mit den Tasten oder v die gewünschte Kategorie und drücken Sie dann die Taste  $\sim$  Die Senderliste zeigt nun den ersten Sender der ausgewählten Kategorie an.

### <span id="page-27-0"></span>**4.1.4 Detaillierte Programminformationen**

Um weitere Informationen zu einer Sendung anzuzeigen, drücken Sie die Taste Info. Je nach Verfügbarkeit wird eine ausführliche Beschreibung der Sendung angezeigt.

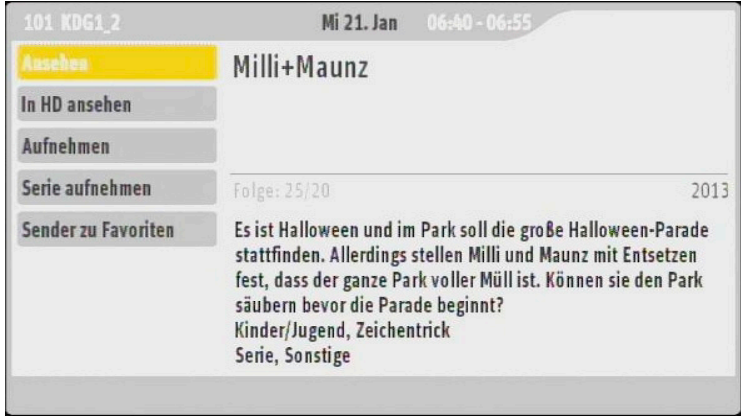

Mit den Tasten **P+** oder **P-** können Sie durch die Informationsseiten blättern.

Je nach Sendung können Sie in der Informationsseite unterschiedliche Aktionen ausführen:

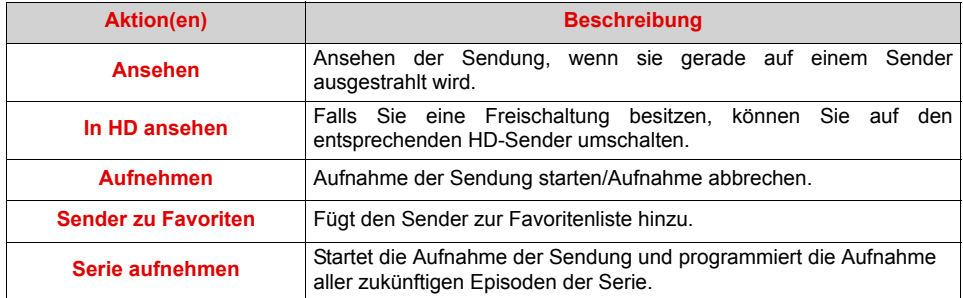

Wählen Sie mit den Tasten oder die gewünschte Aktion und drücken Sie zur Bestätigung die Taste  $\boxed{\alpha}$ .

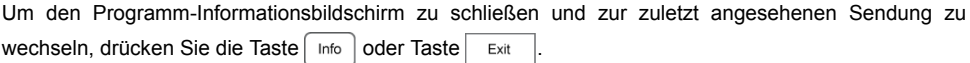

## <span id="page-28-0"></span>**4.2 Einstellen der Tonlautstärke**

#### **Hinweis**

Die folgenden Einstellungen wirken sich auf den Ton aus, der am Fernseher zu hören ist, jedoch nicht auf den Ton am VCR-SCART-Anschluss, an den analogen AUDIO-Anschlüssen (ANALOG AUDIO L/R) zur Hi-Fi-Anlage und am DIGITAL AUDIO-Anschluss.

#### <span id="page-28-1"></span>**4.2.1 Lautstärke**

Regulieren Sie die Lautstärke mit den Lautstärke-Tasten Ihrer Fernbedienung. Wenn Sie die Lautstärke erhöhen möchten, drücken Sie auf **+**. Wenn Sie die Lautstärke verringern wollen, drücken Sie auf **-**.

### <span id="page-28-2"></span>**4.2.2 Stummschaltung**

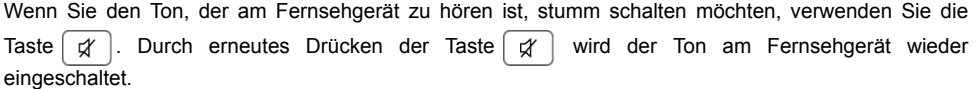

## <span id="page-28-3"></span>**4.3 Sprachauswahl für Ton und Untertitel und Auswahl von Optionskanälen**

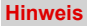

Alle Änderungen wirken sich sofort auf den Sender aus, den Sie gerade ansehen. Die vorübergehenden Anpassungen gehen jedoch verloren, wenn Sie zu einem anderen Sender umschalten.

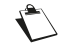

Eine dauerhafte Änderung der Sprache oder der Einstellung zum Einblenden

von Untertiteln können Sie über die Taste | Menü | auf Ihrer

**Fernbedienung** und **Einstellungen**, **Einstellungen**, **Sprache festlegen** ([siehe Kapitel 7.2.1,](#page-53-2) **Sprache**).

### <span id="page-28-4"></span>**4.3.1 Sprachauswahl für Tonwiedergabe**

- **1.** Drücken Sie die Taste o<sub>pt</sub> I, um die Optionsleiste einzublenden.
- **2.** Wählen Sie **Tonauswahl** mit ▲ oder ▼ und drücken Sie  $\alpha$  oder die Taste  $\blacktriangleright$ .
- **3.** Wählen Sie die gewünschte Sprache mit oder wund drücken Sie  $\lceil \n{\infty} \rceil$

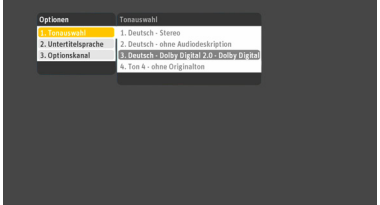

# **RCI88**

### <span id="page-29-0"></span>**4.3.2 Auswählen von Untertitel-Sprachen**

- **1.** Drücken Sie die Taste o<sub>pt</sub> I, um die Optionsleiste einzublenden.
- **2.** Wählen Sie Untertitelsprache mit ▲ oder vund drücken Sie  $\left[\right]$  ok  $\left[\right]$  oder die Taste  $\blacktriangleright$ .
- **3.** Wählen Sie die gewünschte Sprache mit ▲ oder ▼ und drücken Sie  $\lceil \circ \kappa \rceil$

### <span id="page-29-1"></span>**4.3.3 Auswählen von Optionskanälen**

- **1.** Drücken Sie die Taste opt , um die Optionsleiste einzublenden.
- 2. Wählen Sie Optionskanal mit oder v und drücken Sie | ok | oder die Taste •.
- **3.** Wählen Sie den gewünschten Optionskanal mit ▲ oder ▼ und drücken Sie  $\vert \propto \vert$ .

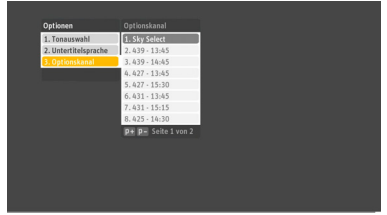

## <span id="page-29-2"></span>**4.4 Teletext**

Sie können Teletext-Seiten mit zusätzlichen Informationen zu den Fernsehprogrammen anzeigen, wenn dieser Service vom Sender bereitgestellt wird.

Drücken Sie die Taste | 目 | um die Teletext-Startseite zu dem Sender zu öffnen, den Sie gerade anschauen.

Sollen die Teletext-Seiten transparent angezeigt werden, so dass Sie im Hintergrund die laufende Sendung verfolgen können, drücken Sie nochmals die Taste  $\Box$ 

Um in den Teletext-Seiten zu blättern, wählen Sie entweder die gewünschte Seite über die Zahlentasten der Fernbedienung oder drücken Sie die Tasten **P+** oder **P-** auf der Fernbedienung.

Sofern der Sender weitere Bildschirmoptionen und Services zur Verfügung stellt, können Sie diese mit den Farbtasten der Fernbedienung wählen.

Um von den Teletext-Seiten zurück zur Sendung zu wechseln, die im gewählten Sender läuft, drücken Sie

<span id="page-29-4"></span>die Taste  $\boxed{\equiv}$   $\boxed{\text{oder}}$  die Taste  $\boxed{\text{exit}}$ 

## <span id="page-29-3"></span>**4.5 Zeitversetzte Wiedergabe**

Der Receiver speichert automatisch vorübergehend die Fernseh- oder Radiosendung, die Sie gerade ansehen/anhören (je nach Sender und Sendung die zuletzt empfangenen 60 bis 120 Minuten).

Durch diese vorübergehende Speicherung der gesehenen/gehörten Sendungen können Sie die laufende Sendung jederzeit anhalten, zurückspulen und von diesem Punkt aus dann erneut ansehen/anhören.

Um die zeitversetzte Wiedergabe der gerade laufenden Sendung anzuschauen, drücken Sie  $\blacktriangleleft$ 

oder | µ ▶ | Nun wird beim Spulen oder zeitversetzten Anschauen in der Programm-Informationsleiste der Zeitabstand zwischen zeitversetzt und der aktuellen Ausstrahlung angezeigt.

Hinweis: Beim Umschalten auf einen anderen Sender wird der Speicher für zeitversetzte Aufnahme des zuvor eingestellten Senders gelöscht.

#### <span id="page-30-0"></span>**4.5.1 Pause / Zeitversetzte Wiedergabe**

Halten Sie durch Drücken der Taste |  $\parallel \bullet \parallel$  die Wiedergabe einer Sendung an, ohne etwas zu verpassen. Um die laufende Sendung von der unterbrochenen Stelle an fortzusetzen, drücken Sie noch einmal die Taste  $\vert \hspace{.06cm} \vert$   $\vert \hspace{.06cm} \vert$ 

#### <span id="page-30-1"></span>**4.5.2 Zurückspulen**

Sie können durch Drücken der Taste  $\vert \blacktriangleleft \vert$  zu einem früheren Zeitpunkt im Programm des gewählten Senders zurückkehren. Der Abstand zwischen zeitversetzt und der aktuellen Ausstrahlung vergrößert sich. Durch mehrmaliges Drücken der Taste  $\vert$  4 erhöhen Sie die Rückspulgeschwindigkeit, und zwar bis zum 30-fachen der normalen Geschwindigkeit.

Insgesamt können Sie 2 Stunden zurückspulen, falls Sie diesen Sender vor mindestens 2 Stunden eingeschaltet haben und zwischendurch nicht den Sender gewechselt haben.

#### <span id="page-30-2"></span>**4.5.3 Vorspulen**

Schauen Sie eine Sendung bereits in der zeitversetzten Wiedergabe an, dann können Sie durch Drücken der Taste  $\blacktriangleright$  schnell vorspulen. Der Abstand zwischen zeitversetzt und der aktuellen Ausstrahlung verringert sich. Durch mehrmaliges Drücken der Taste erhöhen Sie die Vorspulgeschwindigkeit, und zwar bis zum 30-fachen der normalen Geschwindigkeit. Wenn Sie in diesem Schnellvorlauf bleiben, holen Sie schließlich wieder zur laufenden Sendung auf.

#### <span id="page-30-3"></span>**4.5.4 Verlassen des Modus Zeitversetzte Wiedergabe - Stopp**

Sie können den zeitversetzten Modus auch ohne Vorspulen jederzeit beenden und zur aktuell ausgestrahlten Sendung zurückkehren. Drücken Sie dazu die Taste  $\vert \blacksquare \vert$  oder  $\vert$  Exit

### <span id="page-30-4"></span>**4.6 Radio hören**

Der Radio-Modus bietet die gleichen Funktionen wie der TV-Modus.

Drücken Sie die Taste TV/Radio) auf Ihrer Fernbedienung, um zwischen TV-Modus und Radio-Modus zu wechseln. Auf dem Fernsehbildschirm wird Ihnen nun der eingestellte Sender mit der laufenden Sendung angezeigt.

Wenn Sie auf die Taste  $\boxed{\circ\kappa}$  oder eine der Pfeiltasten  $\blacktriangle, \blacktriangledown, \blacktriangleleft, \blacktriangleright$  drücken, wird Ihnen wie im TV-Modus die Senderinformation angezeigt.

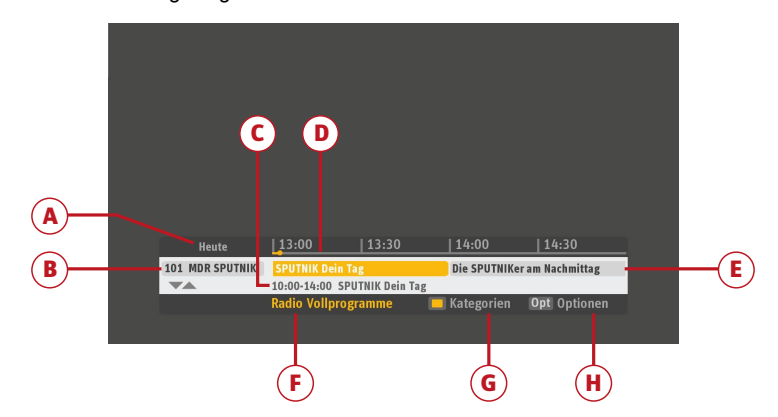

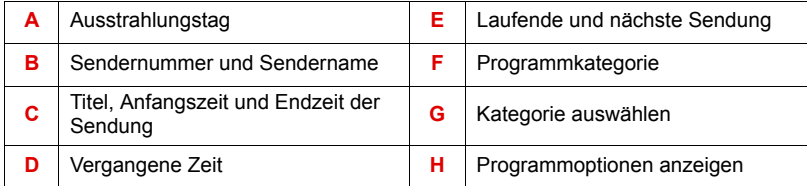

### <span id="page-31-0"></span>**4.6.1 Auswählen eines Radiosenders**

Drücken Sie zum Senderwechsel die Taste **P+** oder **P-** der Fernbedienung oder geben Sie die gewünschte Sendernummer direkt über die Zifferntasten der Fernbedienung ein.

Mit den Pfeiltasten (, b können Sie durch die Informationen zur aktuellen Sendung und zu folgenden Sendungen blättern.

Drücken Sie die Tasten 
i oder  $\blacktriangledown$ , um die Radiosenderliste anzuzeigen. Wie im TV-Modus haben Sie auch bei den Radiosendern die Möglichkeit sich auf den Plätzen 1 bis 100 eine Favoritenliste anzulegen [\(siehe Kapitel 7.5,](#page-71-2) **Favoriten**).

### <span id="page-31-1"></span>**4.6.2 Kategorien und sonstige Optionen im Radiomodus**

Bei jedem Senderwechsel wird die Programm-Informationsleiste eingeblendet. Wenn Sie nun die gelbe Taste Ihrer Fernbedienung drücken, gelangen Sie schnell zum ersten Sender einer bestimmten Kategorie (z. B. **Kultur** & **Klassik**), soweit Kategorien für die Sendung vorhanden sind.

Drücken Sie die Taste | Info |, um detaillierte Informationen zu einer Sendung anzuzeigen.

Drücken Sie die Taste $\begin{bmatrix} \circ_{pt} \\ \circ_{pt} \end{bmatrix}$ , um weitere, für die laufende Radiosendung verfügbare Optionen einzublenden, soweit vorhanden.

# <span id="page-32-2"></span><span id="page-32-0"></span>**5 Sendung aufnehmen**

Ihr Digital-Receiver verfügt über eine Festplatte, auf der Sie Sendungen speichern können, um sie zu einem Zeitpunkt Ihrer Wahl anzuschauen. Das Aufnehmen von Sendungen funktioniert ähnlich wie bei einem Video-Recorder.

Sie können gleichzeitig:

- **•** 3 Sendungen aufnehmen und eine weitere Sendung ansehen oder
- **•** 4 Sendungen aufnehmen und davon eine ansehen oder
- **•** eine Sendung im zeitversetzten Modus ansehen und 3 andere Sendungen aufnehmen oder
- **•** eine aufgenommene Sendung ansehen und bis zu 4 weitere Sendungen aufnehmen.

### <span id="page-32-1"></span>**5.1 Gerade laufende Sendungen aufnehmen**

Zum Aufnehmen einer Sendung (TV oder Radio) drücken Sie die Taste Recol. Sie können die Taste Rec jederzeit drücken: während Sie eine Sendung ansehen oder nach dem Auswählen einer Sendung in der Programm-Informationsleiste (**[Programm-Informationsleiste](#page-25-4)**), in der digitalen Programmzeitschrift (**[Digitale Programmzeitschrift \(EPG\)](#page-42-2)**) oder in den Suchergebnissen (**[Suche](#page-43-1)**).

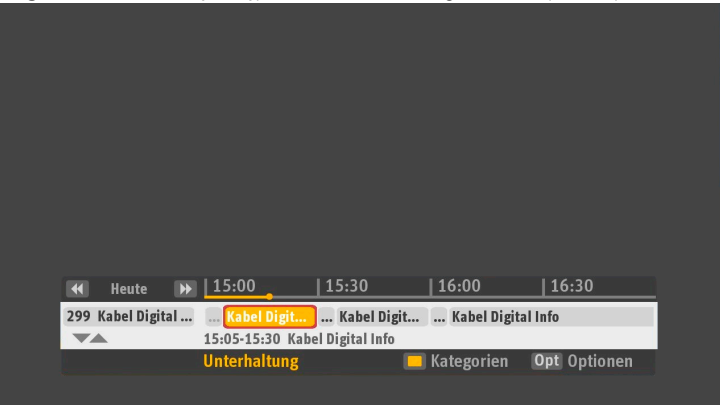

- **•** In der Programm-Informationsleiste und in der Programmvorschau wird eine Sendung, die Sie gerade aufnehmen oder deren Aufnahme Sie vorbereitet haben, rot markiert. Mehr Informationen finden Sie in Kapitel 4.1.2, **[Programm-Informationsleiste](#page-25-4)**.
- **•** Der Receiver nimmt eine Sendung automatisch bis zum in der digitalen Programmzeitschrift angekündigten Ende der Sendung auf. Ändert sich die Zeitplanung, geht Ihnen möglicherweise ein Teil der Sendung verloren.
- **•** Sehen Sie die Sendung bereits für eine bestimmte Zeit (max. 2 Stunden) ohne Senderwechsel an, nimmt der Receiver sie vom Einschaltzeitpunkt an automatisch auf, bis Sie den Sender wechseln oder den Receiver ausschalten.
- **•** Falls sich die Aufnahme einer Sendung mit mehr als drei anderen Aufnahmen zeitlich überschneidet, werden Sie aufgefordert, die Überschneidung zu beheben.
- Wenn Sie eine Sendung mit Hilfe der Taste | Rec | aufnehmen, können Sie den Sender wechseln oder den Receiver in den Standby-Modus versetzen, ohne die Aufnahme zu beeinflussen.

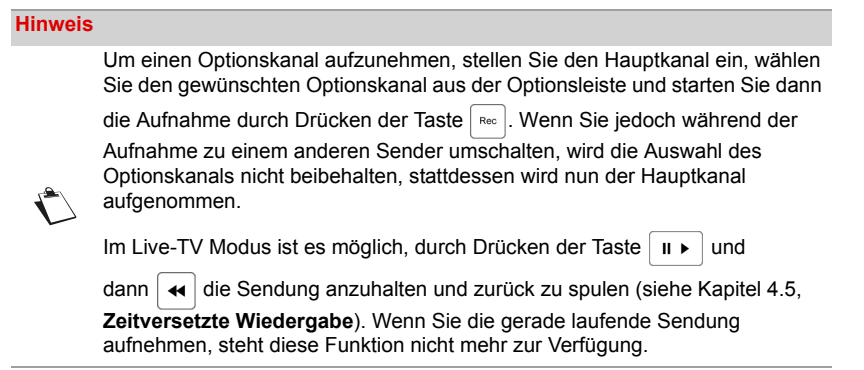

Falls eine Sendung nicht für Jugendliche freigegeben ist (Jugendschutz), wird die Aufnahme automatisch PIN-geschützt. Sie müssen daher die Jugendschutz-PIN eingeben, um sie aus der Aufnahmeliste wiederzugeben (siehe Kapitel 5.3, **[Anschauen und Verwalten Ihrer Aufnahmen](#page-35-0)**).

Um die Aufnahme einer gerade laufenden Sendung abzubrechen, wechseln Sie zu der Sendung, die Sie gerade aufnehmen. Wählen Sie in der Programm-Informationsleiste die Sendung aus [\(siehe Kapitel](#page-25-4)

4.1.2, **[Programm-Informationsleiste](#page-25-4)**). Drücken Sie anschließend die Taste | a | oder die Taste |

Bestätigen Sie den Abbruch mit der Taste  $\lceil \n{\infty} \rceil$ .

### <span id="page-33-0"></span>**5.2 Aufnehmen von Sendungen vorbereiten**

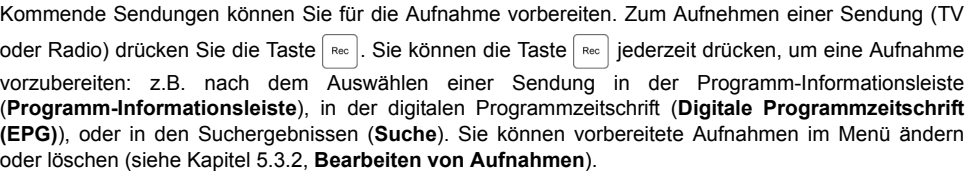

- **•** In der Programm-Informationsleiste und in der Programmvorschau wird eine Sendung, deren Aufnahme Sie vorbereitet haben, rot markiert. Mehr Informationen finden Sie in [Kapitel 4.1.2,](#page-25-4)  **[Programm-Informationsleiste](#page-25-4)**.
- **•** Der Receiver nimmt eine Sendung automatisch bis zum in der digitalen Programmzeitschrift angekündigten Ende der Sendung auf. Ändert sich die Zeitplanung, geht Ihnen möglicherweise ein Teil der Sendung verloren.
- **•** Wenn Sie eine Sendung für die Aufnahme vorbereiten und die Sendung Teil einer Serie ist, werden Sie möglicherweise gefragt, ob Sie nur die betreffende Episode oder alle Episoden der Serie aufnehmen möchten.
- **•** Falls sich die Aufnahme einer Sendung mit mehr als drei anderen Aufnahmen zeitlich überschneidet, werden Sie aufgefordert, die Überschneidung zu beheben.
- **•** Wenn Sie eine Sendung für die Aufnahme vorbereitet haben, können Sie den Sender wechseln

oder den Receiver in den Standby-Modus versetzen, ohne die Aufnahme zu beeinflussen.

#### **Hinweis**

Um einen Optionskanal aufzunehmen, stellen Sie den Hauptkanal ein, wählen Sie den gewünschten Optionskanal aus der Optionsleiste und starten Sie dann

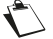

die Aufnahme durch Drücken der Taste Rec . Wenn Sie jedoch während der

Aufnahme zu einem anderen Sender umschalten, wird die Auswahl des Optionskanals nicht beibehalten, stattdessen wird nun der Hauptkanal aufgenommen.

Falls eine Sendung nicht für Jugendliche freigegeben ist (Jugendschutz), wird die Aufnahme automatisch mit der Jugendschutz-PIN geschützt. Sie müssen daher die Jugendschutz-PIN eingeben, um sie aus der Aufnahmeliste wiederzugeben (siehe Kapitel 5.3, **[Anschauen und Verwalten Ihrer Aufnahmen](#page-35-0)**).

Wenn Sie eine Sendung zur Aufnahme programmieren, prüft der Receiver automatisch, ob Zeit und Sendeplatz der Sendung richtig gespeichert sind, damit die Aufnahme korrekt vorbereitet wird.

Start und Ende der vorbereiteten Aufnahme legt der Receiver normalerweise automatisch fest. Wenn zu der aufzunehmenden Sendung aber zu wenige oder keine Informationen zur Verfügung stehen, bietet der Receiver an, die Einzelheiten der Aufnahme von Hand festzulegen.

Ferner können Sie auf einem Sender für einen selbst gewählten Zeitraum eine manuelle Aufnahme

vorbereiten. Drücken Sie dazu die Taste | Menü | auf Ihrer Fernbedienung und wählen mit den

Pfeiltasten ▲, ▼ und der Taste | <sup>ok</sup> | Einstellungen, Aufnahme, Programmieren.

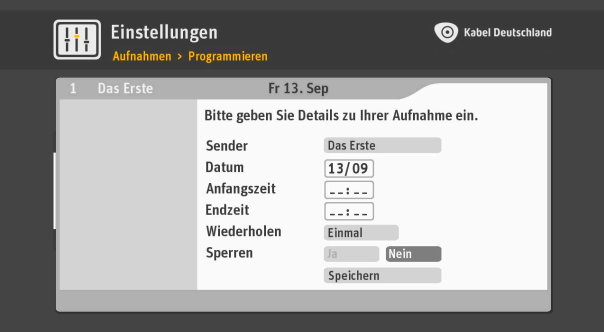

Jetzt können Sie die Aufnahme im Einzelnen vorbereiten:

- 1. Wählen Sie den aufzunehmenden Sender. Wechseln Sie mit den Pfeiltasten  $\blacktriangle$ ,  $\blacktriangledown$  in die Zeile Sender. Wählen Sie aus der Liste mit den Pfeiltasten  $\blacktriangle$ , veden gewünschten Sender und bestätigen Sie mit der
	- Taste  $\lceil \circ \kappa \rceil$
- 2. Geben Sie das Aufnahmedatum ein. Wechseln Sie mit den Pfeiltasten  $\blacktriangle$ ,  $\blacktriangledown$  in die Zeile **Datum**. Geben Sie über die Zahlentasten Ihrer Fernbedienung das Datum des Tages ein, für den Sie die Aufnahme vorbereiten.
- 3. Geben Sie die Anfangs- und Endzeit der Aufnahme ein. Wechseln Sie mit den Pfeiltasten A, v in die Zeile **Anfangszeit**. Geben Sie über die Zahlentasten Ihrer Fernbedienung die Anfangszeit der

Aufnahme ein. Die Markierung springt nun automatisch in die Zeile **Endzeit**. Geben Sie hier über die Zahlentasten der Fernbedienung den gewünschten Schluss der Aufnahme an.

- **4.** Wählen Sie, ob die Aufnahme einmal oder wiederholt stattfinden soll. Die Markierung springt nun automatisch in die Zeile **Wiederholen.** Hier ist die Einstellung **Einmal** voreingestellt. Um eine automatische Wiederholung der Aufnahme einzustellen, drücken Sie auf die Taste [ok]. Wählen Sie nun, wie oft die Aufnahme stattfinden soll:
	- **Einmal**: einmal zum eingestellten Zeitpunkt.
	- **Täglich**: jeden Tag zum eingestellten Zeitpunkt.
	- **Nur Mo-Fr**: jede Woche täglich von Montag bis Freitag zum eingestellten Zeitpunkt.
	- **Wöchentlich**: im Abstand von sieben Tagen ab dem eingestellten Datum zur eingestellten Zeit.
- 5. Um die Aufnahme gegen unbeabsichtigtes Löschen zu schützen, wechseln Sie mit den Pfeiltasten .  $\blacktriangledown$  in die Zeile **Sperren.** Ändern Sie mit den Pfeiltasten ▲,  $\blacktriangledown$  den Eintrag auf **Ja**.
- 6. Bestätigen Sie die Eingaben durch Auswahl von Speichern mit den Pfeiltasten  $\blacktriangle, \blacktriangledown$  und Drücken auf die Taste **ok**

Die manuell vorbereiteten Aufnahmen werden in der Aufnahmeliste mit einem Uhrensymbol versehen. Die manuell vorbereiteten Aufnahmen mit Wiederholungen werden in einem Ordner gespeichert, der mit dem Namen des Senders, Aufnahmetag und Uhrzeit der Aufzeichnungen benannt wird.

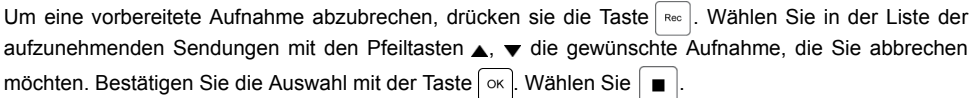

### <span id="page-35-0"></span>**5.3 Anschauen und Verwalten Ihrer Aufnahmen**

Drücken Sie die Taste Aufnahmen auf Ihrer Fernbedienung, nun sehen Sie die Liste Aufnahmen. Sehen Sie sich Einzelheiten zu Aufnahmen oder Ordnern an, indem Sie mit den Pfeiltasten  $\blacktriangle, \blacktriangledown$  die entsprechende Zeile wählen und die Taste  $\alpha$  drücken.

Alle Aufnahmen werden in der Liste **Aufnahmen** mit ihrem jeweiligen Aufnahme-Status angezeigt. Jede Aufnahme, die Sie abgebrochen haben, bleibt in der Liste der aufgenommenen Sendungen gespeichert, bis Sie sie löschen oder bis sie automatisch gelöscht werden. Wenn Sie bei der Aufnahme die Sperr-Funktion aktiviert hatten, dann können Sie die Aufnahmen erst nach einer Entsperrung der Aufnahmen löschen (siehe Kapitel 5.3.2, **[Bearbeiten von Aufnahmen](#page-38-0)**).

Folgende Statusmeldungen sind möglich:

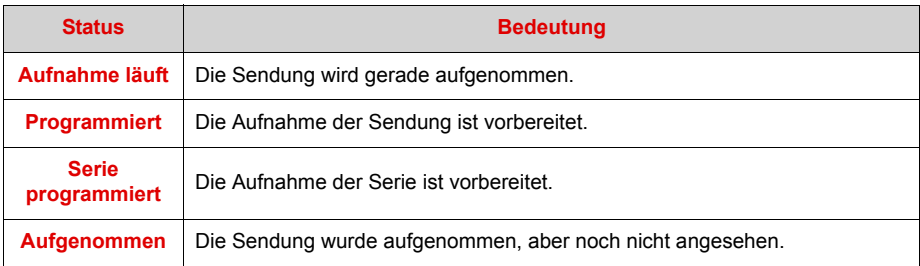
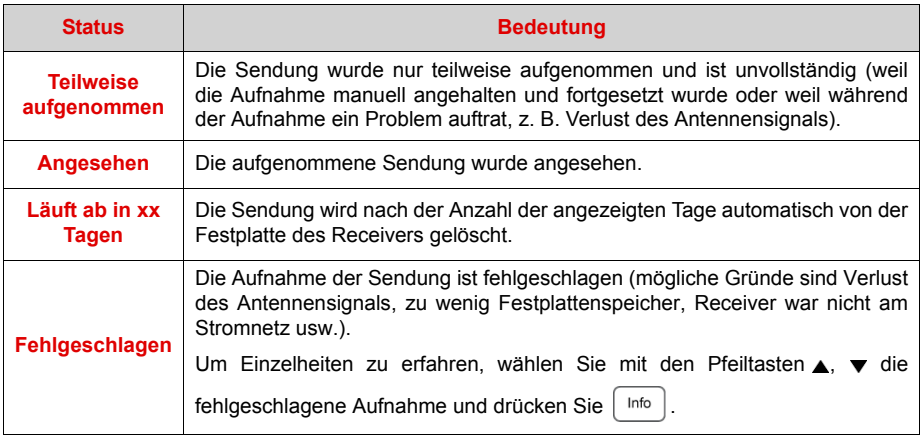

Sie können mit Hilfe der Liste **Aufnahmen** Ihre aufgenommenen und vorbereiteten Sendungen ansehen, bearbeiten, löschen sowie den noch verfügbaren Festplattenspeicher überprüfen. Ferner können Sie Ordner zum Organisieren Ihrer Aufnahmen erstellen.

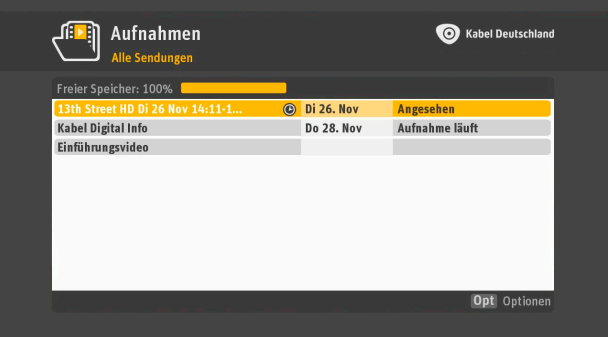

In der Liste **Aufnahmen** werden zuerst alle Ordner für Serien angezeigt, dann folgen die manuell erstellten Aufnahmen und dann die Aufnahmen einzelner Sendungen. Zu jeder Zeile werden die folgenden Eigenschaften angezeigt:

- Ordnername (bei Serien) oder Sendungsname
- Sendername oder Aufnahmedatum (bei manuellen Aufnahmen)
- Ordnertyp, die Anzahl der enthaltenen Aufnahmen (in den Ordnern) und der Aufnahmestatus

Anhand der folgenden Symbole können Sie schnell erkennen, um was es sich bei der Aufnahme handelt:

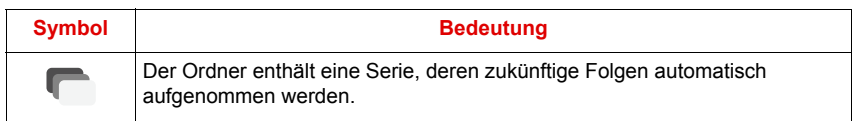

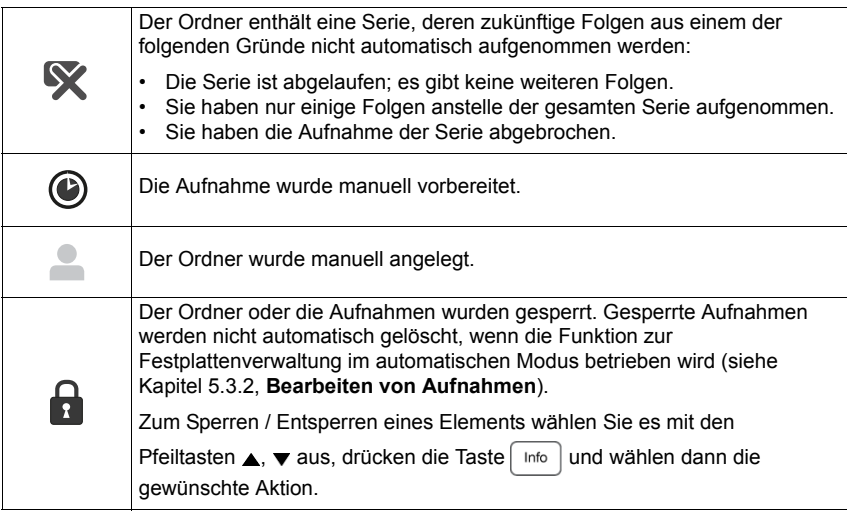

Zum Verlassen der **Aufnahmen** drücken Sie die Taste .

#### **5.3.1 Ansehen einer aufgenommenen Sendung**

- 1. Drücken Sie die Taste aufnahmen auf Ihrer Fernbedienung, sehen Sie die Liste **Aufnahmen**. Sehen Sie sich Einzelheiten zu Aufnahmen oder Ordnern an, indem Sie mit den Pfeiltasten  $\blacktriangle$ ,  $\blacktriangledown$  die entsprechende Zeile wählen und die Taste  $\alpha$  drücken.
- 2. Wählen Sie mit den Pfeiltasten ▲, ▼ die gewünschte Aufnahme, die Sie ansehen möchten. Um die **Wiedergabe** zu starten, drücken Sie die Taste | **II** ▶

#### **Hinweis**

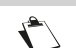

Wenn die aufgenommene Sendung dem Jugendschutz unterliegt, geben Sie zum Anschauen die Jugendschutz-PIN ein ([siehe Kapitel 7.3,](#page-66-0) **Jugendschutz**).

- **3.** Während des Anschauens von Aufnahmen:
	- Drücken Sie die Taste |  $\blacktriangleright$  | auf Ihrer Fernbedienung zum Vorspulen, die Taste |  $\blacktriangleleft$  | zum Zurückspulen und die Taste  $\|\cdot\|$  für eine Pause und dem erneuten Start der Wiedergabe.
	- Drücken Sie die Taste |  $\circ_{pt}$  | um die Sprache für den Ton und die Untertitel auszuwählen (soweit sie zur Verfügung stehen).
	- Drücken Sie die Taste  $\vert \blacksquare \vert$ , um die Wiedergabe abzubrechen und zur Liste **Aufnahmen** zurückzukehren.

Zum Verlassen der Liste **Aufnahmen** drücken Sie die Taste .

#### <span id="page-38-0"></span>**5.3.2 Bearbeiten von Aufnahmen**

<span id="page-38-2"></span>Sie können Aufnahmen von Einzelsendungen oder Serien bearbeiten.

- 1. Wählen Sie mit den Pfeiltasten  $\blacktriangle$ , vie gewünschte Aufnahme, die Sie ändern möchten.
- **2.** Drücken Sie die Taste
- **3.** Wählen Sie eine der angezeigten Möglichkeiten: **Wiedergabe**, **Löschen**, **Aufnahme Sperren** oder **Organisieren** und drücken Sie die Taste  $\lceil \infty \rceil$

#### <span id="page-38-1"></span>*5.3.2.1 Aufnahmen organisieren: Erstellen von Ordnern*

Sie können Ordner erstellen, um Ihre Aufnahmen leichter zu finden. Bitte beachten Sie, dass Sie keine Unterordner innerhalb von Ordnern erstellen können.

- 1. Wählen Sie mit den Pfeiltasten  $\blacktriangle$ .  $\blacktriangledown$  die gewünschte Aufnahme, die Sie ändern möchten und drücken Sie die Taste | ok
- **2.** Drücken Sie die Taste | Info
- **3.** Wählen Sie in der Auswahlliste den Punkt **Organisieren** und drücken Sie die Taste  $\sim$  .
- **4.** Wählen Sie die Aktion **Ordner erstellen** und drücken Sie die Taste  $\alpha$
- **5.** Geben Sie nun über die Bildschirmtastatur mit Hilfe der vier Pfeiltasten  $\blacktriangle$ ,  $\blacktriangledown$ ,  $\blacktriangle$ ,  $\blacktriangleright$  Ihrer Fernbedienung den gewünschten Ordnernamen ein. Wählen Sie die einzugebenden Zeichen mit den vier Pfeiltasten  $\blacktriangle, \blacktriangledown, \blacktriangle, \blacktriangleright$  und drücken Sie die Taste  $\lceil \text{ok } \rceil$ . Den Namen des Ordners können Sie mit Hilfe der Taste **Löschen** auf der Bildschirmtastatur korrigieren.

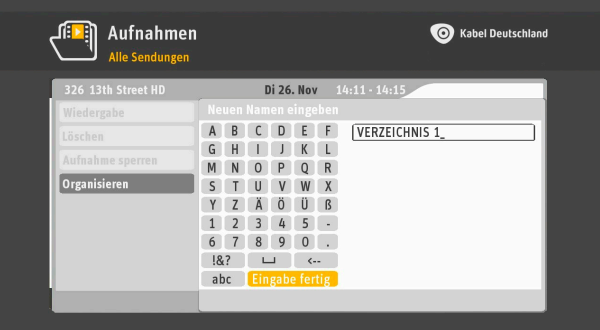

- **6.** Bestätigen Sie den eingegebenen Namen durch Auswahl von **Eingabe fertig** auf der Bildschirmtastatur und drücken Sie die Taste  $\vert \circ \kappa \vert$
- **7.** Drücken Sie die Taste | ok |, um den Vorgang zu bestätigen.

#### *5.3.2.2 Aufnahmen organisieren: Verschieben von Aufnahmen*

Mit dieser Aktion können Sie Aufnahmen in einen persönlichen Ordner verschieben. Hierzu muss der Zielordner bereits bestehen (siehe Kapitel 5.3.2.1, **[Aufnahmen organisieren: Erstellen von Ordnern](#page-38-1)**).

- 1. Wählen Sie mit den Pfeiltasten A. ▼ die gewünschte Aufnahme, die Sie ändern möchten und drücken Sie die Taste  $\vert \circ \kappa \vert$
- **2.** Drücken Sie die Taste
- **3.** Wählen Sie in der Auswahlliste den Punkt **Organisieren** und drücken Sie die Taste  $\sim$  .
- 4. Wählen Sie in der Auswahlliste den Punkt **In Ordner verschieben** und drücken Sie die Taste  $|\alpha|$
- 5. Wählen Sie den Zielordner mit den Pfeiltasten ▲, ▼ und drücken Sie die Taste  $\lceil \infty \rceil$

#### *5.3.2.3 Aufnahmen organisieren: Umbenennen von Aufnahmen*

- **1.** Wählen Sie mit den Pfeiltasten  $\blacktriangle$ ,  $\blacktriangledown$  die gewünschte Aufnahme, die Sie ändern möchten und drücken Sie die Taste | ok
- **2.** Drücken Sie die Taste | Info
- **3.** Wählen Sie in der Auswahlliste den Punkt Organisieren und drücken Sie die Taste  $\alpha$ .
- **4.** Wählen Sie in der Auswahlliste den Punkt **Sendung umbenennen** bzw. **Ordner umbenennen** und drücken Sie die Taste  $\lceil \n}$ .
- **5.** Geben Sie den gewünschten Namen über die Bildschirmtastatur ein. Wählen Sie die einzugebenden Zeichen mit den Pfeiltasten  $\blacktriangle, \blacktriangledown, \blacktriangle, \blacktriangleright$  und drücken Sie die Taste  $\lceil \infty \rceil$ . Zahlen können Sie auch direkt über die Zifferntasten der Fernbedienung eingeben. Korrekturen können Sie mit Hilfe der Taste **Löschen** auf der Bildschirmtastatur vornehmen.

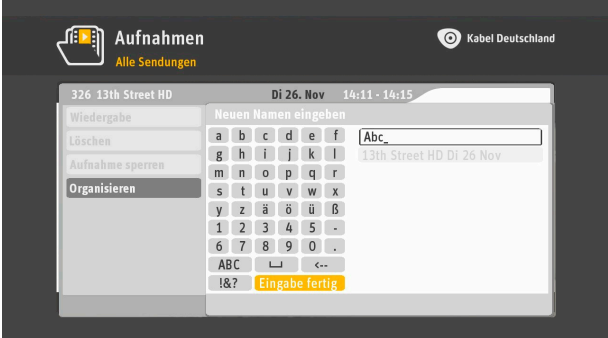

**6.** Bestätigen Sie den eingegebenen Namen durch Auswahl von **Eingabe fertig** auf der Bildschirmtastatur und drücken Sie die Taste  $\alpha$  auf Ihrer Fernbedienung.

#### <span id="page-40-0"></span>*5.3.2.4 Sperren / Entsperren von Aufnahmen*

- 1. Wählen Sie mit den Pfeiltasten  $\blacktriangle$ , v die gewünschte Aufnahme, die Sie ändern möchten und drücken Sie die Taste  $\sqrt{6}$
- **2.** Drücken Sie die Taste | Info
- **3.** Wählen Sie in der Auswahlliste mit den Pfeiltasten  $\triangle$ ,  $\blacktriangledown$  die Zeile **Sperren** und drücken Sie die Taste  $\alpha$ .
- **4.** Ist eine Aufnahme gesperrt und möchten Sie sie entsperren, wählen Sie diese wieder mit den Pfeiltasten  $\triangle$ ,  $\blacktriangledown$  aus und drücken Sie die Taste  $\blacktriangledown$  oder die Taste  $\blacktriangledown$  Info
- 5. Wählen Sie in der Auswahlliste nun mit den Pfeiltasten  $\triangle$ , v die Zeile **Aufnahme entsperren** und drücken Sie die Taste | ok

#### *5.3.2.5 Beschränken des Zugriffs auf Aufnahmen und Ordner*

Sie können Aufnahmen und Ordner mit einer PIN-Eingabe schützen und damit den Zugriff auf diese Aufnahmen oder Ordner beschränken. Wenn Sie bei aktivierter Kindersicherung einen Ordner öffnen oder eine Aufnahme wiedergeben möchten, fordert Sie der Receiver zur Eingabe eines PIN-Codes auf.

- 1. Wählen Sie mit den Pfeiltasten  $\blacktriangle$ , v die gewünschte Aufnahme, die Sie ändern möchten und drücken Sie die Taste | ok
- **2.** Wählen Sie in der Auswahlliste die Zeile **Organisieren** und drücken Sie die Taste  $\alpha$
- **3.** Wählen Sie in der Auswahlliste die Zeile **PIN-Schutz** oder die Zeile **PIN-Schutz für Ordner** aus und drücken Sie die Taste  $|$  ok  $|$
- **4.** Es öffnet sich ein Fenster. Geben Sie hier die Jugendschutz-PIN ein.

Bitte beachten Sie, dass Sie unter Verwendung von **Einstellungen, Jugendschutz, PIN bei Aufnahmen** den Zugriff auf alle Aufnahmen und Ordner beschränken können [\(siehe Kapitel 7.3,](#page-66-0) **Jugendschutz**).

#### **Hinweis**

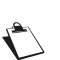

Die voreingestellte vierstellige PIN-Nummer haben Sie mit dem Schreiben zu Ihrer Smartcard erhalten. Sie können die voreingestellte PIN-Nummer jederzeit ändern [\(siehe Kapitel 7.3,](#page-66-0) **Jugendschutz**).

#### *5.3.2.6 Anordnen der Aufnahmen*

1. Drücken Sie die Taste | Aufnahmen | auf Ihrer Fernbedienung, sehen Sie die Liste Aufnahmen. Um alle

Aufnahmen und Ordner zu löschen, wählen Sie die Taste  $\lceil 0$  opt

**2.** Wählen Sie die Sortierung, die Sie wünschen. Wählen Sie dazu in der Auswahlliste mit den Pfeiltasten , vie Zeile Sortieren A-Z, Sortieren nach Dauer oder Sortieren nach Genre und drücken Sie die Taste | ok

#### *5.3.2.7 Löschen von Aufnahmen und Ordnern*

1. Wählen Sie mit den Pfeiltasten  $\blacktriangle$ ,  $\blacktriangledown$  die gewünschte Aufnahme, die Sie ändern möchten und drücken Sie die Taste | ok

- **2.** Wählen Sie in der Auswahlliste mit den Pfeiltasten , die Zeile **Löschen** oder **Serie löschen** (wird nur angezeigt, wenn Sie einen Serien-Ordner zum Löschen ausgewählt haben), drücken Sie die  $Taste$  |  $\alpha$  |
- **3.** Haben Sie eine einzelne Sendung oder einen selbstangelegten Ordner zum Löschen ausgewählt, erscheint nun eine Warnmeldung, die Sie auffordert, den Löschvorgang noch einmal mit der Taste zu bestätigen.
- **4.** Haben Sie einen Serien-Ordner ausgewählt, wird Ihnen bei Auswahl von **Löschen** eine weitere Auswahl angezeigt: **Gesehene Folgen löschen** oder **Ordner löschen**. Wählen Sie mit den Pfeiltasten  $\blacktriangle$ ,  $\blacktriangledown$  die gewünschte Zeile und drücken Sie die Taste  $\lceil \infty \rceil$ , um das Löschen zu bestätigen.

#### *5.3.2.8 Löschen aller Aufnahmen und Ordner*

1. Drücken Sie die Taste aufnahmen auf Ihrer Fernbedienung, nun sehen Sie die Liste Aufnahmen. Um

alle Aufnahmen und Ordner zu löschen, wählen Sie die Taste

- **2.** Wählen Sie Alle Aufnahmen löschen und drücken Sie die Taste  $\int$  ok
- **3.** Eine Warnmeldung wird angezeigt, die Sie auffordert, den Löschvorgang noch einmal mit **Ja** oder **Nein** zu bestätigen. Wählen Sie die gewünschte Zeile und drücken Sie die Taste  $|\propto|$

#### **Hinweis**

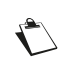

Bitte beachten Sie, dass gesperrte Aufnahmen oder Ordner nicht gelöscht werden können. Dazu muss zuerst die Sperre aufgehoben werden [\(siehe](#page-40-0)  Kapitel 5.3.2.4, **[Sperren / Entsperren von Aufnahmen](#page-40-0)**).

# **6 Digitale Programmzeitschrift (EPG), Suchfunktion und Select Video (Videothek)**

Sind Sie auf der Suche nach Sendungen, die Sie interessieren, drücken Sie die Taste | Menü | auf Ihrer Fernbedienung. Nun stehen Ihnen folgende Funktionen zur Verfügung:

- **• Programm**: Die digitale Programmzeitschrift (EPG) zeigt einen Überblick über laufende und kommende Sendungen.
- **• Suche**: Durchsucht laufende und kommende Sendungen nach Genres und Titeln, die Sie eingeben.
- **• Select Video**: Zugriff auf die Online-Videothek Select Video zum Auswählen eines Wunschfilms oder einer Wunschsendung über Ihren Receiver.

### **6.1 Digitale Programmzeitschrift (EPG)**

**B**

angezeigt werden. Wenn Sie einen Sender auswählen, wird er gelb markiert, die anderen Sender sind grau hinterlegt.

Die digitale Programmzeitschrift, auch als EPG bezeichnet, bietet Ihnen eine Programmvorschau für die meisten Fernseh- und Radiosender. Sie können direkt aus der digitalen Programmzeitschrift Sendungen aufnehmen (siehe Kapitel 5, **[Sendung aufnehmen](#page-32-0)**). Die digitale Programmzeitschrift umfasst je nach Sender bis zu 7 Tage des kommenden Programms.

Drücken Sie die Taste  $\vert$  Programm  $\vert$  auf Ihrer Fernbedienung, um die digitale Programmzeitschrift zu öffnen.

Oder drücken Sie auf Mend in und wählen mit der Pfeiltaste  $\bullet$  und der Taste  $\circ \ltimes$  auf Ihrer Fernbedienung die Menüzeile **Programm** auf dem Fernsehbildschirm aus.

Sie können wahlweise die digitale Programmzeitschrift für das Fernsehprogramm oder für das Radioprogramm anzeigen. Zum Umschalten zwischen beiden drücken Sie die Taste Twreado) auf Ihrer Fernbedienung.

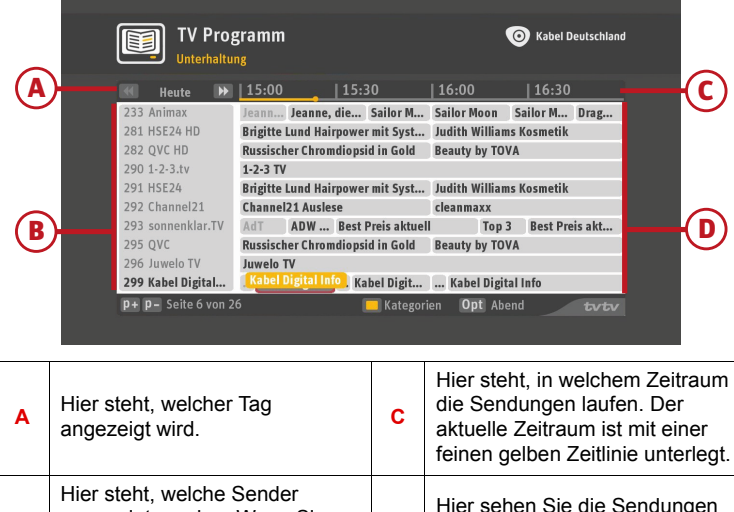

des jeweiligen Senders (Liste links) im jeweiligen Zeitraum (Zeitachse oberhalb).

**D**

**41**

Zur besseren Orientierung in der digitalen Programmzeitschrift zeigt eine gelbe Zeitlinie die aktuelle Uhrzeit an.

So können Sie die digitale Programmzeitschrift nutzen:

- **•** Zum Auswählen einer Sendung oder eines Senders auf der gerade angezeigten Seite der digitalen Programmzeitschrift drücken Sie eine der vier Pfeiltasten  $\blacktriangle, \blacktriangledown, \blacktriangleleft, \blacktriangleright$  auf Ihrer Fernbedienung. Suchen Sie einen bestimmten Sender und kennen zufällig die Nummer des Senders in Ihrer Favoritenliste? Sie können diese Nummer auch direkt mit den Zahlentasten Ihrer Fernbedienung eingeben.
- **•** Zum Vor- und Zurückblättern in der digitalen Programmzeitschrift drücken Sie auf Ihrer Fernbedienung **P-** (eine Seite vor) und **P+** (eine Seite zurück).
- Um zum nächsten Tag zu wechseln, drücken Sie die Taste | ID Um zum vorherigen Tag zu wechseln, drücken Sie die Taste  $| \cdot |$
- **•** Um Einzelheiten wie Inhalt oder Darsteller einer Sendung anzuzeigen, wählen Sie den Titel der Sendung mit einer der vier Pfeiltasten  $\blacktriangle, \blacktriangledown, \blacktriangleleft, \blacktriangleright$  auf Ihrer Fernbedienung aus. Sobald der Titel der

Sendung in gelber Farbe erscheint, drücken Sie die Taste

- **•** Wollen Sie die digitale Programmzeitschrift verlassen und die Sendung anschauen, die Sie mit den vier Pfeiltasten , v, 4, bin der digitalen Programmzeitschrift ausgewählt (gelb markiert) haben? Drücken Sie die Taste ok
- **•** Wollen Sie Sendungen in der Hauptsendezeit des gleichen Tages ab 20 Uhr angezeigt bekommen? Drücken Sie die Taste
- **•** Wollen Sie eine Programmvorschau ausschließlich für Sender einer bestimmten Kategorie anzeigen (z. B. Sport)? Drücken Sie dazu die gelbe Taste auf Ihrer Fernbedienung. Wählen Sie die gewünschte
	- Kategorie mithilfe der Pfeiltasten  $\blacktriangle$ ,  $\blacktriangledown$  und drücken Sie die Taste  $\lceil \circ \kappa \rceil$
- **•** Um eine laufende Sendung aufzunehmen oder eine Aufnahme einer kommenden Sendung vorzubereiten, wählen Sie sie mit den vier Pfeiltasten ▲, ▼, ◀, ▶ aus und drücken Sie, sobald die

Sendung gelb markiert ist, die Taste  $\lvert_{\text{free}}\rvert$ . Weitere Informationen zu dieser Funktion finden Sie unter Kapitel 5, **[Sendung aufnehmen](#page-32-0)**.

Um die digitale Programmzeitschrift zu verlassen, drücken Sie die Taste Programm oder die

Taste  $\vert$   $\vert$   $\vert$   $\vert$   $\vert$  auf Ihrer Fernbedienung.

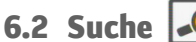

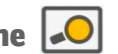

Mit der Suchfunktion können Sie nach beliebigen Stichwörtern suchen. Beispielsweise nach Schauspielern, Filmtiteln oder anderen Stichworten aber auch nach Kategorien, wie Spielfilme, Serien, Unterhaltung, etc.

Um alle Funktionen der Suche zu nutzen, ist eine Internetverbindung erforderlich. Die Ergebnisse umfassen nicht nur Fernsehsendungen aus der digitalen Programmzeitschrift, sondern auch das Filmangebot der Online-Videothek Select Video, falls diese bei Ihnen verfügbar ist. Drücken Sie die

Taste  $\vert$  suche  $\vert$  auf Ihrer Fernbedienung, um die Suche zu beginnen.

Sie können auch die Taste  $\vert$  Menü  $\vert$  auf Ihrer Fernbedienung drücken und dann mit den vier Pfeiltasten **A**, v, ∢, b die Zeile Suche wählen.

Sie sind automatisch in der Stichwortsuche.

#### **6.2.1 Suche nach Stichwort**

Geben Sie das gewünschte Stichwort über die Bildschirmtastatur ein:

• Wählen Sie die einzugebenden Zeichen mit den vier Pfeiltasten , v, v, v, v, b und drücken Sie für jedes Zeichen, das Sie auswählen wollen, die Taste  $\lceil \infty \rceil$ .

#### **Hinweis**

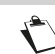

Ziffern können Sie sowohl über die Bildschirmtastatur eingeben als auch direkt mit den Zifferntasten Ihrer Fernbedienung.

Haben Sie das gewünschte Stichwort eingegeben? Nach der Eingabe des dritten Buchstabens startet die Suche automatisch und Suchergebnisse, die von Ihnen eingegebene Buchstaben enthalten, werden rechts angezeigt.

Die Liste rechts enthält Ergebnisse, die Ihr Stichwort enthalten. Die Ergebnisse in der Liste enthalten Sendungen aus dem aktuellen Fernsehprogramm und dem Filmangebot der Online-Videothek Select Video, falls diese bei Ihnen verfügbar ist. Sie können nun durch Drücken der Pfeiltaste  $\blacktriangleright$  auf Ihrer Fernbedienung in das rechte Fenster mit den Suchergebnissen wechseln, um Details zu einem Suchergebnis anzuzeigen. Mit den Pfeiltasten , w können Sie zunächst eine Zeile mit einem Suchergebnis auswählen. Wenn Sie detaillierte Informationen zu einem bestimmten Suchergebnis wünschen, wählen Sie mit den Pfeiltasten ,  $\bullet$  das gewünschte Suchergebnis und drücken Sie die

Taste  $\sim$  Haben Sie mit den Pfeiltasten einen Filmtitel ausgewählt, drücken Sie die Taste  $\sim$  dann wird Ihnen angezeigt, wann der Film ausgestrahlt wird. Haben Sie einen Schauspieler ausgewählt, werden Ihnen nun Sendungen mit diesem Schauspieler angezeigt, mit Sendedatum und Sender.

Um eine Sendung oder ein Leihvideo aus der Liste auszuwählen, drücken Sie ebenfalls die Taste ox und folgen Sie den weiteren Anweisungen auf dem Bildschirm, indem Sie die zur Wahl stehenden Hinweise mit den vier Pfeiltasten  $\blacktriangle, \blacktriangledown, \blacktriangle, \blacktriangleright$  ansteuern und mit der Taste  $|\triangle, \blacktriangleright|$  bestätigen.

Unter Umständen hat die Ergebnisliste mehrere Seiten. Wechseln Sie bei Bedarf mit der Pfeiltaste  $\triangle$  zur nächsten Seite und kehren Sie mit der Pfeiltaste  $\blacktriangledown$  zur vorigen Seite zurück.

Wenn Sie in der Stichwortliste sind, können Sie Ihre Suche weiter verfeinern. Drücken Sie dazu auf die Pfeiltaste um zur nächsten Seite mit den Filtern zu gelangen. Die Filter **Stichwortsuche, Nur in Titeln, Nur in Personen** verfeinern Ihre Suche. Es werden Ihnen dann nur die Suchergebnisse je nach gewähltem Filter angezeigt. Mit der Pfeiltaste < wechseln Sie aus der Liste der Filter zurück in das Fenster mit den verfeinerten Suchergebnissen.

#### **6.2.2 Suche nach Kategorie**

Neben den frei wählbaren Stichwörtern haben Sie auch die Möglichkeit, nach **Kategorien** zu suchen (z.B. Spielfilm oder Sport).

- **1.** Wählen Sie mit den Pfeiltasten , bie Zeile Kategorie und drücken Sie die Taste  $\alpha$  oder die Taste  $\blacktriangledown$ .
- 2. Wählen Sie mit den Pfeiltasten ▲ v die gewünschte Kategorie aus der Liste und drücken Sie die Taste  $\vert \circ \kappa \vert$  oder die Taste  $\blacktriangleright$ .
- **3.** Viele Kategorien erfordern weitere Angaben. Wählen Sie z.B. die Kategorie **Spielfilm**, erscheint eine weitere Liste, in der eine Unterkategorie auszuwählen ist, etwa **Action**, **Comedy**, **Krimi** usw. Wählen Sie eine Unterkategorie aus der Liste mit den Pfeiltasten  $\blacktriangle$ ,  $\blacktriangledown$  und drücken Sie die Taste  $\boxed{\circ\kappa}$
- 4. Wenn Sie Ihre Suche verfeinern möchten, können Sie mit der Pfeiltaste ▶ Filter aufrufen. Mit Filter wie **Alle anzeigen, Nur TV Sendungen**, etc. verfeinern Sie Ihre Suche. Wählen Sie einen Filter aus der Liste mit den Pfeiltasten  $\blacktriangle$ .  $\blacktriangledown$  und drücken Sie die Taste  $\lceil \infty \rceil$ . Es werden Ihnen nur die Suchergebnisse je nach gewähltem Filter angezeigt.

#### **Hinweis**

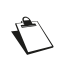

Unter Umständen umfasst die Liste der Kategorien mehrere Seiten. Um eine Seite vor zu blättern, drücken Sie auf Ihrer Fernbedienung die Taste **P+**. Um eine Seite zurück zu blättern, drücken Sie die Taste **P-**.

#### **6.2.3 Suchergebnisse**

In der Liste der Suchergebnisse werden alle zu Ihren Eingaben passenden Sendungen, sowie die Sendungsdaten (Tag, Uhrzeit und Sender) angezeigt.

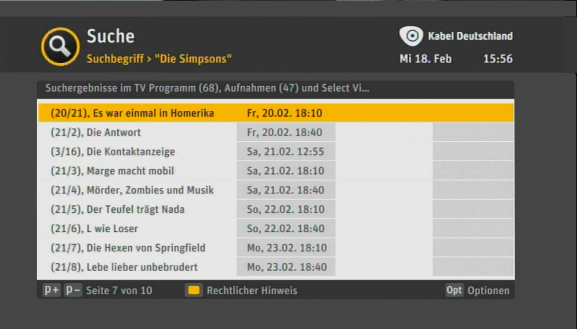

So können Sie die Suchergebnisse nutzen:

- **•** Zum Blättern durch die Liste der Suchergebnisse drücken Sie auf Ihrer Fernbedienung die Pfeiltasten  $\blacktriangle$ ,  $\blacktriangledown$ .
- **•** Zum Blättern durch mehrere Seiten einer Liste mit Suchergebnissen verwenden Sie die Tasten **P+** und **P-**.
- **•** Um Einzelheiten wie Inhalt oder Darsteller einer Sendung anzuzeigen, wählen Sie den Titel der Sendung mit einer der vier Pfeiltasten  $\blacktriangle, \blacktriangledown, \blacktriangleleft, \blacktriangleright$  auf Ihrer Fernbedienung aus. Sobald der Titel der Sendung in gelber Farbe erscheint, drücken Sie die Taste | ok
- **•** Um eine laufende Sendung aufzunehmen oder eine Aufnahme einer kommenden Sendung vorzubereiten, wählen Sie sie mit einer der vier Pfeiltasten  $\blacktriangle, \blacktriangledown, \blacktriangleleft, \blacktriangleright$  auf Ihrer Fernbedienung aus und drücken Sie, sobald die Sendung gelb markiert ist, die Taste  $\sqrt{ }$

Weitere Informationen zu dieser Funktion finden Sie unter Kapitel 5, **[Sendung aufnehmen](#page-32-0)**.

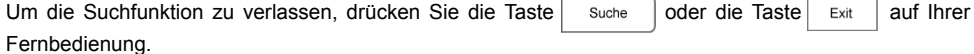

#### **6.2.4 Lokale Suche**

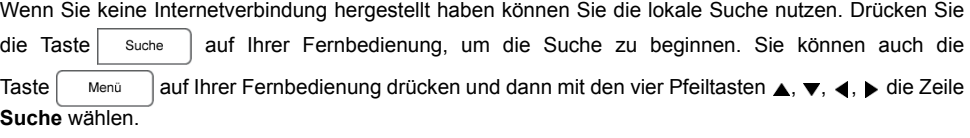

#### *6.2.4.1 Titel/Schauspieler*

Sie können durch Eingabe des Titels oder des Namens des Schauspielers nach einer Sendung suchen.

- **•** Wählen Sie in der Eingabezeile unter **Stichwort eingeben** mindestens drei Buchstaben durch Drücken der Pfeiltasten ▲, ▼, **4.** ► und **OK** im eingeblendeten virtuellen Tastenfeld aus.
- **•** Wählen Sie dann den Eintrag **Liste** auf dem Bildschirm, um zur Trefferauswahl zu gelangen. Wenn keine Titel oder Schauspieler aufgeführt werden, ist die Liste deaktiviert.

#### *6.2.4.2 Kategorien*

Sie können nach einer Sendung in den Kategorien suchen.

- Wählen Sie mit der Pfeiltaste  $\blacktriangledown$  die Eingabe Kategorien und wählen Sie mit der Pfeiltaste  $\blacktriangleright$  eine Kategorie aus.
- **•** Viele Kategorien erfordern weitere Angaben. Wählen Sie z.B. die Kategorie Spielfilm, erscheint eine weitere Liste, in der eine Unterkategorie auszuwählen ist, etwa Action, Comedy, Krimi usw.
- Drücken Sie die Taste | ok | zur Anzeige der Suchergebnisse.

### **6.3 Select Video (Online-Videothek)**

Die Online-Videothek Select Video ist ein so genannter Video-on-Demand-Dienst (VOD). Sie bietet Ihnen wie jede Videothek nach Ihren Wünschen Videofilme auf Abruf, allerdings über das Internet und in besonderer Vielfalt. Bestellung und Wiedergabe erfolgen direkt über Ihren Receiver, sofern er mit dem Internet verbunden ist.

#### **6.3.1 Zugang zur Online-Videothek Select Video**

Select Video ist nur nutzbar, wenn der Service an Ihrem Anschluss verfügbar ist und Sie dafür freigeschaltet sind. Darüber hinaus müssen Sie den Receiver über Ihren Router mit dem Internet verbinden, um alle Funktionen von Select Video nutzen zu können [\(siehe Kapitel 7.2.5,](#page-60-0) **Internet**).

#### **6.3.2 Auswahl in der Online-Videothek Select Video**

Drücken Sie die Taste select video auf Ihrer Fernbedienung, um in die Online-Videothek zu gelangen. Alternativ können Sie die Online-Videothek aufrufen, indem Sie die Taste | Menü | drücken und dann mit der Pfeiltaste vund der Taste  $\sim$  auf Ihrer Fernbedienung die Menüzeile **Select Video** wählen.

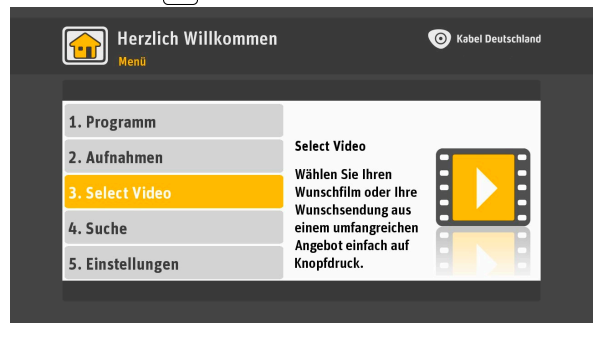

Sie sehen eine Liste mit mehreren Kategorien wie **Highlights**, **Specials**, **TV auf Abruf** usw. Wählen Sie mit den Pfeiltasten  $\blacktriangle$ ,  $\blacktriangledown$  und der Taste  $\lceil \infty \rceil$  die gewünschte Kategorie.

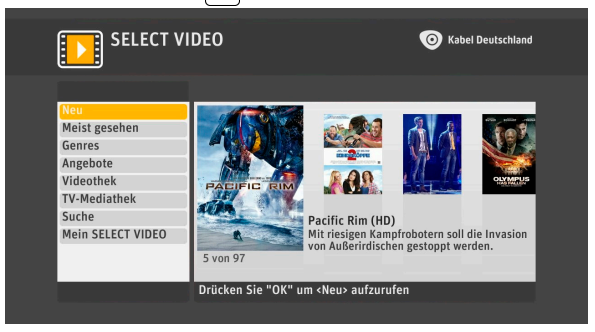

Sie sehen nun die in dieser Kategorie verfügbaren Filme oder Sendungen. Wählen Sie mit den Pfeiltasten (, beinen Film oder eine Sendung aus. Drücken Sie, sobald der gewünschte Film oder die Sendung gelb markiert ist, die Taste | ok | Folgen Sie den weiteren Anweisungen auf dem Bildschirm, indem Sie die zur Wahl stehenden Hinweise mit den vier Pfeiltasten ▲, ▼, ◀, ▶ markieren und mit der Taste  $\sim$  bestätigen.

# **7 Einstellungen**

Drücken Sie die Taste  $\lceil \quad \text{Mean} \quad \rceil$ auf Ihrer Fernbedienung. Wählen Sie mit den Pfeiltasten ▲, ▼ die Zeile **Einstellungen.** Drücken Sie die Taste <sup>[ok]</sup>. Wählen Sie eine der folgenden Zeilen mit den Pfeiltasten A. :

- **1.** System Update
- **2.** Einstellungen
- **3.** Jugendschutz
- **4.** Aufnahmen
- **5.** Favoriten
- **6.** Service
- **7.** Systemdiagnose

### **7.1 System-Update**

Mit den Einstellungen in **System-Update** können Sie die Software-Aktualisierung einrichten, nach Sendern suchen, weitere Sender hinzufügen oder entfernen sowie den Receiver in den Lieferzustand zurücksetzen.

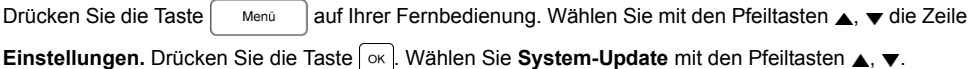

Um zum vorherigen Bildschirm zurückzukehren und Ihre Änderungen zu speichern, drücken Sie die Taste oder die Taste .

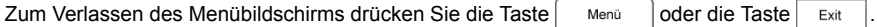

#### **7.1.1 Software-Update einrichten**

Sie können hier zwischen zwei Arten des Software-Updates wählen, zur Verfügung stehen die zwei Optionen **Automatisch** und **Manuell**. **Automatisch** ist voreingestellt.

Ist die Einstellung **Automatisch** gewählt, aktualisiert der Receiver in Abständen automatisch seine Betriebs-Software, wenn er sich im Standby-Modus befindet. Ist die Einstellung **Manuell** gewählt, so werden Sie, sobald ein Update der Software bereit steht, vom Receiver gefragt, ob Sie die Aktualisierung sofort durchführen, bis zum nächsten Wechsel in den Standby-Modus warten oder ablehnen möchten.

## **RCI88**

So ändern Sie diese Einstellung:

- **1.** Drücken Sie die Taste Menü must Ihrer Fernbedienung. Wählen Sie mit den Pfeiltasten ▲. ▼ die Zeile **Einstellungen.** Drücken Sie die Taste | ok |
- **2.** Wählen Sie mit den Pfeiltasten ▲ ▼ System-Update. Drücken Sie die Taste | ok | oder die Taste  $\blacktriangleright$ .
- 3. Wählen Sie mit den Pfeiltasten . v die Zeile Art **Software-Update**. Drücken Sie die Taste | ok | oder die Taste  $\blacktriangleright$ .

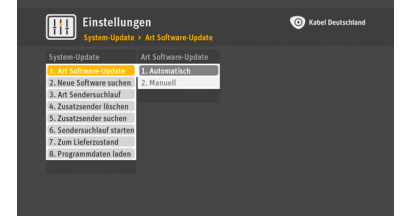

- 4. Wählen Sie mit den Pfeiltasten , v die Art aus, wie die Software aktualisiert werden soll: **Automatisch** oder **Manuell.**
- **5.** Drücken Sie die Taste  $\lceil \infty \rceil$ , um die neue Einstellung zu bestätigen.

Nähere Informationen über den Vorgang der Software-Aktualisierung finden [Sie in Kapitel 8,](#page-81-0) **[Software-Aktualisierung](#page-81-0)**.

#### **7.1.2 Neue Software suchen**

Sie können jederzeit nach neuer Betriebs-Software für Ihren Digital-Receiver suchen. Diese Funktion ist besonders nützlich, wenn Sie zuvor eine Aktualisierung abgelehnt haben, die Sie nun nachholen möchten.

So starten Sie die Suche nach neuer Software:

- **1.** Drücken Sie die Taste Menü must Ihrer Fernbedienung. Wählen Sie mit den Pfeiltasten  $\blacktriangle$ .  $\blacktriangledown$  die Zeile **Einstellungen.** Drücken Sie die Taste | ok
- **2.** Wählen Sie mit den Pfeiltasten **A**. ▼ System-Update. Drücken Sie die Taste  $\vert \circ \kappa \vert$  oder die Taste  $\blacktriangleright$ .
- 3. Wählen Sie mit den Pfeiltasten **A**, **v Neue Software** suchen. Drücken Sie die Taste | ok
- **4.** Der Receiver sucht nun nach neuer Software.
- **5.** Sofern neue Software verfügbar ist, wählen Sie mit den Pfeiltasten , eine der folgenden Zeilen aus: **Sofort herunterladen**, **Im Standby-Modus** oder **Nicht herunterladen**. Drücken Sie die Taste | ok |.

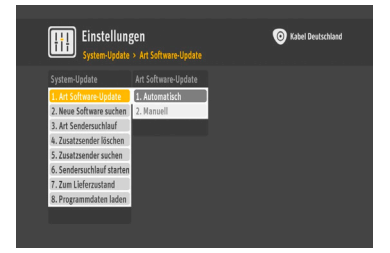

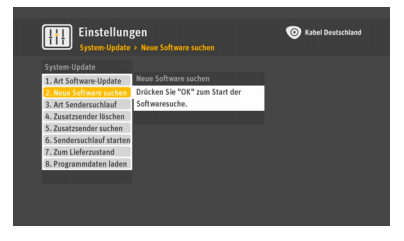

Nähere Informationen über den Vorgang der Software-Aktualisierung finden [Sie in Kapitel 8,](#page-81-0) **[Software-Aktualisierung](#page-81-0)**.

## **RCI88**

#### **7.1.3 Sendersuchlauf einrichten**

In der Werkseinstellung prüft der Receiver in Abständen automatisch, ob neue Sender verfügbar sind, und speichert sie, wenn er sich im Standby-Modus befindet.

Sie können hier zwischen zwei Arten des Sendersuchlaufs wählen, zur Verfügung stehen die zwei Optionen **Automatisch** und **Manuell**. **Automatisch** ist voreingestellt.

Ist die Einstellung **Automatisch** weiterhin gewählt, aktualisiert der Receiver in Abständen automatisch seine Senderliste, wenn er sich im Standby-Modus befindet. Ist die Einstellung

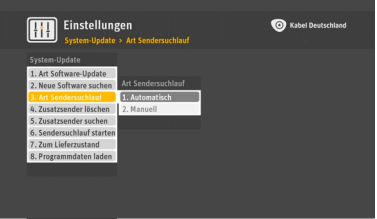

**Manuell** gewählt, so werden Sie, sobald ein Update der Senderliste bereit steht, gefragt, ob Sie die Aktualisierung sofort durchführen, bis zum nächsten Wechsel in den Standby-Modus warten oder ablehnen möchten.

So ändern Sie den Sendersuchlauf:

**1.** Drücken Sie die Taste **Menuteum Jauf Ihrer Fernbedienung. Wählen Sie mit den Pfeiltasten**  $\blacktriangle$ **.**  $\blacktriangledown$  **die** 

Zeile **Einstellungen.** Drücken Sie die Taste [ ok ].

- **2.** Wählen Sie mit den Pfeiltasten ▲, ▼ System-Update. Drücken Sie die Taste  $\sim$  der die Taste ▶.
- **3.** Wählen Sie mit den Pfeiltasten  $\blacktriangle$ ,  $\blacktriangledown$  die Zeile Art Sendersuchlauf. Drücken Sie die Taste ox oder die Taste  $\blacktriangleright$ .
- 4. Wählen Sie mit den Pfeiltasten  $\triangle$ , we die Art aus, wie die Senderliste aktualisiert werden soll: **Automatisch** oder **Manuell**.
- **5.** Drücken Sie die Taste  $\alpha$ , um die neue Einstellung zu bestätigen.

#### **7.1.4 Zusatzsender löschen**

Mit dieser Einstellung können Sie nach der Durchführung eines manuellen Suchlaufs (beschrieben in Kapitel 7.1.5, **[Zusatzsender suchen](#page-51-0)**) alle unerwünschten Sender löschen.

- **1.** Drücken Sie die Taste | Menü | auf Ihrer Fernbedienung. Wählen Sie mit den Pfeiltasten  $\blacktriangle$ .  $\blacktriangledown$  die Zeile **Einstellungen.** Drücken Sie die Taste [ ok ].
- **2.** Wählen Sie mit den Pfeiltasten ▲ ▼ System-Update. Drücken Sie die Taste oder die Taste ▶.
- **3.** Wählen Sie mit den Pfeiltasten ▲, ▼ die Zeile Zusatzsender löschen. Drücken Sie die Taste | ok oder die Taste  $\blacktriangleright$ .
- 4. Wählen Sie mit den Pfeiltasten ▲, ▼ die zu löschenden Sender nacheinander und markieren Sie sie. Möglicherweise hat die Liste der Zusatzsender mehrere Seiten. Um in der Liste eine Seite weiter zu blättern, drücken Sie die Taste **P+** auf Ihrer Fernbedienung. Um in der Liste eine Seite zurück zu blättern, drücken Sie die Taste **P-**.
- **5.** Um die Auswahl eines Senders rückgängig zu machen, drücken Sie die Taste  $|\propto|$
- **6.** Nach der Auswahl aller zu löschenden Sender drücken Sie die Taste  $\int$  zurück  $\int$  oder die Taste  $\blacktriangleleft$ .

**7.** Die Bestätigungsmeldung **Gewählte Sender sind markiert** wird angezeigt. Drücken Sie die Taste  $\sim$ , um das Löschen der gewählten Sender zu bestätigen.

#### <span id="page-51-0"></span>**7.1.5 Zusatzsender suchen**

Mit dieser Einstellung können Sie nach zusätzlichen Sendern suchen, indem Sie eine bestimmte Kabelfrequenz eingeben. Einzelne Kabelfrequenzen finden Sie auf der Webseite von Kabel Deutschland oder erhalten Sie von Ihrem TV-Anbieter.

So starten Sie die Suche nach Zusatzsendern:

- **1.** Drücken Sie die Taste Meni i auf Ihrer Fernbedienung. Wählen Sie mit den Pfeiltasten  $\blacktriangle$ .  $\blacktriangledown$  die Zeile Einstellungen. Drücken Sie die Taste | ok |.
- **2.** Wählen Sie mit den Pfeiltasten ▲ ▼ System-Update. Drücken Sie die Taste  $\sim$  oder die Taste  $\blacktriangleright$ .
- **3.** Wählen Sie mit den Pfeiltasten **a** w die Zeile **Zusatzsender suchen**. Drücken Sie die Taste | ok | oder die Taste  $\blacktriangleright$ .

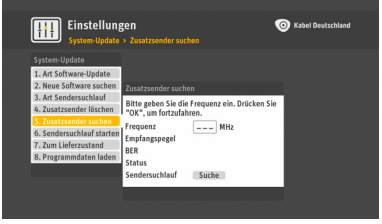

- **4.** Geben Sie die gewünschte **Kabelfrequenz** über die Zahlentasten der Fernbedienung ein. Drücken Sie die Taste  $\lceil \n{\infty} \rceil$
- **5.** Wählen Sie mit den Pfeiltasten  $\blacktriangle$ ,  $\blacktriangledown$  die Zeile **Suche**. Drücken Sie die Taste  $|\propto$
- **6.** Der Receiver sucht nach TV- und Radiosendern und zeigt die Anzahl der gefundenen Sender an. Sie können den Suchlauf vorzeitig abbrechen, indem Sie die Taste  $\lceil \frac{1}{2} \text{arrows} \rceil$  oder die Taste  $\lceil \frac{1}{2} \text{arrows} \rceil$
- **7.** Nach Abschluss des Suchlaufs können Sie die neuen Sender durch Drücken der Taste | ok | speichern.

#### **7.1.6 Sendersuchlauf starten**

In der Werkseinstellung prüft der Receiver in Abständen automatisch, ob neue Sender verfügbar sind, und speichert sie, wenn er sich im Standby-Modus befindet. Sie können bei Bedarf diesen Suchlauf auch manuell starten. Diese Funktion ist besonders nützlich, wenn Sie zuvor eine Aktualisierung abgelehnt haben, die Sie nun nachholen möchten.

So starten Sie einen Sendersuchlauf:

- **1.** Drücken Sie die Taste Meni i auf Ihrer Fernbedienung. Wählen Sie mit den Pfeiltasten ▲. ▼ die Zeile **Einstellungen.** Drücken Sie die Taste | ok
- **2.** Wählen Sie mit den Pfeiltasten ▲ ▼ System-Update. Drücken Sie die Taste  $\sim$  oder die Taste  $\blacktriangleright$ .
- 3. Wählen Sie mit den Pfeiltasten . v die Zeile **Sendersuchlauf starten**. Drücken Sie die Taste | ok |

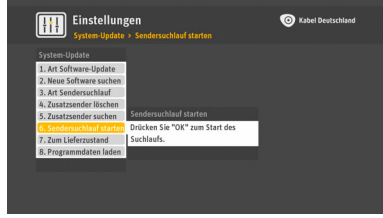

## **RCI88**

- **4.** Der Receiver sucht nach neuen TV- und Radiosendern und zeigt die Anzahl der gefundenen Sender an. Sie können den Suchlauf vorzeitig abbrechen, indem Sie die Taste  $\left[$  Zurück  $\right]$  oder die Taste  $\left[$  ok drücken.
- **5.** Nach Abschluss des Suchlaufs können Sie die neuen Sender durch Drücken der Taste Zurück speichern.

#### **7.1.7 In den Lieferzustand zurücksetzen**

Mit dieser Einstellung können Sie den Receiver in den ursprünglichen Lieferzustand zurücksetzen.

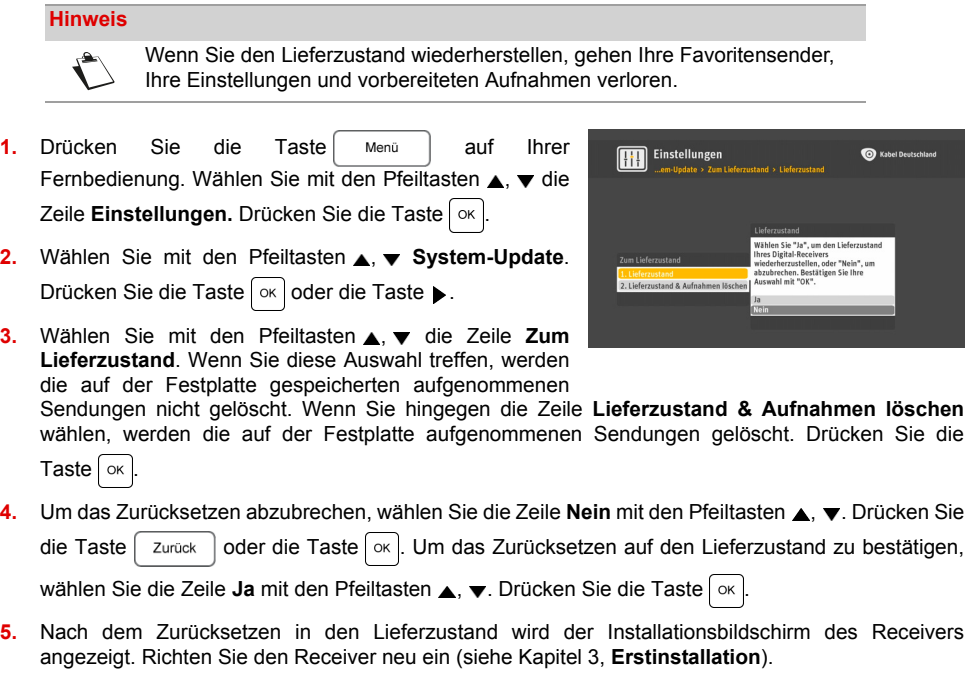

#### **7.1.8 Digitale Programmzeitschrift aktualisieren**

Sie können bei Bedarf die digitale Programmzeitschrift neu laden und dadurch aktualisieren.

So starten Sie die Aktualisierung der digitalen Programmzeitschrift:

- **1.** Drücken Sie die Taste | Menü | auf Ihrer Fernbedienung. Wählen Sie mit den Pfeiltasten , vie Zeile **Einstellungen.** Drücken Sie die Taste  $\alpha$ .
- **2.** Wählen Sie mit den Pfeiltasten ▲, ▼ System-Update. Drücken Sie die Taste  $\sim$  oder die Taste ▶.
- **3.** Wählen Sie mit den Pfeiltasten ▲, ▼ die Zeile Programmdaten laden. Drücken Sie die Taste  $\boxed{\alpha}$ Der Hinweis **Aktualisierung der digitalen Programmzeitschrift läuft …** erscheint.

### **7.2 Einstellungen**

Über das Menü **Einstellungen** können Sie die Einstellungen für Sprache, Ton und Bild, Energieverbrauch sowie für die Internetverbindung des Receivers ändern und die Fernbedienungs-App kontrollieren.

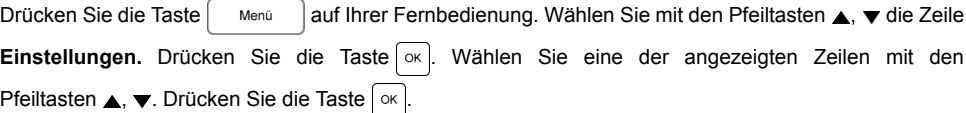

Um zum vorherigen Bildschirm zurückzukehren und Ihre Änderungen zu speichern, drücken Sie die Taste  $\vert$  zurück  $\vert$  oder die Taste  $\blacktriangleleft$ .

Zum Verlassen des Menübildschirms drücken Sie die Taste  $\vert$  Menü  $\vert$  oder die Taste  $\vert$  Exit

#### **7.2.1 Sprache**

Mit dieser Einstellung können Sie die Spracheinstellungen für die Benutzerführung und die Untertitel der Sendungen konfigurieren. Sendungen werden ebenfalls in der gewählten Menüsprache gezeigt, sofern verfügbar. Die automatische (dauerhafte) Untertitelanzeige kann hier aktiviert und deaktiviert werden.

So öffnen Sie die Spracheinstellungen:

- **1.** Drücken Sie die Taste Menü auf Ihrer Fernbedienung. Wählen Sie mit den Pfeiltasten  $\blacktriangle$ .  $\blacktriangledown$  die Zeile **Einstellungen.** Drücken Sie die Taste | ok.
- 2. Wählen Sie mit den Pfeiltasten ▲ ▼ Einstellungen. Drücken Sie die Taste | ok | oder die Taste  $\blacktriangleright$ .
- **3.** Wählen Sie mit den Pfeiltasten , vie Zeile Sprache. Drücken Sie die Taste  $\sim$  oder die Taste  $\blacktriangleright$ .

#### *7.2.1.1 Menüsprache*

So legen Sie eine Standardsprache für Menüs, Ton und Untertitel fest:

- 1. Wählen Sie im Menü Sprache mit den Pfeiltasten **A**. die Zeile Menüsprache. Drücken Sie die Taste | ok | oder die Taste  $\blacktriangleright$ .
- **2.** Wählen Sie mit den Pfeiltasten  $\triangle$ ,  $\blacktriangledown$  die gewünschte Sprache aus.
- **3.** Drücken Sie die Taste | ok |, um die neue Einstellung zu bestätigen.

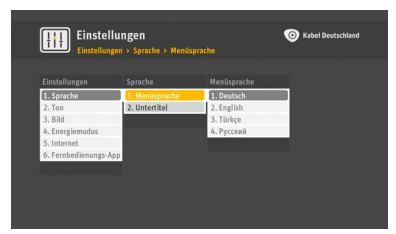

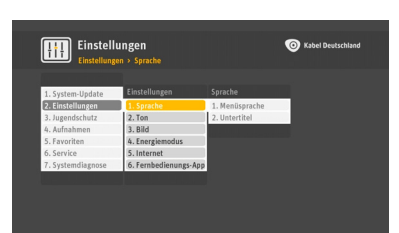

#### *7.2.1.2 Untertitel*

So aktivieren oder deaktivieren Sie die automatische Untertitel-Anzeige:

- 1. Wählen Sie im Menü Sprache mit den Pfeiltasten  $\blacktriangle$ ,  $\blacktriangledown$ die Zeile **Untertitel**. Drücken Sie die Taste <sup>ok</sup> oder die Taste  $\blacktriangleright$ .
- 2. Wählen Sie mit den Pfeiltasten  $\blacktriangle$ . w die gewünschte Einstellung, **An** (Untertitel aktivieren) oder **Aus** (Untertitel deaktivieren).
- **3.** Drücken Sie die Taste | ok |, um die neue Einstellung zu bestätigen.

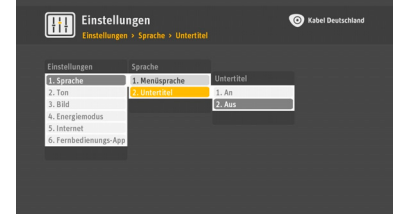

#### **7.2.2 Ton**

Mit dieser Einstellung richten Sie die folgenden Toneinstellungen ein:

- **• Audio-Ausgang**: Sie können den für Ihre Geräte am besten geeigneten Audio-Ausgang festlegen: **Mono** oder **Stereo**.
- **• Dolby Digital über HDMI** / **Dolby Digital über SPDIF**: Sie können die automatische Wiedergabe von Dolby Digital am HDMI-Anschluss für digitales Video/Audio und am DIGITAL AUDIO-Anschluss (S/PDIF) auf der Rückseite des Receivers aktivieren und deaktivieren. Sendungen werden in diesem Fall in Dolby Digital wiedergegeben, wenn der jeweilige Sender dies unterstützt. Lesen Sie in der Bedienungsanleitung Ihrer Audio-Anlage nach, welche Einstellungen die Geräte voraussetzen.
- **• Für Sehbehinderte**: Diese Tonspur enthält Szenenbeschreibungen, die die Ereignisse auf dem Bildschirm erklären.

So öffnen Sie die Toneinstellungen:

- **1.** Drücken Sie die Taste Menü auf Ihrer Fernbedienung. Wählen Sie mit den Pfeiltasten  $\blacktriangle$ .  $\blacktriangledown$  die Zeile **Einstellungen.** Drücken Sie die Taste  $\left[\alpha\right]$
- **2.** Wählen Sie mit den Pfeiltasten ▲ ▼ Einstellungen. Drücken Sie die Taste  $\vert \circ \kappa \vert$  oder die Taste  $\blacktriangleright$ .
- 3. Wählen Sie mit den Pfeiltasten . v die Zeile Ton. Drücken Sie die Taste  $\vert \circ \kappa \vert$  oder die Taste  $\blacktriangleright$ .

#### *7.2.2.1 Audio-Ausgang*

So legen Sie die Voreinstellung für den Audio-Ausgang fest:

- 1. Wählen Sie im Menü Ton mit den Pfeiltasten , v die Zeile Audio Ausgang. Drücken Sie die Taste  $\circ$  | oder die Taste  $\blacktriangleright$ .
- 2. Bestimmen Sie den gewünschten Audio-Ausgang. Wählen Sie mit den Pfeiltasten ▲ ▼ die Zeile **Mono** oder **Stereo**.
- **3.** Drücken Sie die Taste  $\alpha$ , um die neue Einstellung zu bestätigen.

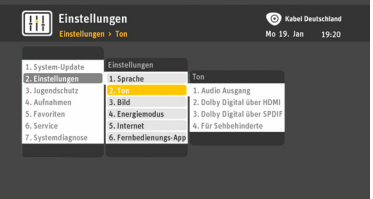

#### *7.2.2.2 Dolby Digital*

So aktivieren oder deaktivieren Sie die Tonwiedergabe in Dolby Digital am HDMI-Anschluss für digitales Video/Audio und am DIGITAL AUDIO-Anschluss (S/PDIF) auf der Rückseite des Receivers:

- 1. Wählen Sie im Menü Ton mit den Pfeiltasten  $\triangle$ ,  $\blacktriangledown$  die Zeile **Dolby Digital über HDMI** oder die Zeile **Dolby Digital über SPDIF**. Drücken Sie die Taste  $\sim$  oder die Taste  $\blacktriangleright$ .
- **2.** Wählen Sie mit den Pfeiltasten ▲ ▼ die Zeile **An** (Dolby Digital aktivieren) oder **Aus** (Dolby Digital deaktivieren).
- **3.** Drücken Sie die Taste  $\lceil \infty \rceil$ , um die neue Einstellung zu bestätigen.

#### *7.2.2.3 Für Sehbehinderte*

So aktivieren oder deaktivieren Sie die Tonwiedergabe für Sehbehinderte:

- 1. Wählen Sie im Menü Ton mit den Pfeiltasten  $\triangle$ , v die Zeile **Für Sehbehinderte**. Drücken Sie die Taste  $\sim$  oder die Taste  $\blacktriangleright$ .
- **2.** Wählen Sie mit den Pfeiltasten , die Zeile **An** (Für Sehbehinderte aktivieren) oder **Aus** (Für Sehbehinderte deaktivieren).
- **3.** Drücken Sie die Taste  $\alpha$ , um die neue Einstellung zu bestätigen.

#### **7.2.3 Bild**

Mit dieser Einstellung richten Sie die folgenden Bildeinstellungen ein:

- **1. TV-SCART / VCR SCART**
- **2. SCART-Steuerung**
- **3. HDMI-Bildschirmauflösung**
- **4. Anzeigedauer Programminformationen**
- **5. OSD-Transparenz**
- **6. Startsender**

So öffnen Sie die Bildeinstellungen des Receivers:

- **1.** Drücken Sie die Taste Menu i auf Ihrer Fernbedienung. Wählen Sie mit den Pfeiltasten ▲, ▼ die Zeile **Einstellungen.** Drücken Sie die Taste [ ok ].
- **2.** Wählen Sie mit den Pfeiltasten **A**. **v** auf Ihrer Fernbedienung **Einstellungen**. Drücken Sie die Taste  $\circ$  | oder die Taste  $\bullet$ .
- 3. Wählen Sie mit den Pfeiltasten , v die Zeile Bild. Drücken Sie die Taste  $\vert \circ \kappa \vert$  oder die Taste  $\blacktriangleright$ .

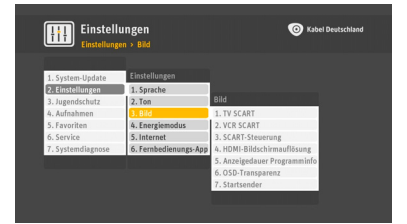

#### *7.2.3.1 SCART-Einstellungen für das Fernsehgerät*

Mit dieser Einstellung können Sie den Videostandard für die TV-Ausgabe festlegen, der sich am besten für das mit dem TV SCART-Anschluss verbundene Fernsehgerät eignet.

- **1.** Wählen Sie im Menü Bild mit den Pfeiltasten  $\triangle$ .  $\blacktriangledown$  die Zeile **TV SCART**. Drücken Sie die Taste (ok) oder die Taste  $\blacktriangleright$ .
- **2.** Legen Sie den Videostandard fest, der sich am besten für Ihr Fernsehgerät eignet. Lesen Sie die benötigten Angaben in der Bedienungsanleitung zu Ihrem Fernsehgerät nach. Wählen Sie mit den Pfeiltasten ▲. die Zeile **RGB**, die Zeile **CVBS** oder die Zeile **S-VIDEO**.

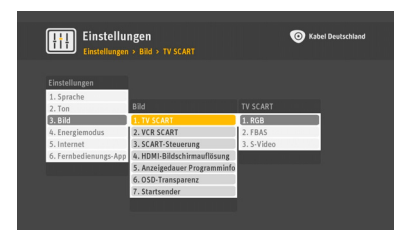

**3.** Drücken Sie die Taste | ok |, um die neue Einstellung zu bestätigen.

#### *7.2.3.2 SCART-Einstellungen für den Videorekorder oder DVD-Rekorder*

Mit dieser Einstellung können Sie den Videostandard einstellen, der sich am besten für den am VCR SCART-Ausgang angeschlossenen Videorekorder oder DVD-Rekorder eignet.

- 1. Wählen Sie im Menü Bild mit den Pfeiltasten **A.** v die Zeile VCR SCART. Drücken Sie die Taste  $\lceil \infty \rceil$  oder die Taste  $\blacktriangleright$ .
- **2.** Bestimmen Sie den Videostandard, der sich am besten für das Gerät am VCR SCART-Anschluss eignet. Lesen Sie die benötigten Angaben in der Bedienungsanleitung zu Ihrem Videorekorder oder DVD-Rekorder nach. Wählen Sie mit den Pfeiltasten A. ▼ die Zeile **FBAS** oder die Zeile **S-VIDEO**.

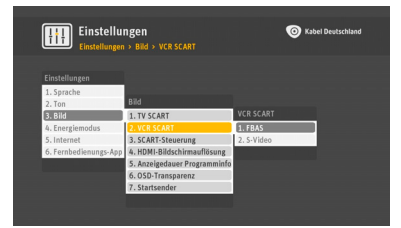

**3.** Drücken Sie die Taste  $\alpha$ , um die neue Einstellung zu bestätigen.

#### *7.2.3.3 Video-Seitenverhältnis für SCART*

Mit dieser Einstellung können Sie auswählen, ob das Video-Seitenverhältnis (4:3 oder 16:9) ebenfalls automatisch am TV SCART-Ausgang ausgegeben wird.

- 1. Wählen Sie im Menü Bild mit den Pfeiltasten  $\blacktriangle$ . v die Zeile **SCART-Steuerung**. Drücken Sie die Taste | ok | oder die Taste ▶.
- **2.** Wählen Sie mit den Pfeiltasten ▲. ▼ die Zeile **Immer 16:9** oder die Zeile **Immer 4:3**.
- **3.** Drücken Sie die Taste | ok |, um die neue Einstellung zu bestätigen.

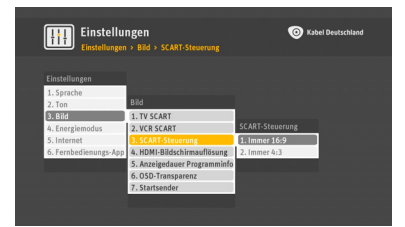

#### *7.2.3.4 HDMI-Bildschirmauflösung*

Mit dieser Einstellung können Sie die Ausgabeauflösung für Ihr HD-Fernsehgerät festlegen.

- 1. Wählen Sie im Menü Bild mit den Pfeiltasten , vie Zeile **HDMI-Bildschirmauflösung**. Drücken Sie die Taste  $\lceil \circ \kappa \rceil$  oder die Taste  $\blacktriangleright$ .
- **2.** Bestimmen Sie die Ausgabeauflösung für Ihr HD-Fernsehgerät. Wählen Sie mit den Pfeiltasten ▲. eine der folgenden Zeilen: **576i**, **576p**, **720p** oder **1080i**. Wenn Sie ein Standard-Fernsehgerät besitzen, belassen Sie die Einstellung auf **720p**.

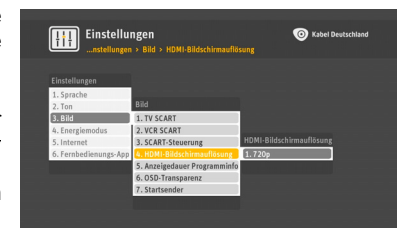

- **3.** Drücken Sie die Taste  $\lceil \infty \rceil$ , um die neue Einstellung zu bestätigen.
- **4.** Der Receiver schaltet vorübergehend auf die gewählte Auflösung um. Auf dem Fernsehbildschirm erscheint die Frage, ob Sie die Änderung übernehmen möchten. Wenn die Auflösung nicht zufriedenstellend ist, wählen Sie mit den Pfeiltasten , **Wein**, drücken Sie die Taste | ok | und wählen Sie eine andere Auflösung. Sobald die Auflösung zufriedenstellend ist, wählen Sie mit den Pfeiltasten **A.** v die Zeile Ja.
- **5.** Drücken Sie die Taste  $\lceil \infty \rceil$ , um die gewählte Einstellung zu bestätigen.

#### *7.2.3.5 Anzeigedauer der Programm-Informationsleiste*

Mit dieser Einstellung können Sie auswählen, wie lange die Programm-Informationsleiste auf dem Fernsehbildschirm angezeigt werden soll (siehe Kapitel 4.1.2, **[Programm-Informationsleiste](#page-25-0)**).

- 1. Wählen Sie im Menü Bild mit den Pfeiltasten , v die Zeile **Anzeigedauer Programminfo**. Drücken Sie die Taste  $\sim$  oder die Taste  $\blacktriangleright$ .
- **2.** Bestimmen Sie die gewünschte Anzeigedauer. Wählen Sie mit den Pfeiltasten , v die Zeile 5 Sekunden oder **10 Sekunden**.
- **3.** Drücken Sie die Taste | ok |, um die neue Einstellung zu bestätigen.

#### *7.2.3.6 OSD-Transparenz*

Mit dieser Einstellung können Sie auswählen, wie durchscheinend Menüs und Meldungen im so genannten On-Screen Display (OSD) auf dem Fernsehbildschirm angezeigt werden.

- **1.** Wählen Sie im Menü Bild mit den Pfeiltasten ▲. ▼ die Zeile **OSD-Transparenz**. Drücken Sie die Taste | ok | oder die Taste  $\blacktriangleright$ .
- **2.** Legen Sie die gewünschte Transparenz fest. Wählen Sie mit den Pfeiltasten , die Zeile **Keine**, wenn Sie die Transparenz deaktivieren wollen. Wählen Sie mit den **Pfeiltasten ,**  $\blacktriangledown$  **eine der Zeilen 10%, 30% oder 50%, wenn** Sie das Bild im Hintergrund um den jeweiligen Prozentsatz transparenter machen wollen.

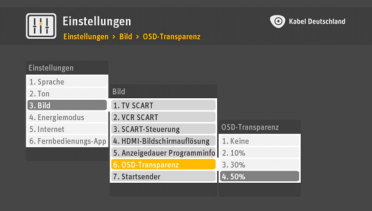

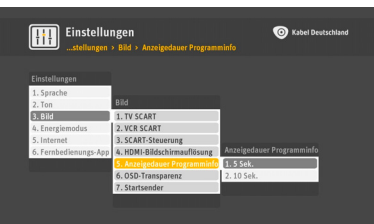

**3.** Drücken Sie die Taste  $\lceil \infty \rceil$ . um die neue Einstellung zu bestätigen.

#### *7.2.3.7 Startsender*

Wählen Sie in dieser Einstellung **An**, wenn der Receiver beim Einschalten immer den Kabel Deutschland Sender anzeigen soll. Wählen Sie **Aus**, wenn der Receiver beim Einschalten den zuletzt angesehenen Sender anzeigen soll.

- 1. Wählen Sie im Menü Bild mit den Pfeiltasten  $\blacktriangle$ . v die Zeile **Startsender**. Drücken Sie die Taste <sup>[ ok</sup> ] oder die Taste  $\blacktriangleright$ .
- **2.** Wählen Sie mit den Pfeiltasten **A**, **v** die Zeile Aus (beim Einschalten des Receivers wird der Sender angezeigt, den Sie zuletzt angesehen haben) oder die Zeile **An** (beim Einschalten des Receivers wird dann automatisch der Kabel Deutschland Sender angezeigt).

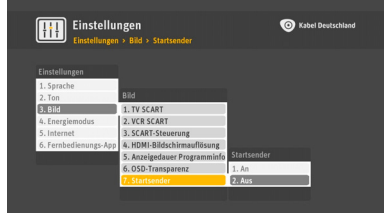

**3.** Drücken Sie die Taste | ok |, um die neue Einstellung zu bestätigen.

#### **7.2.4 Energieverbrauch einstellen**

Mit dieser Einstellung wählen Sie, ob es Ihnen wichtiger ist, dass der Receiver weniger Energie verbraucht, oder dass er schneller reagiert. Sie haben die Auswahl zwischen vier verschiedenen Modi. Diese unterscheiden sich durch ihren Stromverbrauch und die Startzeit, bis der Receiver für die Ausstrahlung des Fernseh-Programms bereit ist.

#### **Hinweis**

Wenn einer der Energiesparmodi aktiviert ist, braucht der Receiver länger, um aus dem Standby-Modus in den Betriebsmodus zu wechseln.

So ändern Sie diese Einstellung:

- **1.** Drücken Sie die Taste Menü auf Ihrer Fernbedienung. Wählen Sie mit den Pfeiltasten  $\blacktriangle$ ,  $\blacktriangledown$  die Zeile **Einstellungen.** Drücken Sie die Taste  $\alpha$
- 2. Wählen Sie mit den Pfeiltasten **A. V Einstellungen.** Drücken Sie die Taste  $\sim$  oder die Taste  $\blacktriangleright$ .
- 3. Wählen Sie mit den Pfeiltasten , v die Zeile **Energiemodus**. Drücken Sie die Taste | ok der die Taste  $\blacktriangleright$ .

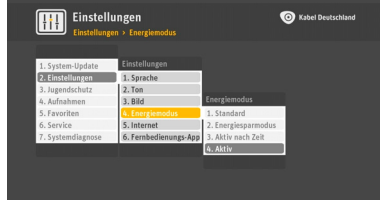

**4.** Wählen Sie mit den Pfeiltasten ▲, veine der Zeilen Standard, Energiesparmodus, Aktiv nach Zeit oder Aktiv aus. Drücken Sie die Taste  $\sim$ . Eine Beschreibung der jeweiligen Einstellung in der jeweils gelb markierten Zeile wird Ihnen angezeigt.

**Standard**: Mit dieser Einstellung verbraucht der Receiver am wenigsten Strom. Der Receiver braucht einige Minuten um zu starten und schaltet sich nach kurzer Zeit ab, sobald die Fernbedienung nicht mehr genutzt wird. Sie können die Zeit festlegen, bis sich das Gerät vollständig ausschaltet.

## **RCI88**

- **1.** Wählen Sie mit den Pfeiltasten ▲. ▼ die Zeile Standard.
- **2.** Drücken Sie zweimal die Taste  $\lceil \infty \rceil$ .
- **3.** Wählen Sie mit den Pfeiltasten ▲. ▼ die Zeit in Stunden, bis sich das Gerät automatisch abschaltet und drücken Sie die Taste  $\left[\right]$  ok  $\left[\right]$
- 4. Drücken Sie die Pfeiltaste , so dass die Zeile Bestätigen gelb markiert ist und drücken Sie die  $Taste$   $\alpha$

**Energiesparmodus**: Mit dieser Einstellung verbraucht der Receiver wenig Strom. Der Receiver braucht einige Minuten um zu starten. Im Gegensatz zum Standard-Modus schaltet sich der Receiver aber nicht automatisch ab.

- **1.** Wählen Sie mit den Pfeiltasten ▲. ▼ die Zeile **Energiesparmodus.**
- **2.** Drücken Sie zweimal die Taste  $\alpha$ .

**Aktiv nach Zeit**: Mit dieser Einstellung können Sie festlegen, an welchen Tagen, zu welcher Uhrzeit und für welche Dauer sich Ihr Receiver automatisch aus dem Standby-Modus einschaltet und wie lange er dann im aktiven Modus bleibt. Der Receiver ist dann ab der eingegebenen Uhrzeit für die eingegebene Dauer in der Einstellung **Aktiv**, das bedeutet, sobald Sie den Receiver einschalten, können Sie ohne Wartezeit sofort fernsehen.

- 1. Wählen Sie mit den Pfeiltasten **A.** vie Zeile Aktiv nach Zeit.
- **2.** Drücken Sie die Taste  $|\alpha|$
- **3.** Geben Sie nun über die Zifferntasten Ihrer Fernbedienung die Startzeit ein, zum Beispiel **1 7 0 0** für 17 Uhr.
- **4.** Die Markierung wechselt in die Zeile Dauer. Drücken Sie die Taste | ok | und wählen Sie mit den Pfeiltasten **A**, vie Dauer, für wie viele Stunden der Receiver im Modus Aktiv bleibt. Bestätigen Sie Ihre Auswahl mit der Taste  $\sim$  .
- **5.** Wählen Sie mit den Pfeiltasten  $\blacktriangle$ ,  $\blacktriangledown$  die Zeile **Tage** und drücken Sie die Taste  $\boxed{\infty}$
- **6.** Wählen Sie mit den Pfeiltasten  $\triangle$ ,  $\blacktriangledown$  die Tage aus, an denen das Gerät in der von Ihnen gewählten Zeit in den aktiven Modus wechseln soll und drücken Sie für jeden Tag, der ausgewählt werden soll, die Taste | ok
- **7.** Speichern Sie Ihre Einstellungen mit der Taste | zurück | auf Ihrer Fernbedienung.
- 8. Wählen Sie mit den Pfeiltasten ▲, ▼ die Zeile Bestätigen und drücken Sie die Taste  $\boxed{\infty}$ .

**Aktiv**: Im aktiven Modus können Sie jederzeit, ohne Wartezeit beim Anschalten des Gerätes, Fernsehschauen. Das Gerät hat in diesem Modus den höchsten Stromverbrauch.

- 1. Wählen Sie mit den Pfeiltasten **A. verbig Zeile Aktiv.**
- **2.** Drücken Sie zweimal die Taste  $\vert \circ \kappa \vert$ .

#### **7.2.5 Internet**

<span id="page-60-0"></span>Über eine Internetverbindung stehen Ihnen zahlreiche weitere Angebote von Kabel Deutschland zur Verfügung. Um diese Angebote nutzen zu können, müssen Sie Ihren Receiver mit dem Internet verbinden, entweder über den WLAN-Stick oder über ein Netzwerkkabel (LAN-Kabel).

#### **Hinweis**

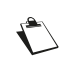

Stellen Sie sicher, dass Sie entweder den mitgelieferten WLAN-Stick über einen USB-Anschluss ODER ein LAN-Kabel über den Netzwerkanschluss an den Receiver angeschlossen haben (siehe Kapitel 2.2, **[Verbindung zum](#page-15-0)  [Internet](#page-15-0)**).

So stellen Sie eine Internetverbindung her:

#### *7.2.5.1 Einrichten einer drahtlosen Internetverbindung (WLAN)*

#### **Hinweis**

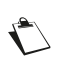

Wenn das gewünschte Netzwerk nicht in der Liste angezeigt wird, müssen Sie es manuell konfigurieren [\(siehe Kapitel 7.2.5.2,](#page-63-0)  **[Internetverbindungs-Einstellungen zeigen](#page-63-0)**).

- **1.** Drücken Sie die Taste | Menü | auf Ihrer Fernbedienung. Wählen Sie mit den Pfeiltasten ,  $\bullet$  die Zeile **Einstellungen.** Drücken Sie die Taste | ok
- **2.** Wählen Sie mit den Pfeiltasten ▲, ▼ Einstellungen. Drücken Sie die Taste  $\alpha \times \beta$  oder die Taste ▶.
- **3.** Wählen Sie mit den Pfeiltasten  $\blacktriangle$ ,  $\blacktriangledown$  die Zeile **Internet**. Drücken Sie die Taste  $\circ \kappa$  oder die Taste  $\blacktriangleright$ .
- **4.** Wählen Sie mit den Pfeiltasten  $\blacktriangle$ ,  $\blacktriangledown$  die Zeile Internet einrichten. Drücken Sie die Taste  $\boxed{\circ\kappa}$
- **5.** Wählen Sie mit den Pfeiltasten  $\triangle$ , vaus, wie Sie die Internetverbindung herstellen möchten. Ihnen stehen die Möglichkeiten **Über den Kabel Deutschland WLAN-Stick** und **Über ein LAN-Kabel** zur Verfügung. Bestätigen Sie Ihre Auswahl mit der Taste [ ok ].

#### *Über den Kabel Deutschland WLAN-Stick*

- 1. Wählen Sie mit den Pfeiltasten  $\triangle$ , v die Zeile Über den Kabel Deutschland WLAN-Stick. Drücken Sie die Taste  $\lceil \n{\infty} \rceil$
- **2.** Ihnen stehen die Möglichkeiten zur Verfügung: **Weiter mit WLAN-Schlüssel** oder **Weiter mit WPS**.

#### **Hinweis**

Der WLAN-Schlüssel ist eine Zeichenkette in der Art eines Passworts, das den Zugang zu Ihrem drahtlosen Internetzugang vor unberechtigten Dritten schützt. Der WLAN-Schlüssel findet sich normalerweise in den Unterlagen zu Ihrem WLAN-Router, dem drahtlosen Zugangspunkt zum Internet. Es ist aus Gründen des Datenschutzes, der Datensicherheit und aus rechtlichen Haftungsgründen dringend davon abzuraten, einen drahtlosen Internetzugang in Deutschland ohne Schutz durch einen WLAN-Schlüssel zu betreiben.

Wenn Sie die Verbindung mit WPS herstellen möchten, wählen Sie mit der Pfeiltaste  $\blacktriangledown$  auf Ihrer Fernbedienung **Weiter mit WPS**. WPS steht für Wi-Fi Protected Setup und ist eine weitere Technik zum Herstellen von WLAN-Verbindungen ohne Eingabe eines WLAN-Schlüssels, allerdings mit einer niedrigeren Sicherheit.

#### *Weiter mit WLAN-Schlüssel*

- 1. Wählen Sie mit den Pfeiltasten , v die Zeile Weiter mit WLAN-Schlüssel. Drücken Sie die  $Taste$   $\alpha$
- 2. Das Gerät sucht nun verfügbare WLAN-Netze. Wählen Sie mit den Pfeiltasten ▲ ▼ die Zeile mit dem WLAN-Netz, zu dem Sie eine Verbindung herstellen möchten. Drücken Sie die Taste  $\alpha$
- **3.** Geben Sie nun Ihren WLAN-Schlüssel ein.

Zum Eingeben des WLAN-Schlüssels bewegen Sie die gelbe Markierung mit den vier Pfeiltasten ..  $\blacktriangledown$ ,  $\blacktriangleleft$ ,  $\blacktriangleright$  auf Ihrer Fernbedienung zunächst zum ersten Zeichen des WLAN-Schlüssels, und drücken

die Taste  $\alpha$  auf Ihrer Fernbedienung.

Enthält Ihr WLAN-Schlüssel Zahlen, können Sie diese direkt über die Zifferntasten der Fernbedienung eingeben. Das Zeichen erscheint in der Eingabezeile über der Bildschirmtastatur. So geben Sie nach und nach alle Zeichen des WLAN-Schlüssels ein.

Über das Feld ABC in der Bildschirmtastatur und die Taste ox dauf Ihrer Fernbedienung stellen Sie die in der Bildschirmtastatur gezeigten Kleinbuchstaben auf Großbuchstaben um, wenn nötig.

Über das Feld **!&?** in der Bildschirmtastatur und die Taste auf Ihrer Fernbedienung werden Ihnen die verfügbaren Sonderzeichen angezeigt. Ist der Schlüssel vollständig und richtig eingegeben, schließen Sie die Eingabe über das Feld **Eingabe fertig** in der Bildschirmtastatur und die

Taste  $\int \alpha k$  auf Ihrer Fernbedienung ab.

**4.** Nun prüft der Receiver die Netzwerk- und Internetverbindung. Ist der Receiver mit dem Internet verbunden, erscheint die Meldung **Internetverbindung eingerichtet**. Zusätzlich blinkt das LED-Licht am WLAN-Stick in der Farbe Orange.

#### *Weiter mit WPS*

- **1.** Wählen Sie mit den Pfeiltasten  $\blacktriangle$ ,  $\blacktriangledown$  die Zeile Weiter mit WPS. Drücken Sie die Taste  $\boxed{\infty}$
- **2.** Das Gerät prüft die Internetverbindung und stellt sie automatisch her. Drücken Sie die Taste  $|\propto|$

#### **Hinweis**

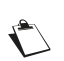

Für eine WPS-Verbindung muss Ihr Router aktiviert werden. Die Aktivierung Ihres Routers für eine WPS-Verbindung nehmen Sie über das Software-Menü Ihres Routers vor. Zusätzlich muss bei vielen Geräten an der Router-Hardware der Knopf WPS gedrückt werden.

#### *Manuelles Einrichten einer drahtlosen Internetverbindung (WLAN)*

Verwenden Sie die manuelle Konfiguration, wenn Ihr drahtloses Netzwerk (WLAN) aus Sicherheitsgründen nicht sichtbar gemacht ist, aber Geräten die Erkennung und Registrierung erlaubt. Hierzu halten Sie die folgenden Informationen über das Netzwerk bereit: SSID-Netzwerkname, WLAN-Sicherheitstyp und WLAN-Schlüssel.

- **1.** Drücken Sie die Taste  $\begin{bmatrix} \text{Men} \\ \text{Men} \end{bmatrix}$  auf Ihrer Fernbedienung. Wählen Sie mit den Pfeiltasten  $\blacktriangle$ .  $\blacktriangledown$  die Zeile **Einstellungen.** Drücken Sie die Taste  $\alpha$
- **2.** Wählen Sie mit den Pfeiltasten  $\blacktriangle$ ,  $\blacktriangledown$  Einstellungen. Drücken Sie die Taste  $\circ\kappa$  oder die Taste  $\blacktriangleright$ .
- **3.** Wählen Sie mit den Pfeiltasten  $\blacktriangle$ ,  $\blacktriangledown$  die Zeile **Internet**. Drücken Sie die Taste  $\circ \kappa$  oder die Taste  $\blacktriangleright$ .
- **4.** Wählen Sie mit den Pfeiltasten  $\blacktriangle$ ,  $\blacktriangledown$  die Zeile Internet einrichten. Drücken Sie die Taste  $\boxed{\infty}$
- 5. Wählen Sie mit den Pfeiltasten , v die Zeile Weiter mit WLAN-Schlüssel. Drücken Sie die  $Taste$   $\alpha$
- **6.** Der Bildschirm für die Netzwerkauswahl wird angezeigt. Drücken Sie die Taste  $\int$  o<sub>pt</sub>  $\int$ , um ein aus Sicherheitsgründen nicht sichtbar gemachtes Drahtlosnetzwerk zu konfigurieren.
- **7.** Wählen Sie mit den Pfeiltasten ▲, ▼ das Feld SSID. Drücken Sie die Taste  $\lceil \infty \rceil$
- **8.** Geben Sie den Namen des WLAN-Netzwerks (wird auch als SSID bezeichnet) über die Bildschirmtastatur ein.

Zum Eingeben des WLAN-Netzwerknamens bewegen Sie die gelbe Markierung mit den vier Pfeiltasten , v, i. b auf Ihrer Fernbedienung zunächst zum ersten Zeichen des WLAN-Netzwerknamens und drücken die Taste  $\sqrt{|\alpha|}$  auf Ihrer Fernbedienung.

Das Zeichen erscheint in der Eingabezeile über der Bildschirmtastatur. So geben Sie nach und nach alle Zeichen des WLAN-Netzwerknamens ein. Enthält Ihr WLAN-Schlüssel Zahlen, können Sie diese direkt über die Zifferntasten der Fernbedienung eingeben.

Über das Feld ABC in der Bildschirmtastatur und die Taste | <sub>ok</sub> | auf Ihrer Fernbedienung stellen Sie die in der Bildschirmtastatur gezeigten Kleinbuchstaben auf Großbuchstaben um, wenn nötig.

Über das Feld **!&?** in der Bildschirmtastatur und die Taste | o |auf Ihrer Fernbedienung werden Ihnen die verfügbaren Sonderzeichen angezeigt. Ist der Schlüssel vollständig und richtig eingegeben, schließen Sie die Eingabe über das Feld **Eingabe fertig** in der Bildschirmtastatur und die Taste  $\left[\right.$  ok  $\right]$  auf Ihrer Fernbedienung ab.

- **9.** Wählen Sie das Feld Sicherheitstyp. Drücken Sie die Taste  $\lfloor \infty \rfloor$ . Wählen Sie den im Netzwerk verwendeten Sicherheitstyp (ungesichert, WEP, WPA-PSK oder WPA2-PSK) mit den Pfeiltasten  $\blacktriangle$ .
	- $\bullet$ . Drücken Sie die Taste  $\sim$

**10.** Wählen Sie das Feld Sicherheitsschlüssel. Drücken Sie die Taste  $\left[\infty\right]$ 

#### **Hinweis**

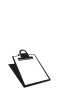

Der WLAN-Schlüssel ist eine Zeichenkette in der Art eines Passworts, das den Zugang zu Ihrem drahtlosen Internetzugang vor unberechtigten Dritten schützt. Der WLAN-Schlüssel findet sich normalerweise in den Unterlagen zu Ihrem WLAN-Router, dem drahtlosen Zugangspunkt zum Internet. Es ist aus Gründen des Datenschutzes, der Datensicherheit und aus rechtlichen Haftungsgründen dringend davon abzuraten, einen drahtlosen Internetzugang in Deutschland ohne Schutz durch einen WLAN-Schlüssel zu betreiben.

Zum Eingeben des WLAN-Schlüssels bewegen Sie die gelbe Markierung mit den vier Pfeiltasten A.  $\blacktriangledown$ ,  $\blacktriangleleft$ ,  $\blacktriangleright$  auf Ihrer Fernbedienung zunächst zum ersten Zeichen des WLAN-Schlüssels, und drücken die Taste  $\lceil \infty \rceil$  auf Ihrer Fernbedienung.

Das Zeichen erscheint in der Eingabezeile über der Bildschirmtastatur. So geben Sie nach und nach alle Zeichen des WLAN-Schlüssels ein.

Über das Feld ABC in der Bildschirmtastatur und die Taste ok auf Ihrer Fernbedienung stellen Sie die in der Bildschirmtastatur gezeigten Kleinbuchstaben auf Großbuchstaben um, wenn nötig.

Über das Feld **!&?** in der Bildschirmtastatur und die Taste │ <sub>ok</sub> │ auf Ihrer Fernbedienung werden Ihnen die verfügbaren Sonderzeichen angezeigt. Ist der Schlüssel vollständig und richtig eingegeben, schließen Sie die Eingabe über das Feld **Eingabe fertig** in der Bildschirmtastatur und die Taste auf Ihrer Fernbedienung ab.

11. Bestätigen Sie die Änderung, indem Sie mit den Pfeiltasten , v die Zeile Speichern wählen. Drücken Sie die Taste  $\lceil \infty \rceil$ 

#### *Einrichten einer kabelgebundenen Internetverbindung (LAN)*

- **1.** Drücken Sie die Taste | Menü | auf Ihrer Fernbedienung. Wählen Sie mit den Pfeiltasten  $\blacktriangle$ ,  $\blacktriangledown$  die Zeile **Einstellungen.** Drücken Sie die Taste  $\alpha$ .
- **2.** Wählen Sie mit den Pfeiltasten ▲, ▼ Einstellungen. Drücken Sie die Taste  $\sim$  oder die Taste .
- **3.** Wählen Sie mit den Pfeiltasten  $\blacktriangle$ ,  $\blacktriangledown$  die Zeile **Internet**. Drücken Sie die Taste  $\triangledown$  oder die Taste  $\blacktriangleright$ .
- **4.** Wählen Sie mit den Pfeiltasten  $\blacktriangle$ ,  $\blacktriangledown$  die Zeile Internet einrichten. Drücken Sie die Taste  $\sim$  .
- **5.** Wählen Sie mit den Pfeiltasten ▲. ▼ die Zeile Über ein LAN-Kabel. Drücken Sie die Taste  $\int \alpha k$
- **6.** Das Gerät prüft die Internetverbindung und stellt sie automatisch her. Drücken Sie die Taste  $\alpha$

#### <span id="page-63-0"></span>*7.2.5.2 Internetverbindungs-Einstellungen zeigen*

Mit diesem Menü können Sie die im Receiver eingerichteten Interneteinstellungen anzeigen.

**1.** Drücken Sie die Taste | Menü | auf Ihrer Fernbedienung. Wählen Sie mit den Pfeiltasten ,  $\bullet$  die

Zeile **Einstellungen.** Drücken Sie die Taste | ok

## **RCI88**

- **2.** Wählen Sie mit den Pfeiltasten ▲, ▼ Einstellungen. Drücken Sie die Taste  $\sim$  oder die Taste ▶. **3.** Wählen Sie mit den Pfeiltasten  $\blacktriangle$ ,  $\blacktriangledown$  die Zeile **Internet**. Drücken Sie die Taste  $\circ \kappa$  oder die Taste  $\blacktriangleright$ . 4. Wählen Sie mit den Pfeiltasten  $\triangle$ , vie Zeile **Einstellungen zeigen**. Nun werden Ihnen in dem sich öffnenden Fenster die Einstellungen der Internetverbindungen angezeigt. *7.2.5.3 Internetverbindung testen* Mit dieser Einstellung können Sie die Internetverbindung Ihres Receivers testen. **1.** Drücken Sie die Taste | Menu | auf Ihrer Fernbedienung. Wählen Sie mit den Pfeiltasten  $\blacktriangle$ .  $\blacktriangledown$  die Zeile **Einstellungen.** Drücken Sie die Taste [ ok ]. **2.** Wählen Sie mit den Pfeiltasten , **Einstellungen**. Drücken Sie die Taste oder die Taste . **3.** Wählen Sie mit den Pfeiltasten  $\blacktriangle$ ,  $\blacktriangledown$  die Zeile **Internet**. Drücken Sie die Taste  $\triangledown$  oder die Taste  $\blacktriangleright$ . 4. Wählen Sie mit den Pfeiltasten  $\blacktriangle$ , vie Zeile Verbindung testen. Drücken Sie die Taste  $\sim$ **5.** Der Receiver testet die Verbindung und zeigt das Ergebnis auf dem Fernsehbildschirm an. *7.2.5.4 Internetverbindung ausschalten* Mit dieser Einstellung können Sie die Internetverbindung Ihres Receivers ausschalten. **1.** Drücken Sie die Taste | Menü | auf Ihrer Fernbedienung. Wählen Sie mit den Pfeiltasten ,  $\bullet$  die Zeile **Einstellungen.** Drücken Sie die Taste | ok. **2.** Wählen Sie mit den Pfeiltasten  $\blacktriangle$ ,  $\blacktriangledown$  Einstellungen. Drücken Sie die Taste  $\circ\kappa$  oder die Taste  $\blacktriangleright$ . **3.** Wählen Sie mit den Pfeiltasten  $\blacktriangle$ ,  $\blacktriangledown$  die Zeile **Internet**. Drücken Sie die Taste  $\circ \kappa$  oder die Taste  $\blacktriangleright$ . **4.** Wählen Sie mit den Pfeiltasten  $\triangle$ ,  $\blacktriangledown$  die Zeile **Abschalten**. Drücken Sie die Taste  $\bowtie$ . Nun öffnet sich ein Fenster. Der Hinweistext erscheint: **Wenn Sie jetzt die Internetverbindung abschalten, verlieren Sie den Zugriff auf alle Funktionen, die eine Verbindung benötigen. Dazu gehören die Videothek (sofern verfügbar), die Fernbedienungs-App und die Stichwortsuche. 5.** Wenn Sie das Internet abschalten wollen, drücken Sie die Taste  $\int \propto \int$  zweimal. Wenn Sie das Internet nicht abschalten wollen, drücken Sie die Taste | Zurück *7.2.5.5 Datenschutz* Mit dieser Einstellung können Sie sich die Datenschutzhinweise anzeigen lassen. **1.** Drücken Sie die Taste | Menü | auf Ihrer Fernbedienung. Wählen Sie mit den Pfeiltasten  $\blacktriangle$ ,  $\blacktriangledown$  die Zeile **Einstellungen.** Drücken Sie die Taste os **2.** Wählen Sie mit den Pfeiltasten ▲, ▼ Einstellungen. Drücken Sie die Taste | <sub>ok</sub> | oder die Taste ▶.
- **3.** Wählen Sie mit den Pfeiltasten  $\blacktriangle$ ,  $\blacktriangledown$  die Zeile **Internet**. Drücken Sie die Taste  $\circ \kappa$  oder die Taste  $\blacktriangleright$ .
- **4.** Wählen Sie mit den Pfeiltasten ▲, ▼ die Zeile Datenschutz. Drücken Sie die Taste  $\sqrt{10}$
- **5.** Die Datenschutzhinweise werden Ihnen angezeigt. Sie können mit den Tasten **P+** und **P-** in den Hinweisen blättern. Mit der Taste zurück verlassen Sie die Datenschutzhinweise.

#### **7.2.6 Fernbedienungs-App**

Mit dieser Einstellung können Sie eine Verbindung zu Ihrer Fernbedienungs-App auf Ihrem Handy (Smartphone) oder Tablet-PC herstellen, sofern Sie diese zuvor aus dem Internet heruntergeladen haben. Die Programm Manager App von Kabel Deutschland steht Ihnen für Ihr Smartphone kostenlos in dem für Ihr Telefon/Ihren Tablet-PC verfügbaren App-Store zum Download zur Verfügung. Mit der App können Sie Ihren digitalen Receiver bedienen.

#### *7.2.6.1 Verbindung einrichten*

Damit Sie mit Ihrer App auf Ihren digitalen Receiver zu Hause zugreifen können, müssen Sie eine Verbindung über das Internet zwischen den Geräten herstellen. Dafür müssen beide Geräte mit dem Internet verbunden sein.

So richten Sie eine Verbindung mit Ihrem Receiver ein:

- **1.** Drücken Sie die Taste | Menü | auf Ihrer Fernbedienung. Wählen Sie mit den Pfeiltasten  $\blacktriangle$ ,  $\blacktriangledown$  die Zeile **Einstellungen.** Drücken Sie die Taste | ok |.
- **2.** Wählen Sie mit den Pfeiltasten ▲, ▼ Einstellungen. Drücken Sie die Taste [ <sub>ok</sub> ] oder die Taste ▶.
- 3. Wählen Sie mit den Pfeiltasten , v die Zeile Fernbedienungs-App. Drücken Sie die Taste  $\sim$  oder die Taste  $\blacktriangleright$ .
- **4.** Wählen Sie mit den Pfeiltasten  $\triangle$ ,  $\blacktriangledown$  die Zeile **Verbindung einrichten**. Drücken Sie die Taste  $\mid \circ \kappa \mid$

#### *7.2.6.2 Verbindung löschen*

Sie können die Verbindungen mit verbundenen Apps auch wieder löschen.

So löschen Sie die Verbindung der App mit Ihrem Receiver:

- **1.** Drücken Sie die Taste | Menü | auf Ihrer Fernbedienung. Wählen Sie mit den Pfeiltasten , vie Zeile **Einstellungen.** Drücken Sie die Taste [ ok ].
- **2.** Wählen Sie mit den Pfeiltasten ▲, ▼ Einstellungen. Drücken Sie die Taste | <sub>ok</sub> | oder die Taste ▶.
- 3. Wählen Sie mit den Pfeiltasten , v die Zeile Fernbedienungs-App. Drücken Sie die Taste  $\lceil \circ \kappa \rceil$  oder die Taste  $\blacktriangleright$ .
- 4. Wählen Sie mit den Pfeiltasten , v die Zeile Verbundene Apps löschen. Drücken Sie die Taste ok

### <span id="page-66-0"></span>**7.3 Jugendschutz**

Mit der Einstellung **Jugendschutz** können Sie die, auf Ihrer Smartcard gespeicherte Jugendschutz-PIN ändern.

Falls Sie die Online-Videothek Select Video nutzen, können Sie auch

- **•** die PIN-18 ändern,
- **•** den Kauf von Select Video mit der Jugendschutz-PIN schützen,
- **•** eine PIN-Einstellung für Aufnahmen vornehmen oder,
- **•** die Anzeige der Kaufbestätigung inklusive der Referenz auf die AGB vor der Bestellung von entgeltpflichtigen Angeboten unterdrücken.

Um zum vorherigen Bildschirm zurückzukehren und Ihre Änderungen zu speichern, drücken Sie die

Taste  $\left[$  zurück  $\right]$  oder die Taste  $\blacktriangleleft$ 

Zum Verlassen des Menübildschirms drücken Sie die Taste | Menü | oder | Exit

#### **7.3.1 Jugendschutz-PIN ändern**

Die Jugendschutz-PIN dient zur Sperrung des Zugangs zu Sendern, Sendungen und Aufnahmen, die für Jugendliche nicht geeignet sind. Wenn Sie zu Sendern oder Sendungen umschalten, die dem Jugendschutz unterliegen oder eine Aufnahme solcher Sender oder Sendungen wiedergeben möchten, fordert der Receiver Sie zur Eingabe der Jugendschutz-PIN auf. Die Sendung oder Aufnahme wird erst wiedergegeben, nachdem die korrekte Jugendschutz-PIN eingegeben wurde.

Bitte beachten Sie Folgendes, wenn Sie die Jugendschutz-PIN ändern:

- **•** Die Jugendschutz-PIN ist ein vierstelliger Code.
- **•** Sie müssen vor dem Ändern zuerst die aktuelle Jugendschutz-PIN eingeben.
- **•** Die aktuelle Jugendschutz-PIN muss mit der auf der Smartcard gespeicherten PIN übereinstimmen.
- **•** Die neue Jugendschutz-PIN muss sich von der aktuellen PIN unterscheiden.
- **•** Die neue Jugendschutz-PIN muss sich von der aktuellen PIN-18 unterscheiden, beide dürfen nicht gleich sein.
- **•** Die neue PIN darf nicht aus vier gleichen Ziffern bestehen.
- **•** Wenn Sie drei Mal hintereinander eine falsche Jugendschutz-PIN eingeben, wird der Zugang für zehn Minuten gesperrt.

So ändern Sie die Jugendschutz-PIN:

Taste  $\blacktriangleright$ .

- **1.** Drücken Sie die Taste Menü auf Ihrer Fernbedienung. Wählen Sie mit den Pfeiltasten ▲. ▼ die Zeile Einstellungen. Drücken Sie die Taste as **2.** Wählen Sie mit den Pfeiltasten ▲ ▼ die Zeile **Jugendschutz**. Drücken Sie die Taste od oder die
- 3. Wählen Sie mit den Pfeiltasten **A**, **v** die Zeile PIN **ändern**. Drücken Sie die Taste | ok | oder die Taste  $\blacktriangleright$ .

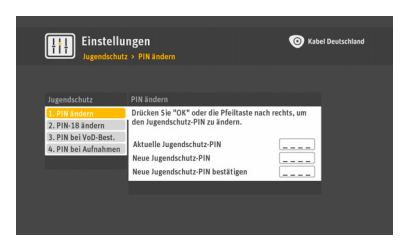

**4.** Geben Sie die aktuelle vierstellige Jugendschutz-PIN mit Hilfe der Zifferntasten der Fernbedienung ein.

- **5.** Geben Sie die neue vierstellige Jugendschutz-PIN ein.
- **6.** Geben Sie die neue vierstellige Jugendschutz-PIN noch einmal ein, zur Sicherheit gegen Tippfehler bei der ersten Eingabe. Stimmen die erste und zweite Eingabe überein, erhalten Sie die Bestätigung, dass die Jugendschutz-PIN erfolgreich geändert wurde.

#### **7.3.2 PIN-18 ändern**

Die PIN-18 schützt den Zugriff auf Videos der Online-Videothek Select Video, die nur für Erwachsene geeignet sind. Die PIN-18 können Sie nur ändern, wenn Sie den Dienst Select Video nutzen. Bitte beachten Sie, dass Ihnen die PIN-18 immer erst per Post zugestellt wird und Sie gegebenenfalls einige Tage warten müssen, bis Sie die PIN-18 an Ihrem Gerät ändern können.

#### **Hinweis**

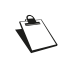

Diese Funktion können Sie nur nutzen, wenn die Online-Videothek Select Video an Ihrem Hausanschluss verfügbar ist und wenn Sie für die Online-Videothek Select Video freigeschaltet sind.

Bitte beachten Sie Folgendes, wenn Sie die PIN-18 ändern:

- **•** Die PIN-18 ist ein vierstelliger Code.
- **•** Sie müssen vor dem Ändern zuerst die aktuelle PIN-18 eingeben.
- **•** Die PIN-18 muss mit der aktuell gespeicherten PIN übereinstimmen.
- **•** Die neue PIN-18 muss sich von der aktuellen PIN unterscheiden.
- **•** Die neue PIN-18 muss sich von der Jugendschutz-PIN unterscheiden.
- **•** Die neue PIN-18 darf nicht aus vier gleichen Ziffern bestehen.
- **•** Wenn Sie drei Mal hintereinander eine falsche PIN-18 eingeben, wird der Zugang für zehn Minuten gesperrt.

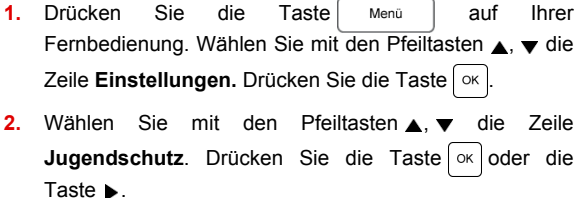

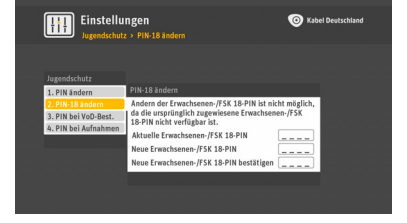

- **3.** Wählen Sie mit den Pfeiltasten  $\triangle$ , w die Zeile PIN-18 **ändern**. Drücken Sie die Taste | ok | oder die Taste  $\blacktriangleright$ .
- **4.** Geben Sie die aktuelle vierstellige PIN-18 mit Hilfe der Zifferntasten der Fernbedienung ein.
- **5.** Geben Sie die neue vierstellige PIN-18 ein.
- **6.** Geben Sie die neue vierstellige PIN-18 noch einmal ein, zur Sicherheit gegen Tippfehler bei der ersten Eingabe. Stimmen die erste und zweite Eingabe überein, erhalten Sie die Bestätigung, dass die PIN-18 erfolgreich geändert wurde.
- **7.** Drücken Sie auf die Taste | zurück | um die Meldung, dass die PIN-18 erfolgreich geändert wurde, zu schließen.

#### **7.3.3 PIN-Abfrage beim Bestellen von Select Video**

Mit dieser Einstellung können Sie die Bestellung entgeltpflichtiger Programme der Online-Videothek Select Video durch vorherige Eingabe der Jugendschutz-PIN schützen. Ist dies eingestellt, fordert Sie der Receiver künftig zur Eingabe der Jugendschutz-PIN auf, sobald Sie Videos der Online-Videothek Select Video bestellen.

#### **Hinweis**

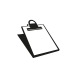

Diese Funktion können Sie nur nutzen, wenn die Online-Videothek Select Video an Ihrem Hausanschluss verfügbar ist und wenn Sie für die Online-Videothek Select Video freigeschaltet sind.

So stellen Sie ein, dass der Receiver die Jugendschutz-PIN abfragt, sobald Sie Videos der Online-Videothek Select Video bestellen:

- **1.** Drücken Sie die Taste Menu i auf Ihrer Fernbedienung. Wählen Sie mit den Pfeiltasten  $\blacktriangle$ .  $\blacktriangledown$  die Zeile **Einstellungen.** Drücken Sie die Taste [ ok ]. **2.** Wählen Sie mit den Pfeiltasten ▲ ve die Zeile
- **Jugendschutz**. Drücken Sie die Taste <sup>ok</sup> oder die Taste  $\blacktriangleright$ .

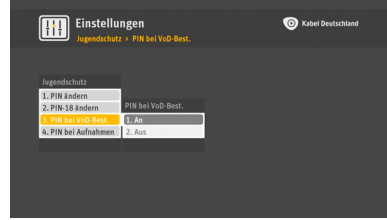

- 3. Wählen Sie mit den Pfeiltasten , v die Zeile PIN bei **VOD-Best.**. Drücken Sie die Taste | ok | oder die Taste  $\blacktriangleright$ .
- 4. Wählen Sie mit den Pfeiltasten ▲ vecie Zeile An (Abfrage der Jugendschutz-PIN aktiviert) oder die Zeile **Aus** (Abfrage der Jugendschutz-PIN deaktiviert). Wählen Sie **An**, so öffnet sich ein Fenster. Geben Sie in dem Fenster die aktuelle Jugendschutz-PIN ein.
- 5. Um die Abfrage der Jugendschutz-PIN wieder auszuschalten, wählen Sie mit den Pfeiltasten  $\blacktriangle$ ,  $\blacktriangledown$  die Zeile **Aus**. Ein Fenster öffnet sich. Geben Sie in dem Fenster die aktuelle Jugendschutz-PIN ein.

#### **7.3.4 PIN bei Aufnahmen**

Mit dieser Einstellung können Sie den Zugriff auf Ihre Aufnahmen mit der Jugendschutz-PIN schützen.

**1.** Drücken Sie die Taste | Menü | auf Ihrer Fernbedienung. Wählen Sie mit den Pfeiltasten  $\blacktriangle$ ,  $\blacktriangledown$  die

Zeile **Einstellungen.** Drücken Sie die Taste [ ok].

- **2.** Wählen Sie mit den Pfeiltasten ▲, ▼ die Zeile **Jugendschutz**. Drücken Sie die Taste od oder die Taste  $\blacktriangleright$ .
- **3.** Wählen Sie mit den Pfeiltasten ▲, ▼ die Zeile PIN bei Aufnahme. Drücken Sie die Taste os oder die Taste .
- 4. Wählen mit den Pfeiltasten 
ig als Zeile An (Abfrage der Jugendschutz-PIN aktiviert) oder die Zeile **Aus** (Abfrage der Jugendschutz-PIN deaktiviert). Wählen Sie **An**, so öffnet sich ein Fenster. Geben Sie in dem Fenster die aktuelle Jugendschutz-PIN ein.
- 5. Um die Einstellung wieder zu deaktivieren, wählen Sie mit den Pfeiltasten , vie Zeile Aus. Ein Fenster öffnet sich. Geben Sie in dem Fenster die aktuelle Jugendschutz-PIN ein.

### **7.4 Aufnahmeeinstellungen**

Mit der Einstellung **Aufnahmen** können Sie manuelle Aufnahmen programmieren, die Receiver-Festplatte verwalten und allgemeine Aufnahmeeinstellungen festlegen.

Um zum vorherigen Bildschirm zurückzukehren und Ihre Änderungen zu speichern, verwenden Sie die Taste  $\left[$  Zurück  $\right]$  oder die Taste  $\blacktriangleleft$ .

Zum Verlassen des Menübildschirms drücken Sie die Taste | Menü | oder | Exit

#### **7.4.1 Programmieren**

Mit dieser Einstellung können Sie Aufnahmen manuell programmieren.

- **1.** Drücken Sie die Taste | Menü | auf Ihrer Fernbedienung. Wählen Sie mit den Pfeiltasten  $\blacktriangle$ ,  $\blacktriangledown$  die Zeile **Einstellungen.** Drücken Sie die Taste <sup>[ok]</sup>.
- **2.** Wählen Sie mit den Pfeiltasten  $\blacktriangle$ , v die Zeile Aufnahmen. Drücken Sie die Taste  $\alpha$  oder die Taste  $\blacktriangleright$ .
- **3.** Wählen Sie mit den Pfeiltasten  $\blacktriangle$ ,  $\blacktriangledown$  die Zeile **Programmieren**. Drücken Sie die Taste od oder die Taste  $\blacktriangleright$ .
- **4.** Legen Sie die gewünschten Aufnahmeoptionen fest.

Weitere Informationen über Aufnahmefunktionen finden Sie in Kapitel 5, **[Sendung aufnehmen](#page-32-0)**.

#### **7.4.2 Festplattenverwaltung**

Mit dieser Einstellung können Sie die automatische Verwaltung der Receiver-Festplatte aktivieren oder deaktivieren.

Sie können die Festplattenverwaltung auf folgende Werte einstellen:

- **• Manuell**: Wenn der Festplattenspeicher für neue Aufnahmen nicht ausreicht, werden Sie vom Receiver aufgefordert, Speicher durch Löschen vorhandener Aufnahmen freizugeben. Aufnahmen mit dem Receiver sind erst wieder möglich, wenn Festplattenspeicher freigegeben wurde.
- **• Automatisch**: Bei nicht ausreichendem Festplattenspeicher löscht der Receiver automatisch Aufnahmen, um die neue Aufnahme speichern zu können. Sie sichern Aufnahmen vor dem automatischen Löschen durch eine Sperrung der Aufnahmen ([siehe Kapitel 5.3.2,](#page-38-2) **Bearbeiten von [Aufnahmen](#page-38-2)**).

Ab Werk ist der Receiver auf manuelle Festplattenverwaltung eingestellt.

So konfigurieren Sie die Festplattenverwaltung:

**1.** Drücken Sie die Taste | Menü | auf Ihrer Fernbedienung. Wählen Sie mit den Pfeiltasten  $\blacktriangle$ ,  $\blacktriangledown$  die

Zeile **Einstellungen.** Drücken Sie die Taste  $\alpha$ .

**2.** Wählen Sie mit den Pfeiltasten  $\blacktriangle$ , v die Zeile Aufnahmen. Drücken Sie die Taste  $\alpha$  oder die Taste  $\blacktriangleright$ .

- **3.** Wählen Sie mit den Pfeiltasten  $\blacktriangle$ .  $\blacktriangledown$  die Zeile **Verwalten**. Drücken Sie die Taste  $\boxed{\circ}$
- **4.** Wählen Sie mit den Pfeiltasten ▲. ▼ die Zeile Manuell oder die Zeile Automatisch.
- **5.** Drücken Sie die Taste  $\alpha$ , um die neue Einstellung zu bestätigen.

#### **7.4.3 Alle löschen**

Mit dieser Einstellung können Sie die Festplatte des Receivers formatieren und neu einrichten.

**Hinweis**

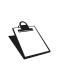

Wenn Sie die Festplatte formatieren, gehen alle Ihre Aufnahmen sowie die manuellen Programmierungen verloren. Ihre Favoritensender und Einstellungen sowie Ihre sendungsbezogenen Aufnahmeprogrammierungen werden durch diesen Vorgang nicht beeinflusst.

- **1.** Drücken Sie die Taste  $\begin{bmatrix} \text{Mean} \\ \text{Mean} \end{bmatrix}$ auf Ihrer Fernbedienung. Wählen Sie mit den Pfeiltasten  $\blacktriangle$ .  $\blacktriangledown$  die Zeile Einstellungen. Drücken Sie die Taste <sup>[ok]</sup>.
- **2.** Wählen Sie mit den Pfeiltasten  $\blacktriangle$ , v die Zeile Aufnahmen. Drücken Sie die Taste  $\alpha$  oder die Taste  $\blacktriangleright$ .
- 3. Wählen Sie mit den Pfeiltasten ▲, ▼ die Zeile Alle löschen. Drücken Sie die Taste <sup>[ok]</sup>.
- **4.** Eine Warnmeldung wird angezeigt. Formatieren Sie die Festplatte des Receivers.
	- Um den Vorgang abzubrechen, wählen Sie mit den Pfeiltasten  $\blacktriangle$ , v die Zeile **Nein**. Drücken Sie die Taste | ok | oder die Taste | Zurück
	- Um das Zurücksetzen zu bestätigen, wählen Sie mit den Pfeiltasten  $\blacktriangle$ ,  $\blacktriangledown$  die Zeile **Ja**. Drücken Sie die Taste  $\alpha$  oder die Taste  $\alpha$  zurück

#### **7.4.4 Aufnahmeverlängerung**

In diesem Menü können Sie die Vor- und Nachlaufzeiten festlegen, die automatisch zu Aufnahmen hinzugefügt werden, die Sie aus der elektronischen Programmzeitschrift programmieren. Sie können damit den Receiver so einstellen, dass die Aufnahme einer Sendung sicherheitshalber vor der angekündigten Startzeit beginnt und nach der angekündigten Endzeit endet.

Sie können die Aufnahmeverlängerung auf folgende Werte einstellen:

**• Manuell**: Sie legen Vor- und Nachlaufzeiten fest, um die alle Aufnahmen verlängert werden.

**• Automatisch**: Der Receiver fügt automatisch Aufnahmeverlängerungszeiten für Aufnahmen hinzu. Standardmäßig ist der Receiver auf den automatischen Modus eingestellt.

- **1.** Drücken Sie die Taste | Menü | auf Ihrer Fernbedienung. Wählen Sie mit den Pfeiltasten  $\blacktriangle$ ,  $\blacktriangledown$  die Zeile **Einstellungen.** Drücken Sie die Taste | ok |.
- **2.** Wählen Sie mit den Pfeiltasten  $\blacktriangle$ , v die Zeile Aufnahmen. Drücken Sie die Taste  $\alpha$  oder die Taste  $\blacktriangleright$ .

## **RCI88**

- 3. Wählen Sie mit den Pfeiltasten ▲ ▼ die Zeile Aufnahmeverlängerung. Drücken Sie die Taste  $\sim$  oder die Taste  $\blacktriangleright$ .
- 4. Wählen Sie mit den Pfeiltasten , vie Zeile Manuell oder die Zeile Automatisch. Wenn Sie **Manuell** wählen, legen Sie die gewünschten Aufnahmeverlängerungszeiten fest.

#### **Hinweis**

In unserem Beispiel beginnt der Receiver die Aufnahme 1 Minute vor der Anfangszeit und beendet sie 14 Minuten nach der Endzeit der Sendung. So wählen Sie die richtigen Eingaben:

- **•** In der Zeile **Anfangszeit** geben Sie mit den Zahlentasten Ihrer Fernbedienung die gewünschte Anzahl von Minuten ein. Mögliche Eingaben sind alle zweistelligen Zahlen von 00 bis 99, z.B.14.
- **•** In der Zeile **Endzeit** geben Sie mit den Zahlentasten Ihrer Fernbedienung die gewünschte Anzahl von Minuten ein. Mögliche Eingaben sind alle zweistelligen Zahlen von 00 bis 99, z.B. 01.
- **5.** Drücken Sie die Taste  $\alpha$ , um die neue Einstellung zu bestätigen.

### **7.5 Favoriten**

#### **7.5.1 Favoriten hinzufügen**

Sie können zwei separate Listen von Favoritensendern erstellen: für TV- und Radio-Sender.

- **1.** Drücken Sie die Taste Menü must Ihrer Fernbedienung. Wählen Sie mit den Pfeiltasten  $\blacktriangle$ .  $\blacktriangledown$  die Zeile **Einstellungen.** Drücken Sie die Taste | ok.
- **2.** Wählen Sie mit den Pfeiltasten ▲, ▼ die Zeile **Favoriten**. Drücken Sie die Taste  $\vert \circ \kappa \vert$  oder die Taste  $\blacktriangleright$ .
- 3. Wählen Sie mit den Pfeiltasten . v die Zeile **Hinzufügen**. Drücken Sie die Taste ok oder die Taste  $\blacktriangleright$ .

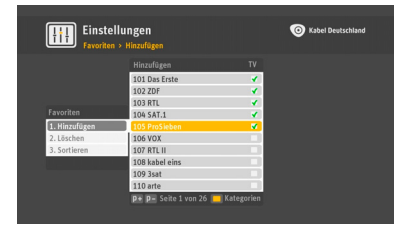

Je nach dem ausgewählten Modus (Radio oder TV) des Receivers wird die Liste der TV- oder Radiosender angezeigt.

- 4. Drücken Sie die Taste Twikadio, um festzulegen, welche Art der Favoritenliste Sie erstellen möchten: TV- oder Radiosender.
- **5.** Wählen Sie die Sender, die Sie als Favoriten hinzufügen möchten, durch Markieren mit den Pfeiltasten  $\blacktriangle$ ,  $\blacktriangledown$  aus. Drücken Sie die Taste  $\blacktriangledown$ . Gewählte Sender sind nun mit einem Häkchen gekennzeichnet.
- **6.** Um die Auswahl eines Senders rückgängig zu machen, drücken Sie die Taste  $\alpha$ . Um in der Liste nach oben oder unten zu blättern, verwenden Sie die Taste **P+** oder **P-**.
- **7.** Wenn Sie alle Sender für Ihre Favoritenliste ausgewählt haben, drücken Sie die Taste | zurück | oder die Taste 4. Eine Bestätigungsmeldung wird angezeigt.
**8.** Drücken Sie die Taste (or.) um Ihre Favoritenliste zu speichern.

#### **7.5.2 Favoriten löschen**

- **1.** Drücken Sie die Taste Menü mauf Ihrer Fernbedienung. Wählen Sie mit den Pfeiltasten  $\blacktriangle$ .  $\blacktriangledown$  die Zeile **Einstellungen.** Drücken Sie die Taste [ ok ].
- **2.** Wählen Sie mit den Pfeiltasten ▲ ▼ die Zeile **Favoriten**. Drücken Sie die Taste  $\vert \circ \kappa \vert$  oder die Taste  $\blacktriangleright$ .
- **3.** Wählen Sie mit den Pfeiltasten ▲, ▼ die Zeile Löschen. Drücken Sie die Taste  $\alpha$  oder die Taste  $\rightarrow$ , um in die Liste Ihrer angelegten Favoriten zu gelangen.

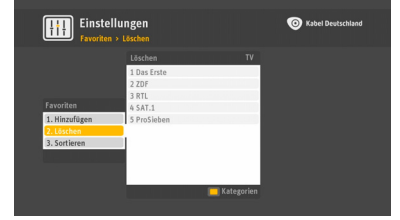

- 4. Drücken Sie die Taste Twikadio), um auszuwählen, welche Art der Favoritenliste Sie bearbeiten möchten: Fernsehsender oder Radiosender.
- **5.** Wählen Sie die Sender, die Sie als Favoriten entfernen möchten, durch Markieren mit den Pfeiltasten  $\blacktriangle$ ,  $\blacktriangledown$  aus. Drücken Sie die Taste  $\lfloor \infty \rfloor$ . Gewählte Sender sind nun mit einem roten Kreuz gekennzeichnet.
- **6.** Um die Auswahl eines Senders rückgängig zu machen, drücken Sie die Taste  $\alpha$ . Um in der Liste nach oben oder unten zu blättern, drücken Sie die Taste **P+** oder **P-**.
- **7.** Drücken Sie nach der Auswahl aller Sender, die Sie aus Ihren Favoriten entfernen möchten, die Taste | Zurück | oder die Taste 4. Eine Bestätigungsmeldung wird angezeigt.
- 8. Drücken Sie die Taste  $\lceil \infty \rceil$ , um Ihre Änderungen zu bestätigen.

#### **7.5.3 Favoriten sortieren**

Mit dieser Einstellung können Sie Ihre Favoritensender neu anordnen.

- **1.** Drücken Sie die Taste Menü mauf Ihrer Fernbedienung. Wählen Sie mit den Pfeiltasten , v die Zeile Einstellungen. Drücken Sie die Taste | ok
- **2.** Wählen Sie mit den Pfeiltasten ▲, ▼ die Zeile Favoriten. Drücken Sie die Taste  $\vert \circ \kappa \vert$  oder die Taste  $\blacktriangleright$ .
- **3.** Wählen Sie mit den Pfeiltasten **A**, **v** die Zeile **Sortieren**. Drücken Sie die Taste  $\vert \circ \kappa \vert$  oder die Taste  $\blacktriangleright$ .

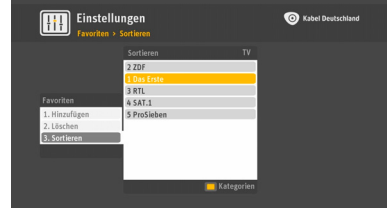

- 4. Drücken Sie die Taste Twikadio, um auszuwählen, welche Art der Favoritenliste Sie bearbeiten möchten: Fernsehsender oder Radiosender.
- 5. Wählen Sie den Sender, den Sie verschieben möchten, durch Markieren mit den Pfeiltasten ▲ ▼ aus. Drücken Sie die Taste [ ok ].
- 6. Mit den Pfeiltasten ▲. ▼ verschieben Sie einen Sender jeweils um eine Position. Mit den Tasten P+ oder **P-** verschieben Sie den Sender jeweils um zehn Positionen. Ist der Sender an der von Ihnen gewünschten Position, drücken Sie die Taste  $\lceil \infty \rceil$ . Der Sender wird nun an die gewählte Position verschoben.
- **7.** Wiederholen Sie den Vorgang für jeden Sender, den Sie verschieben möchten.
- **8.** Drücken Sie nach Abschluss der Änderungen die Taste auch die die Taste a. Eine Bestätigungsmeldung wird angezeigt.
- **9.** Drücken Sie die Taste  $\lceil \infty \rceil$ , um Ihre Änderungen zu bestätigen.

### <span id="page-73-0"></span>**7.6 Service**

#### <span id="page-73-1"></span>**7.6.1 Telefon-Hotline**

Hier finden Sie eine Hotline-Nummer, falls Sie Unterstützung benötigen.

- **1.** Drücken Sie die Taste Menu i auf Ihrer Fernbedienung. Wählen Sie mit den Pfeiltasten ▲. ▼ die Zeile **Einstellungen.** Drücken Sie die Taste | ok |
- **2.** Wählen Sie mit den Pfeiltasten ▲, ▼ die Zeile Service. Drücken Sie die Taste  $\vert \circ \kappa \vert$  oder die Taste  $\blacktriangleright$ .
- **3.** Wählen Sie mit den Pfeiltasten **A**. v die Zeile **Telefon-Hotline**.

#### <span id="page-73-2"></span>**7.6.2 Service-Infos**

Service-Infos sind Textmitteilungen, die Ihnen vom Anbieter zugeschickt werden können. Das Menü **Service-Infos** ermöglicht Ihnen den Zugriff auf alle Mitteilungen, die Ihnen zugesendet wurden, sowohl gelesene als auch ungelesene.

- **1.** Drücken Sie die Taste Menü auf Ihrer Fernbedienung. Wählen Sie mit den Pfeiltasten  $\blacktriangle$ ,  $\blacktriangledown$  die Zeile **Einstellungen.** Drücken Sie die Taste  $\alpha$
- **2.** Wählen Sie mit den Pfeiltasten ▲. ▼ die Zeile Service. Drücken Sie die Taste  $\sim$  oder die Taste  $\blacktriangleright$ .
- **3.** Wählen Sie mit den Pfeiltasten . v die Zeile **Service-Infos**. Drücken Sie die Taste | ok | oder die Taste  $\blacktriangleright$ .

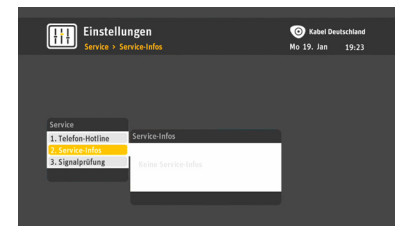

(abel Deutschland Technik-Hotlin<br>0800-5266625 (kostenlos in D)

Einstellungen

 $\boxed{+1}$ 

2. Service-Infos

**O** Kab

Mo 19. Jan 19:22

- **4.** Um durch die Liste Ihrer Service-Infos zu blättern, drücken Sie die Tasten **P+** und **P-**.
- **5.** Um eine Mitteilung zu lesen, Wählen Sie mit den Pfeiltasten  $\triangle$ ,  $\blacktriangledown$  die entsprechende Zeile. Drücken Sie die Taste  $\lceil \n{\infty} \rceil$
- 6. Sie können dann die Mitteilung speichern (wählen Sie mit den Pfeiltasten A, **v Schließen**) oder löschen (wählen Sie mit den Pfeiltasten ▲, ▼ Löschen).

### <span id="page-74-0"></span>**7.7 Systemdiagnose**

Die Informationen in diesen Menüs sind insbesondere in den Fällen erforderlich, wenn Sie Kontakt zu Ihrem Kabelnetzbetreiber oder einem anderen technischen Service aufnehmen.

Nachstehend finden Sie Informationen über den Receiver und die darin verwendete Software, Smartcard-Informationen, sowie ein Diagnoseprogramm zu Betriebsparametern des Receivers.

Um zum vorherigen Bildschirm zurückzukehren und Ihre Änderungen zu speichern, verwenden Sie die Taste  $\left[$  zurück  $\right]$  oder die Taste  $\blacktriangleleft$ .

Zum Verlassen des Menübildschirms drücken Sie die Taste  $\vert$  Menü  $\vert$  oder  $\vert$  Exit

#### <span id="page-74-1"></span>**7.7.1 Geräte-Info**

Dieses Menü enthält Informationen über Ihren digitalen Receiver.

- **1.** Drücken Sie die Taste  $\begin{bmatrix} \text{Mean} \\ \text{Mean} \end{bmatrix}$  auf Ihrer Fernbedienung. Wählen Sie mit den Pfeiltasten  $\blacktriangle$ .  $\blacktriangledown$  die Zeile **Einstellungen.** Drücken Sie die Taste | ok.
- **2.** Wählen Sie mit den Pfeiltasten  $\blacktriangle$ ,  $\blacktriangledown$  die Zeile **Systemdiagnose**. Drücken Sie die Taste  $\lceil \infty \rceil$ oder die Taste  $\blacktriangleright$ .
- 3. Wählen Sie mit den Pfeiltasten ▲, ▼ die Zeile Geräte-Infos, um Informationen zum digitalen Receiver nachzuschlagen.

#### <span id="page-74-2"></span>**7.7.2 Smartcard**

Dieses Menü enthält Informationen über Ihre Smartcard. Um diese Informationen abzurufen und anzuzeigen, muss die Smartcard in den Receiver eingesteckt sein.

- **1.** Drücken Sie die Taste | Menu | auf Ihrer Fernbedienung. Wählen Sie mit den Pfeiltasten  $\blacktriangle$ .  $\blacktriangledown$  die Zeile **Einstellungen.** Drücken Sie die Taste [ ok ].
- **2.** Wählen Sie mit den Pfeiltasten ▲, ▼ die Zeile Systemdiagnose. Drücken Sie die Taste ox oder die Taste  $\blacktriangleright$ .
- **3.** Wählen Sie mit den Pfeiltasten  $\triangle$ ,  $\blacktriangledown$  die Zeile **Smartcard**, um Informationen zur Smartcard nachzuschlagen.

#### <span id="page-74-3"></span>**7.7.3 TV Signal**

Dieses Menü enthält Informationen über Ihren Kabelanschluss und bietet einen Überblick über die Signalstärke auf verschiedenen Kabelfrequenzen.

**1.** Drücken Sie die Taste | Menü | auf Ihrer Fernbedienung. Wählen Sie mit den Pfeiltasten , vie

Zeile **Einstellungen.** Drücken Sie die Taste | ok.

- **2.** Wählen Sie mit den Pfeiltasten  $\blacktriangle$ ,  $\blacktriangledown$  die Zeile **Systemdiagnose**. Drücken Sie die Taste  $\lceil \infty \rceil$ oder die Taste  $\blacktriangleright$ .
- 3. Wählen Sie mit den Pfeiltasten , v die Zeile TV Signal, um Informationen zum TV Signal nachzuschlagen.

Die folgenden Netzwerkinformationen werden angezeigt:

- **• Letzter Sendersuchlauf**: Datum des letzten Sendersuchlaufs.
- **• TV/Radio-Sender**: Anzahl der gespeicherten Fernsehsender und Radiosender.
- **• Tunerparameter**: Zeigt für jeden Tuner die Frequenz und die Modulierung des aktuellen Kanals an.
- **• Empfangspegel**: Zeigt für jeden Tuner die Signalqualität des aktuellen Senders an.
- **• BER**: Zeigt die Bitfehlerrate des aktuellen Senders an.
- **• Netzwerk**: Name des Kabelnetzes.

#### <span id="page-75-0"></span>**7.7.4 VOD Signal**

Mit dieser Einstellung können Sie die Video-on-Demand (VOD)-Verbindung prüfen.

- **1.** Drücken Sie die Taste | Menü | auf Ihrer Fernbedienung. Wählen Sie mit den Pfeiltasten  $\blacktriangle$ ,  $\blacktriangledown$  die Zeile **Einstellungen.** Drücken Sie die Taste  $\alpha$  .
- **2.** Wählen Sie mit den Pfeiltasten ▲. ▼ die Zeile Systemdiagnose. Drücken Sie die Taste ox oder die Taste  $\blacktriangleright$ .
- **3.** Wählen Sie mit den Pfeiltasten ,  $\bullet$  die Zeile **VOD Signal**, um Informationen zum VOD Signal nachzuschlagen.

#### <span id="page-75-1"></span>**7.7.5 HDMI**

Dieses Menü stellt Informationen zu einem über das HDMI-Kabel an den Receiver angeschlossenen HD-Fernsehgerät bereit.

- **1.** Drücken Sie die Taste | Menü | auf Ihrer Fernbedienung. Wählen Sie mit den Pfeiltasten ,  $\bullet$  die Zeile **Einstellungen.** Drücken Sie die Taste | ok.
- **2.** Wählen Sie mit den Pfeiltasten ▲, ▼ die Zeile Systemdiagnose. Drücken Sie die Taste ox oder die Taste  $\blacktriangleright$ .
- 3. Wählen Sie mit den Pfeiltasten  $\triangle$ , v die Zeile HDMI, um Informationen zu HDMI nachzuschlagen.

#### <span id="page-75-2"></span>**7.7.6 Bildschirm**

Dieses Menü stellt Informationen zum aktuellen Fernsehbildschirm-Format und zur SCART-Einrichtung bereit.

- **1.** Drücken Sie die Taste | Menü | auf Ihrer Fernbedienung. Wählen Sie mit den Pfeiltasten  $\blacktriangle$ ,  $\blacktriangledown$  die Zeile Einstellungen. Drücken Sie die Taste | ok |
- **2.** Wählen Sie mit den Pfeiltasten ▲, ▼ die Zeile Systemdiagnose. Drücken Sie die Taste ooil oder die Taste  $\blacktriangleright$ .
- 3. Wählen Sie mit den Pfeiltasten  $\triangle$ , vie Zeile Bildschirm, um Informationen zum Fernsehbildschirm nachzuschlagen.

#### <span id="page-76-0"></span>**7.7.7 Ton**

Dieses Menü stellt Informationen zu den Ton-Einstellungen bereit.

- **1.** Drücken Sie die Taste | Menü | auf Ihrer Fernbedienung. Wählen Sie mit den Pfeiltasten ,  $\bullet$  die Zeile **Einstellungen.** Drücken Sie die Taste | ok
- **2.** Wählen Sie mit den Pfeiltasten ▲. ▼ die Zeile Systemdiagnose. Drücken Sie die Taste ox oder die Taste  $\blacktriangleright$ .
- **3.** Wählen Sie mit den Pfeiltasten  $\triangle$ ,  $\blacktriangledown$  die Zeile **Ton,** um Informationen zu den Ton-Einstellungen nachzuschlagen.

#### <span id="page-76-1"></span>**7.7.8 LAN/WLAN**

Dieses Menü stellt Informationen zur aktuell über WLAN oder LAN eingerichteten Internetverbindung und Netzwerkkonfiguration bereit.

- **1.** Drücken Sie die Taste  $\begin{bmatrix} \text{Mean} \\ \text{Mean} \end{bmatrix}$  auf Ihrer Fernbedienung. Wählen Sie mit den Pfeiltasten  $\blacktriangle$ .  $\blacktriangledown$  die Zeile **Einstellungen.** Drücken Sie die Taste [ ok ].
- **2.** Wählen Sie mit den Pfeiltasten  $\blacktriangle$ .  $\blacktriangledown$  die Zeile **Systemdiagnose**. Drücken Sie die Taste  $\lceil \infty \rceil$ oder die Taste  $\blacktriangleright$ .
- 3. Wählen Sie mit den Pfeiltasten , v die Zeile LAN/WLAN, um Informationen zu den Interneteinstellungen nachzuschlagen.

#### <span id="page-76-2"></span>**7.7.9 Rückkanal**

Mit dieser Einstellung können Sie die Rückkanalverbindung prüfen.

**1.** Drücken Sie die Taste | Menü | auf Ihrer Fernbedienung. Wählen Sie mit den Pfeiltasten ,  $\bullet$  die

Zeile **Einstellungen.** Drücken Sie die Taste  $\alpha$ 

- **2.** Wählen Sie mit den Pfeiltasten ▲, ▼ die Zeile Systemdiagnose. Drücken Sie die Taste  $\int \propto \int$  oder die Taste  $\blacktriangleright$ .
- 3. Wählen Sie mit den Pfeiltasten  $\triangle$ , v die Zeile Rückkanal, um den Rückkanal zu prüfen.
- **4.** Drücken Sie die Taste | ok |, um den Rückkanal zu prüfen. Nun werden Ihnen die Details zum Rückkanal angezeigt.

#### <span id="page-76-3"></span>**7.7.10 Test Internet**

Mit dieser Einstellung können Sie die Geschwindigkeit der Internetverbindung prüfen.

- **1.** Drücken Sie die Taste | Menü | auf Ihrer Fernbedienung. Wählen Sie mit den Pfeiltasten  $\blacktriangle$ ,  $\blacktriangledown$  die Zeile **Einstellungen.** Drücken Sie die Taste [ ok ].
- **2.** Wählen Sie mit den Pfeiltasten  $\blacktriangle$ .  $\blacktriangledown$  die Zeile **Systemdiagnose**. Drücken Sie die Taste  $\boxed{\circ\kappa}$  oder die Taste  $\blacktriangleright$ .
- 3. Wählen Sie mit den Pfeiltasten  $\triangle$ ,  $\blacktriangledown$  die Zeile Test Internet, um Internetverbindung zu prüfen.
- **4.** Drücken Sie die Taste  $|\infty|$ , um die Internetverbindung zu prüfen. Nun wird Ihnen die Geschwindigkeit der Internetverbindung angezeigt.

### **7.8 Übersicht über die Einstellungen**

Die nachfolgende Tabelle zeigt die Übersicht des Menüs **Einstellungen** und die Standardeinstellungen des Receivers:

- **•** Standardeinstellungen sind fett hervorgehoben.
- **•** Grau dargestellte Zellen bedeuten, dass das Untermenü eine Aktion aufruft, einen Bearbeitungsbildschirm öffnet oder nicht veränderbare Daten anzeigt.
- **•** Das Sternsymbol (\*) bedeutet, dass das (Unter-) Menü nur verfügbar ist, wenn der Abrufdienst Select Video freigeschaltet ist und dieser Service an Ihrem Hausanschluss verfügbar ist.

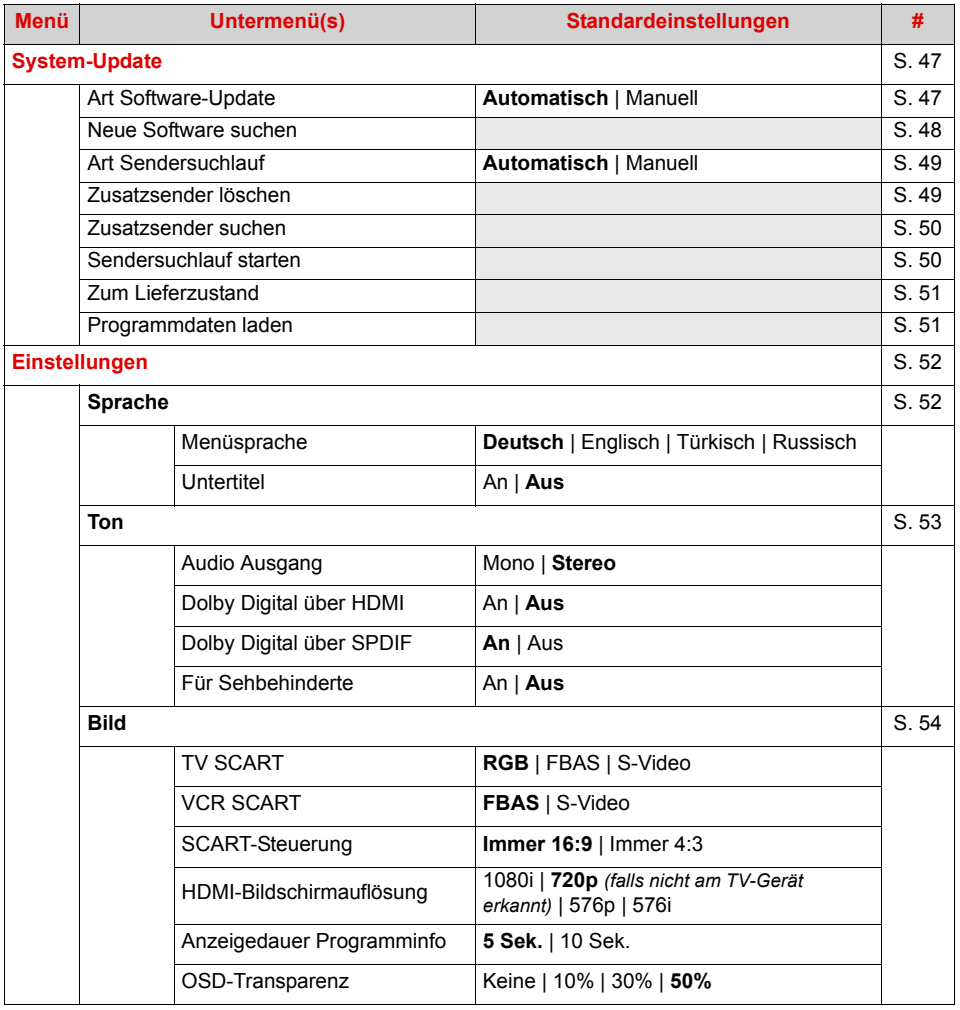

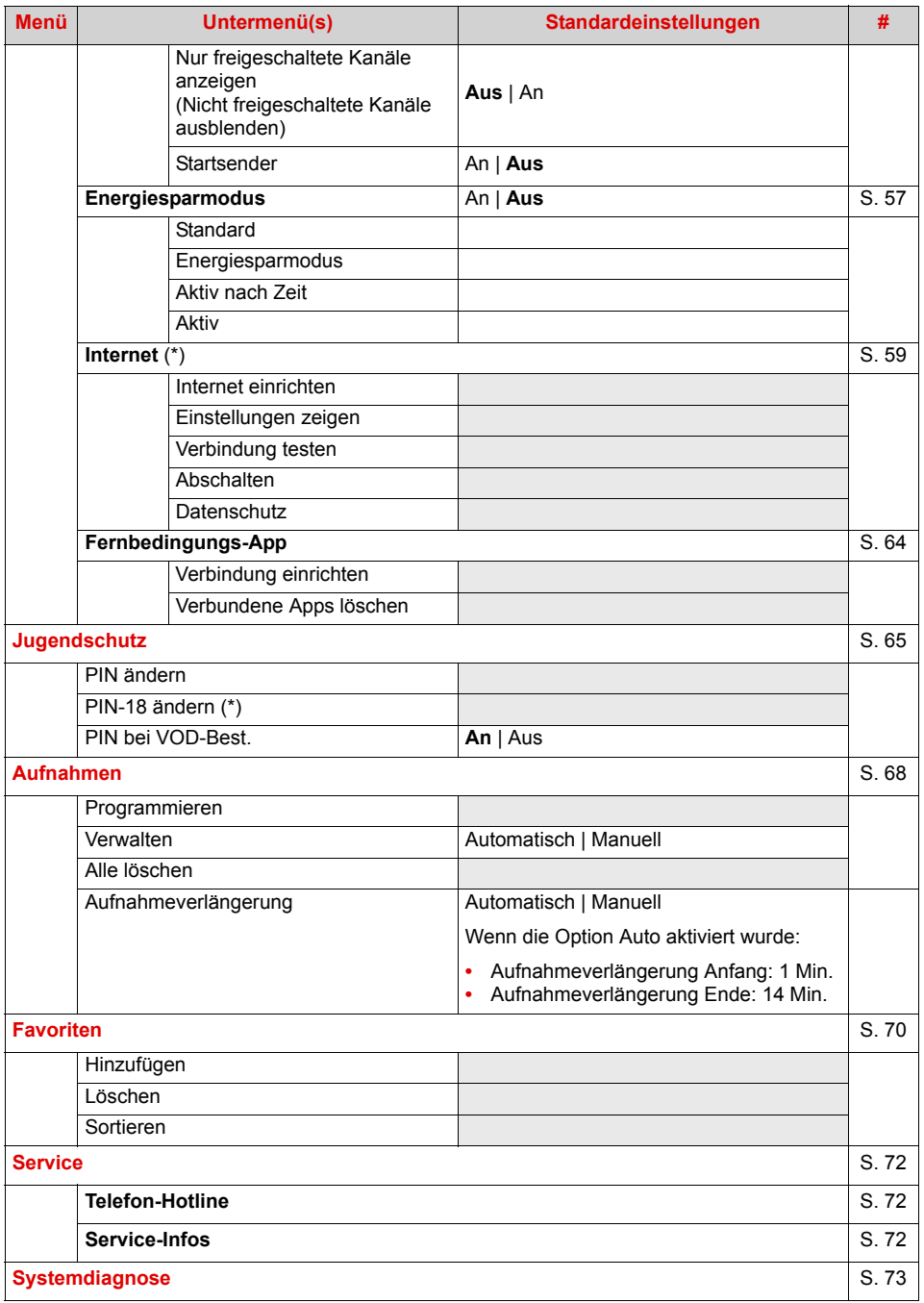

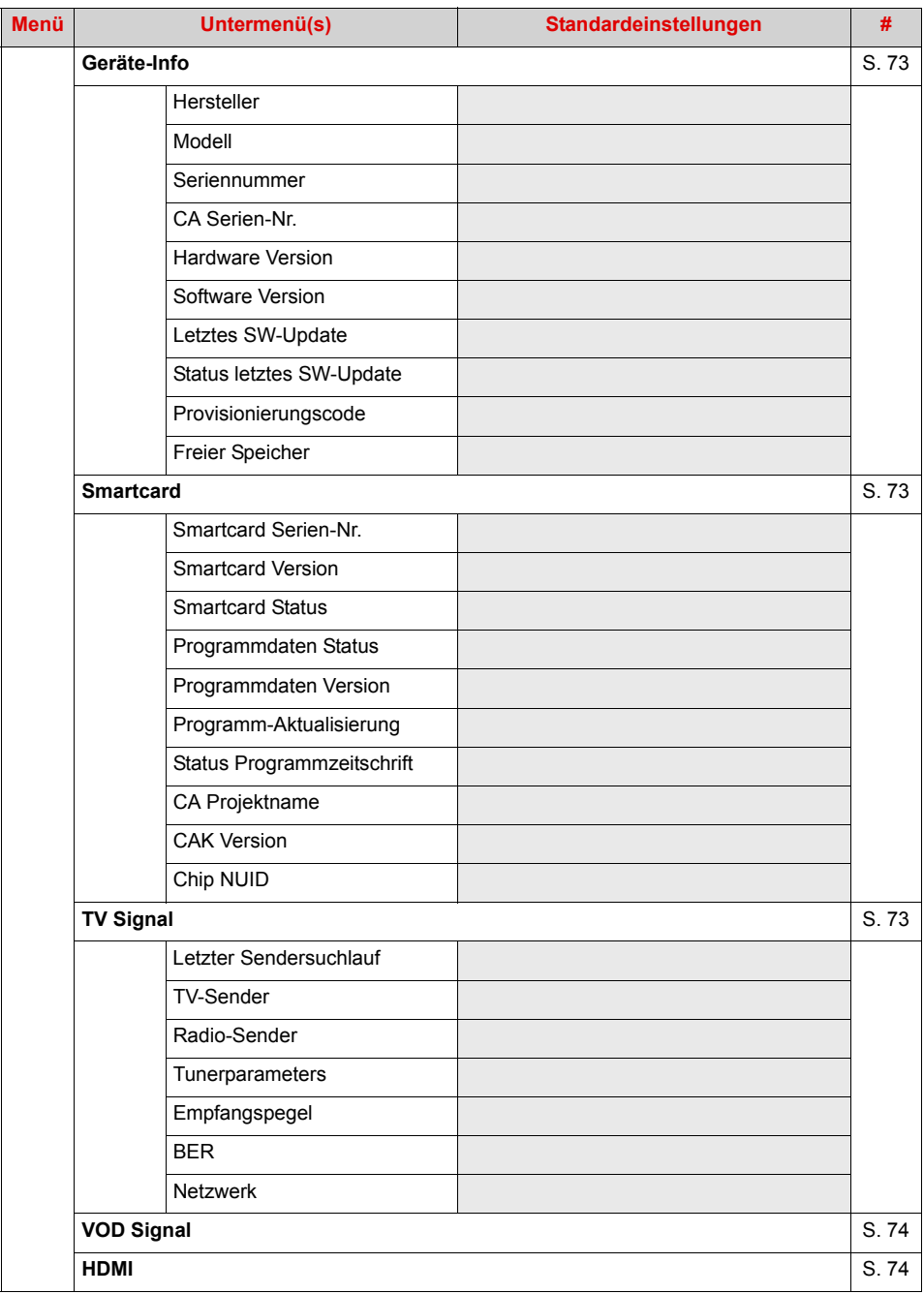

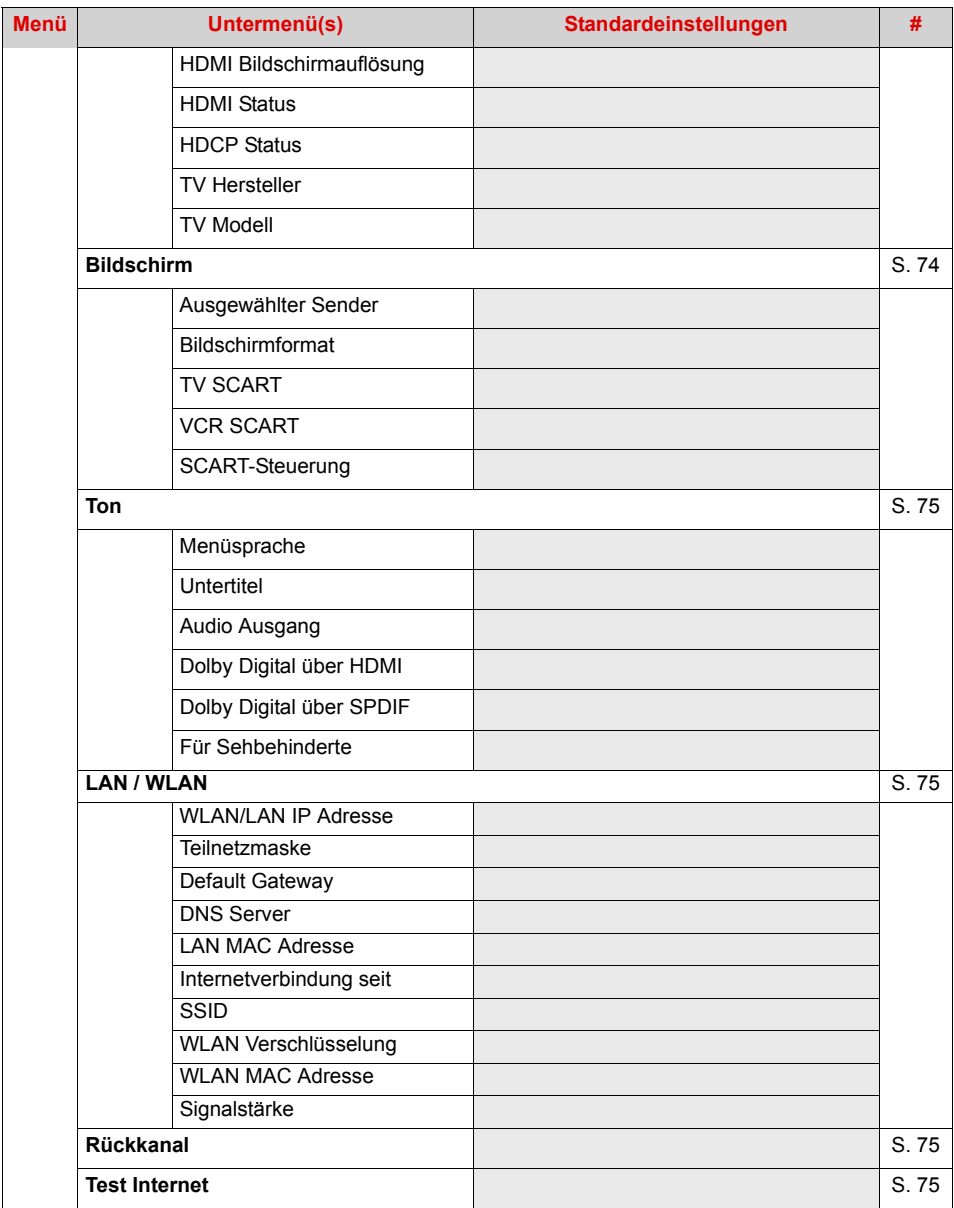

## **8 Software-Aktualisierung**

Standardmäßig ist der Receiver in der Einstellung Software-Aktualisierung auf **Automatisch** eingestellt. Mit dieser Einstellung prüft der Receiver kontinuierlich nachts ob eine Software-Aktualisierung vorliegt. Sobald eine Aktualisierung vorliegt, wird diese automatisch durchgeführt.

Mit der Einstellung **Einstellung**, **System-Update**, **Neue Software suchen** können Sie jederzeit eine automatische Suche nach neuer Receiver-Software veranlassen ([siehe Kapitel 7.1.1,](#page-48-2) **Software-Update [einrichten](#page-48-2)**).

Wenn im manuellen Modus eine neue Software zur Aktualisierung verfügbar ist, wird ein Abfragefenster angezeigt:

• Um die Aktualisierung anzunehmen, wählen Sie mit den Pfeiltasten  $\blacktriangle$ ,  $\blacktriangledown$  die Zeile **Ja (Jetzt aktualisieren**). Drücken Sie die Taste  $\alpha$ 

Der Receiver beginnt mit der Aktualisierung. Sie können den Receiver erst nach erfolgreichem Abschluss der Aktualisierung wieder benutzen:

**•** Der Fortschritt der Aktualisierung wird in einem Statusbildschirm angezeigt.

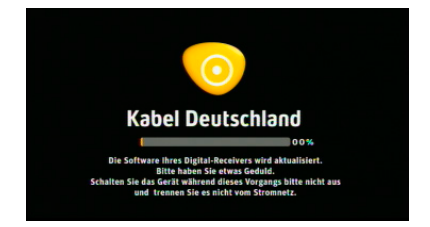

- **•** Nach Abschluss des Vorgangs wechselt der Receiver wieder automatisch zum zuletzt angesehenen Sender.
- Um die Aktualisierung zu verschieben, wählen Sie mit den Pfeiltasten  $\triangle$ ,  $\blacktriangledown$  die Zeile **Nein** (**Im Standby aktualisieren**). Drücken Sie die Taste ok . Der Receiver aktualisiert die Software beim nächsten Wechsel in den Standby-Modus.
- Um die Aktualisierung abzulehnen, wählen Sie mit den Pfeiltasten  $\blacktriangle$ , v die Zeile **Nein (Nicht aktualisieren**). Drücken Sie die Taste | ok |. Der Receiver aktualisiert die Software nicht.

#### **Hinweis**

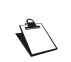

Beachten Sie bitte, dass Sie möglicherweise technische Weiterentwicklungen oder zusätzliche Dienste nicht nutzen können, wenn Sie die Aktualisierung der Receiver-Software ablehnen.

### **9 Verwenden der Universal-Fernbedienung**

Die mit dem Receiver gelieferte Fernbedienung ist ein Universalmodell, das Sie auch zur Bedienung Ihres Fernsehgeräts programmieren können (die unterstützten Geräte sind in der Marken-Codeliste aufgeführt).

Nach dem Programmieren der Fernbedienung können Sie mit der Taste  $|\nabla v|$  vom Receiver- in den TV-Modus wechseln: Die LED blinkt kurz auf. Sie blinkt ferner auch bei jedem an das Fernsehgerät übertragenen Befehl.

Die wichtigsten Bedienelemente zur direkten Steuerung Ihres Fernsehgeräts sind:

- **•** Standby/Aufwachen
- **•** Lauter/Leiser, Stumm
- **•** Senderwechsel, Tasten **P+** und **P-**
- Vier Pfeiltasten  $\blacktriangle, \blacktriangledown, \blacktriangle, \blacktriangleright, \vert \circ \kappa$
- **•** Zugriff auf das TV-Menü, Taste Menü

Drücken Sie die Taste | Exit | um wieder zum Receiver-Modus zurückzukehren.

### **9.1 Programmieren der Universal-Fernbedienung**

Schlagen Sie vor Beginn den 4-stelligen Code für Ihr Fernsehgerät in der Marken-Codeliste nach. Sie benötigen ihn während des Programmiervorgangs.

- **1.** Schalten Sie Ihren Fernseher ein.
- **2.** Halten Sie die Taste  $\boxed{10}$  und die Taste Programm queichzeitig für mindestens 3 Sekunden gedrückt, bis die LED an Ihrer Fernbedienung zweimal blinkt.
- **3.** Lassen Sie nun die Tasten wieder los und geben Sie den 4-stelligen Code ein, der Ihrem Fernsehgerät entspricht. Anderenfalls geben Sie bitte den Universal-Code ein. Achten Sie darauf, dass zwischen der Eingabe der einzelnen Ziffern nicht mehr als 10 Sekunden liegen. Nach der Eingabe der ersten 3 Ziffern blinkt die LED an Ihrer Fernbedienung kurz auf. Sobald die 4. Ziffer eingegeben wurde, blinkt die LED an Ihrer Fernbedienung kurz zweimal und bleibt dann erleuchtet.
- **4.** Halten Sie die Taste ( $\phi$ ) gedrückt, bis sich Ihr Fernsehgerät ausschaltet.
- **5.** Sobald sich das TV-Gerät ausgeschaltet hat, lassen Sie die Taste ( $\psi$ ) wieder los.
- **6.** Drücken Sie für 3 Sekunden die Taste  $\boxed{10}$ , um den Code zu bestätigen.

Drücken Sie die Taste | TV | um Ihr Fernsehgerät zu bedienen.

Sollten Sie Ihr Fernsehgerät nicht in der Code-Liste finden, geben Sie bitte in Schritt 3 den Code "0000" ein und halten Sie anschließend die Taste  $(\circledcirc)$  gedrückt, bis das TV-Gerät sich ausschaltet. Die Fernbedienung startet nun einen Suchlauf durch alle verfügbaren Codes. Dieser Vorgang kann einige Zeit dauern.

### **9.2 Auswahl der Lautstärkenregelung**

Wenn in der Fernbedienung ein TV-Code programmiert wurde, dann regelt die Fernbedienung bei Betätigung der Lautstärketasten auch im Receiver-Modus direkt die TV-Lautstärke (statt der Receiver-Lautstärke). Um dies zu ändern, also wieder die Lautstärke der Receiver zu regeln, drücken Sie die Tasten Exit | und | gleichzeitig für mindestens 3 Sekunden. Die erfolgte Umschaltung erkennen Sie am zweimaligen Blinken der Fernbedienungs-LED.

Um die Lautstärkenkontrolle im Receiver-Modus wieder auf "TV-Steuerung" zurückzuschalten, halten Sie

die Tasten  $\boxed{\mathbb{U}}$  und  $\boxed{\mathcal{A}}$  mindestens 3 Sekunden gedrückt. Auch hier bestätigt ein zweimaliges Blinken der Fernbedienungs-LED die erfolgreiche Umschaltung.

### **9.3 Auslesen des gespeicherten 4-stelligen Codes**

Mit diesem Verfahren können Sie den in der Fernbedienung zur Steuerung des Fernsehgeräts abgelegten 4-stelligen Code optisch "auslesen".

- **1.** Drücken Sie auf der Fernbedienung gleichzeitig die Zahlentaste 1 und die Taste [ Info ]: Die LED an Ihrer Fernbedienung zeigt durch Blinken die erste gespeicherte Ziffer an. Ist die erste Ziffer z.B. 9, blinkt die LED an Ihrer Fernbedienung neun Mal. Kein Blinken bedeutet 0 (Null).
- **2.** Drücken Sie gleichzeitig die Zahlentaste 2 und die Taste  $\int$  into  $\int$  für die zweite Ziffer.
- **3.** Drücken Sie gleichzeitig die Zahlentaste 3 und die Taste für die dritte Ziffer.
- 4. Drücken Sie gleichzeitig die Zahlentaste 4 und die Taste | Info | für die letzte Ziffer.

### **9.4 Zurücksetzen der Universal-Fernbedienung**

**1.** Drücken Sie auf der Fernbedienung gleichzeitig mindestens 3 Sekunden lang die Tasten | Menü

und  $(\circledcirc)$ , bis die LED Ihrer Fernbedienung zwei Mal blinkt. 目

**2.** Alle in der Fernbedienung gespeicherten Codes werden gelöscht. Nach dem Wiederherstellen des Lieferzustands blinkt die LED Ihrer Fernbedienung erneut zwei Mal.

### **9.5 Codeliste der TV-Marken**

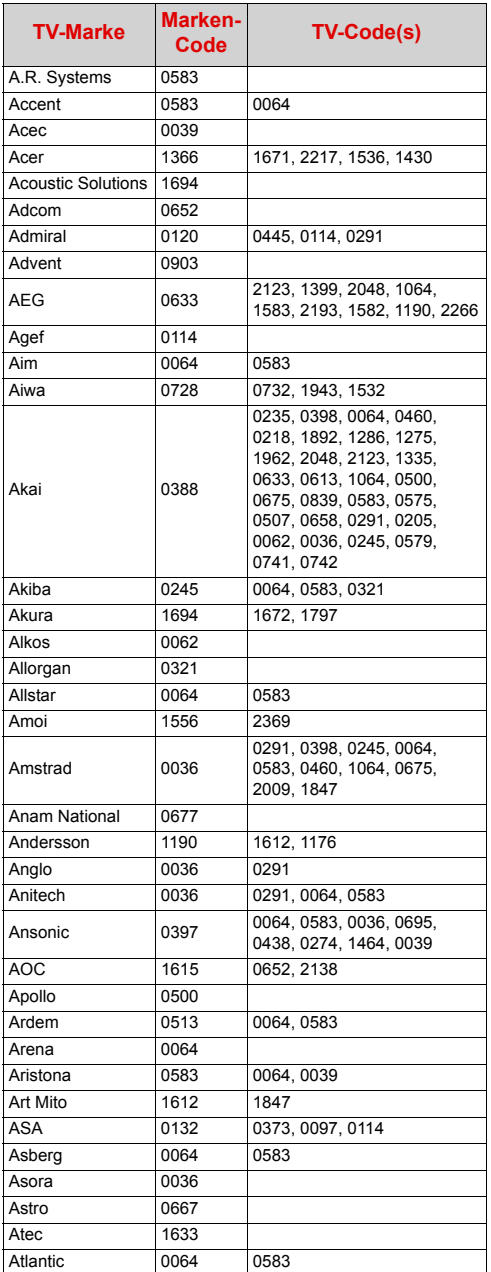

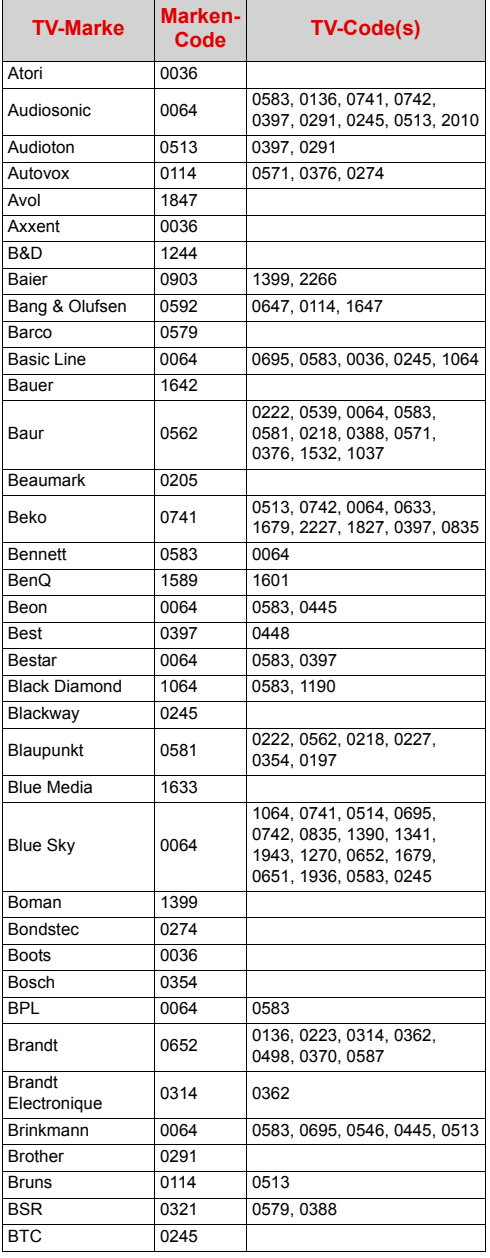

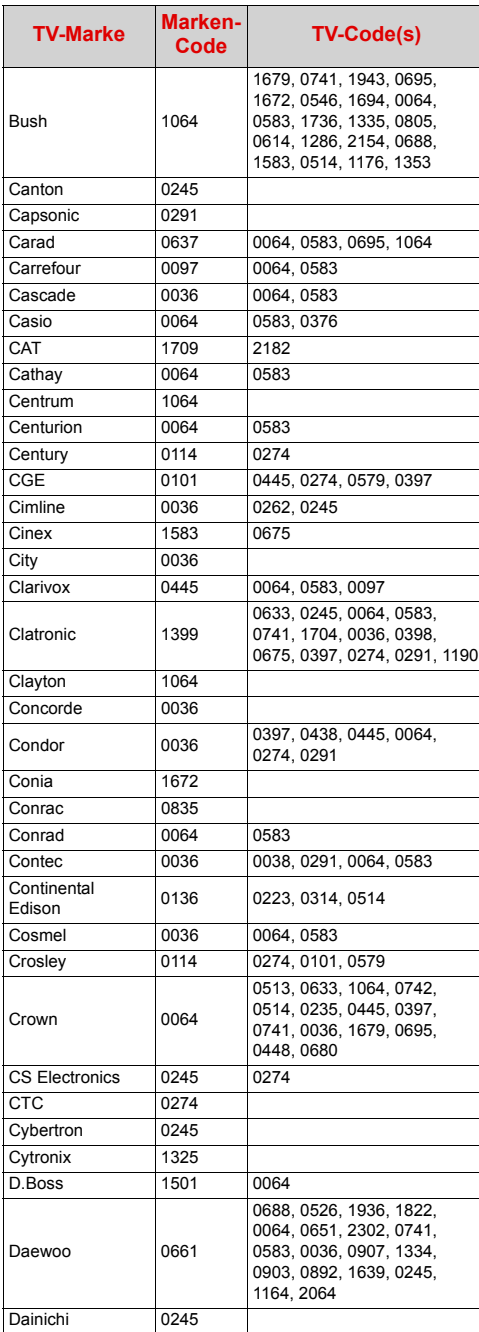

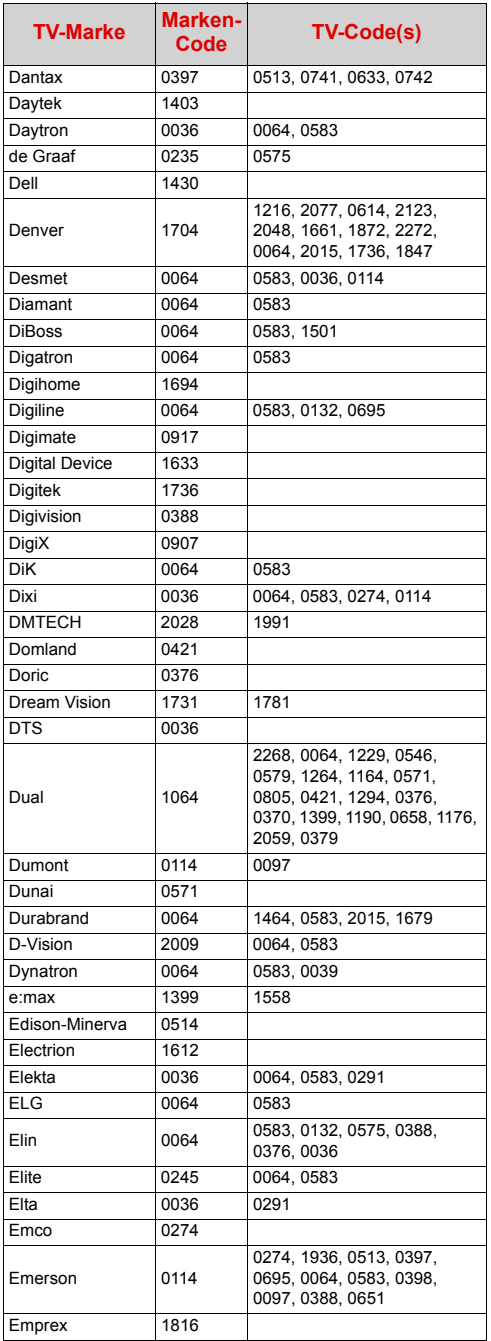

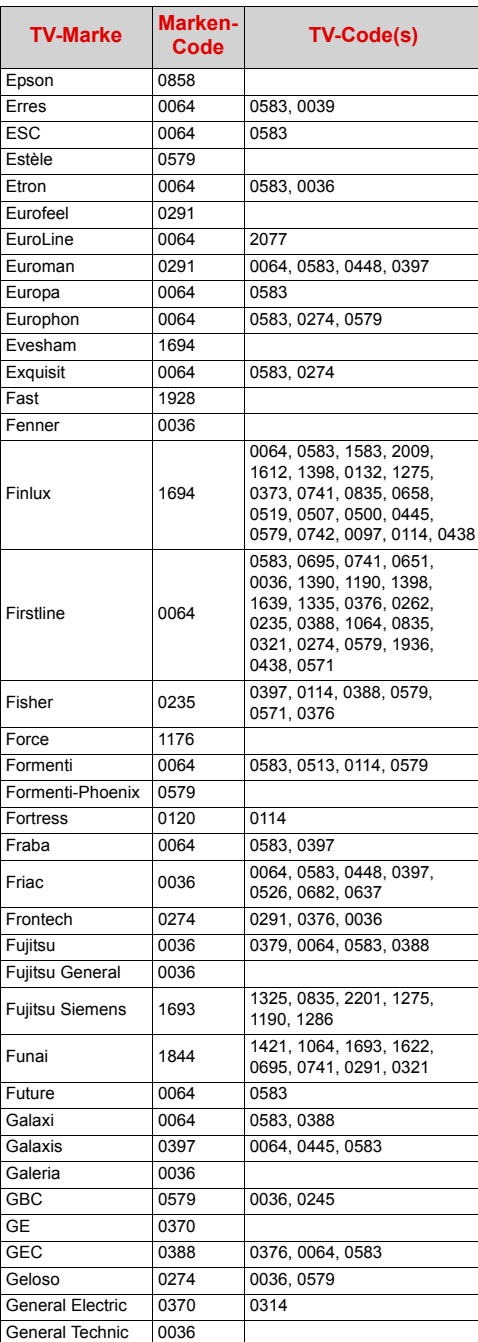

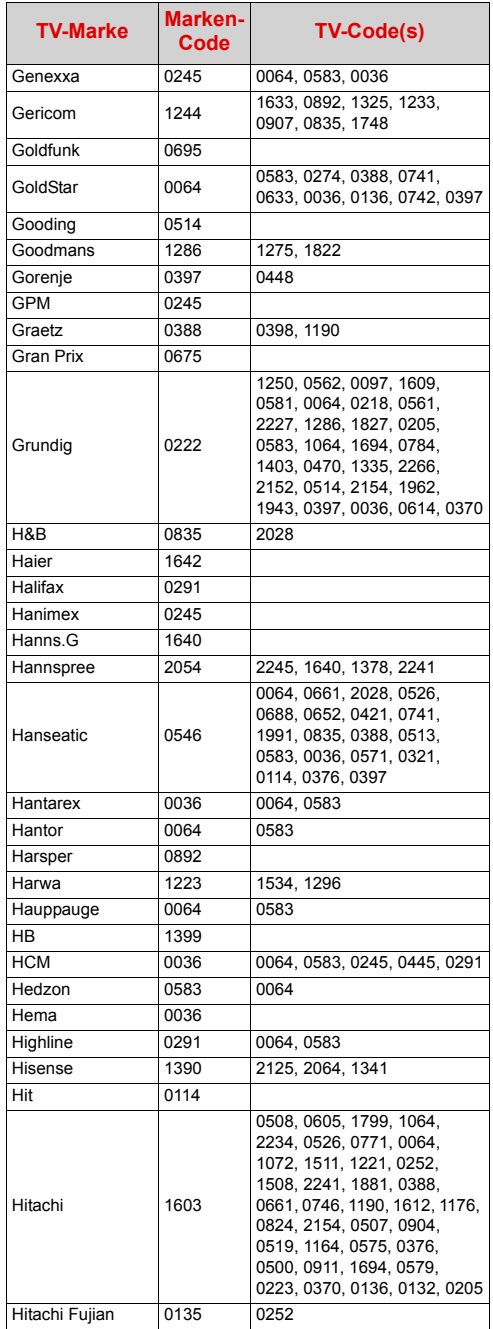

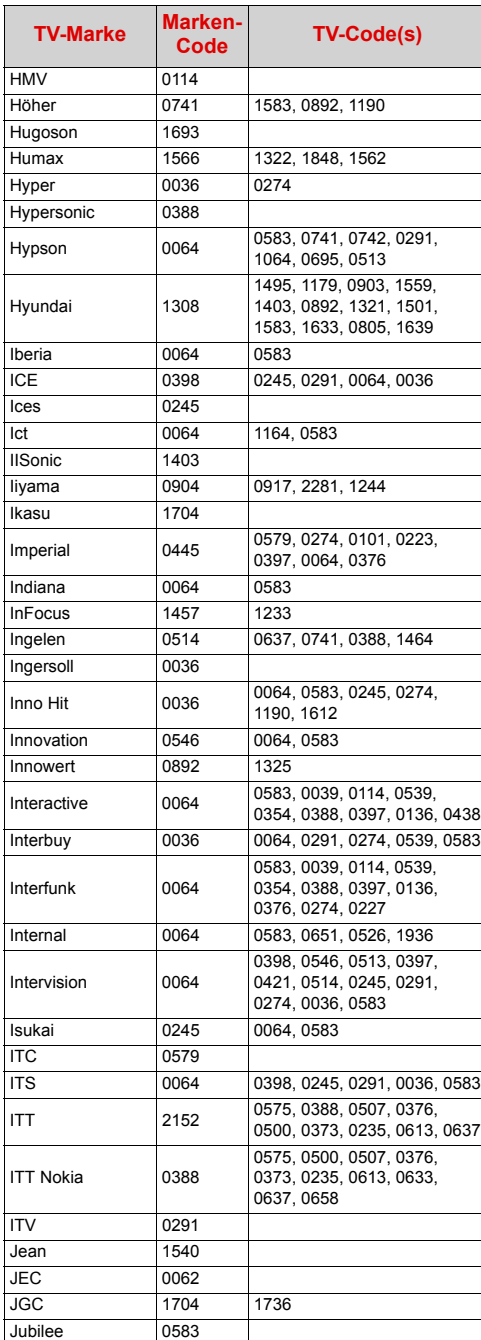

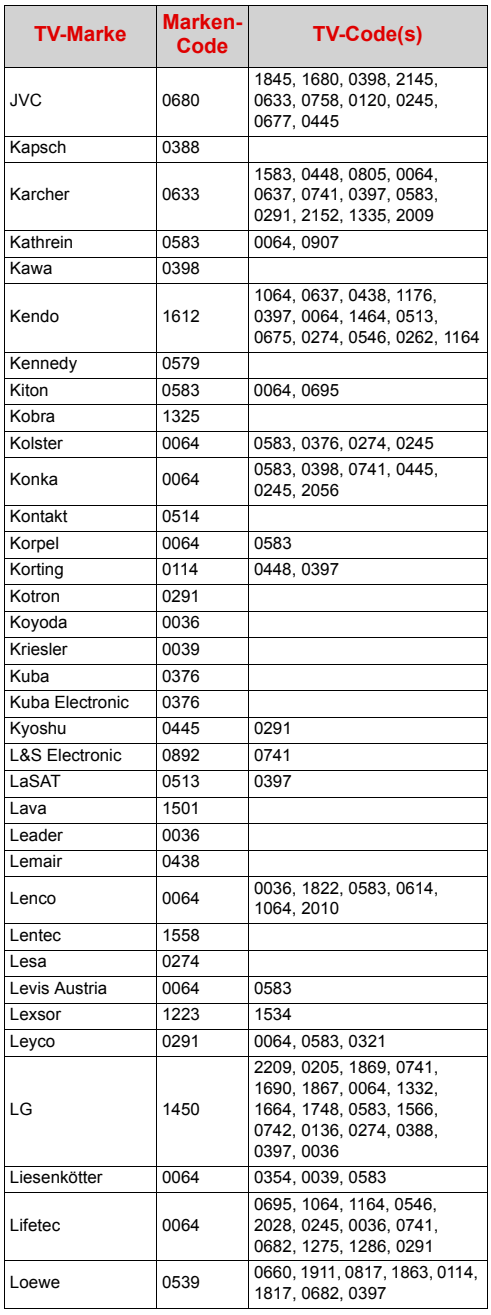

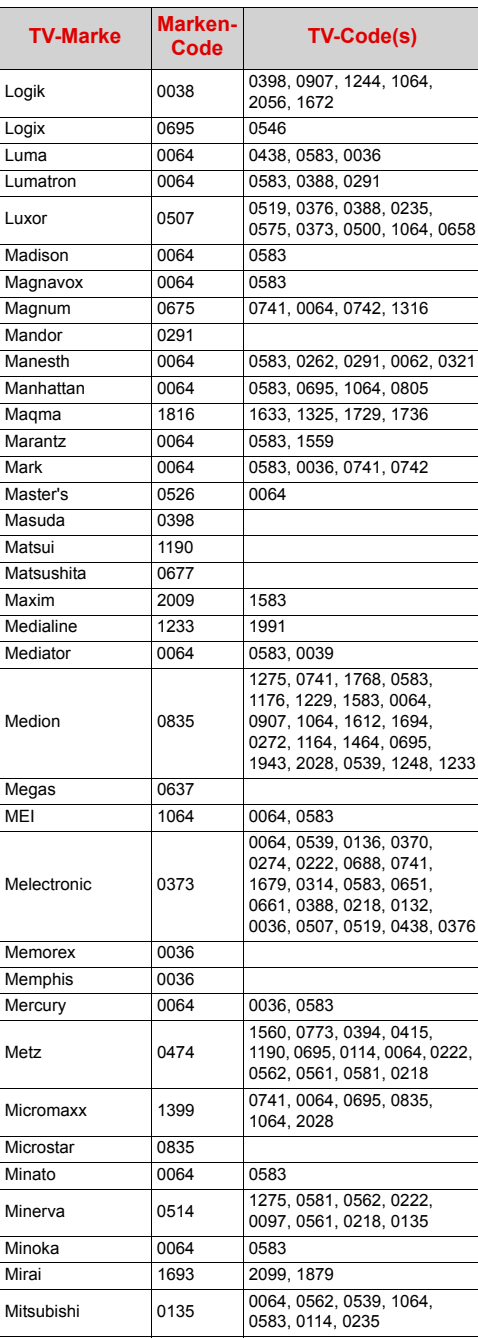

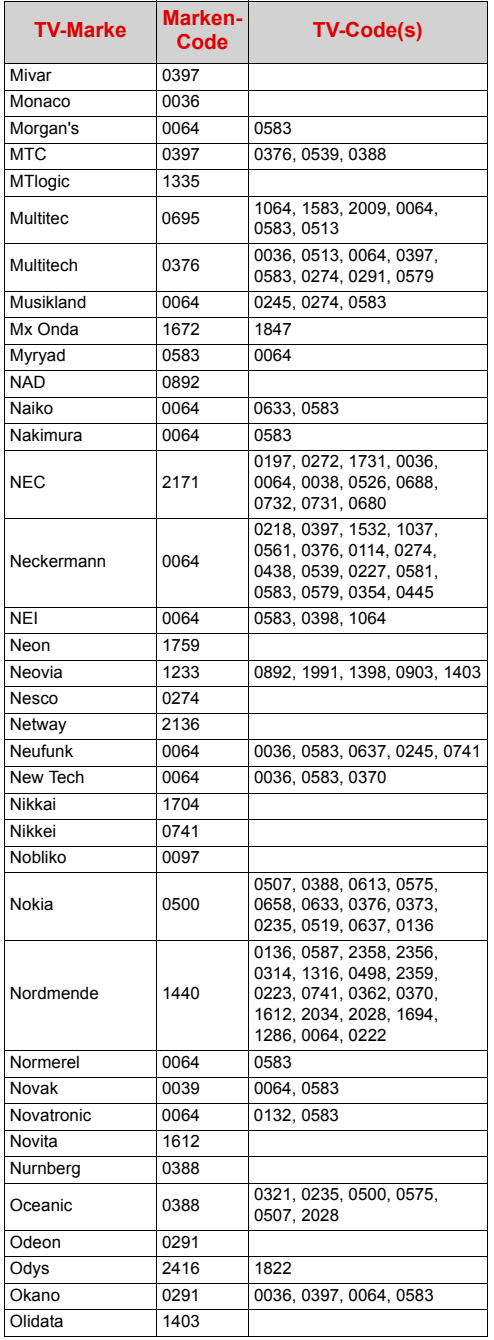

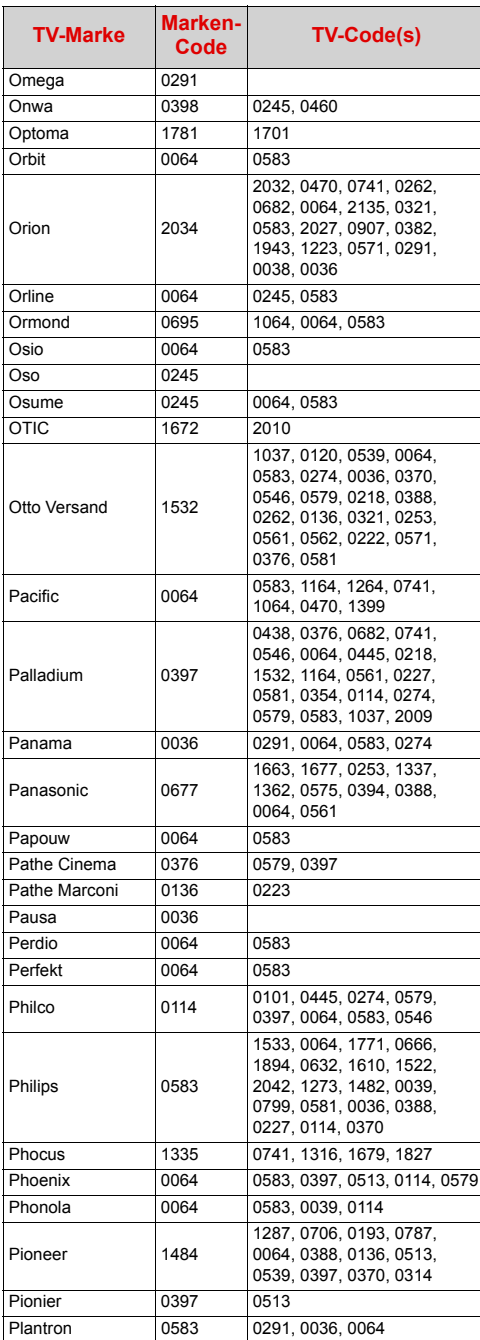

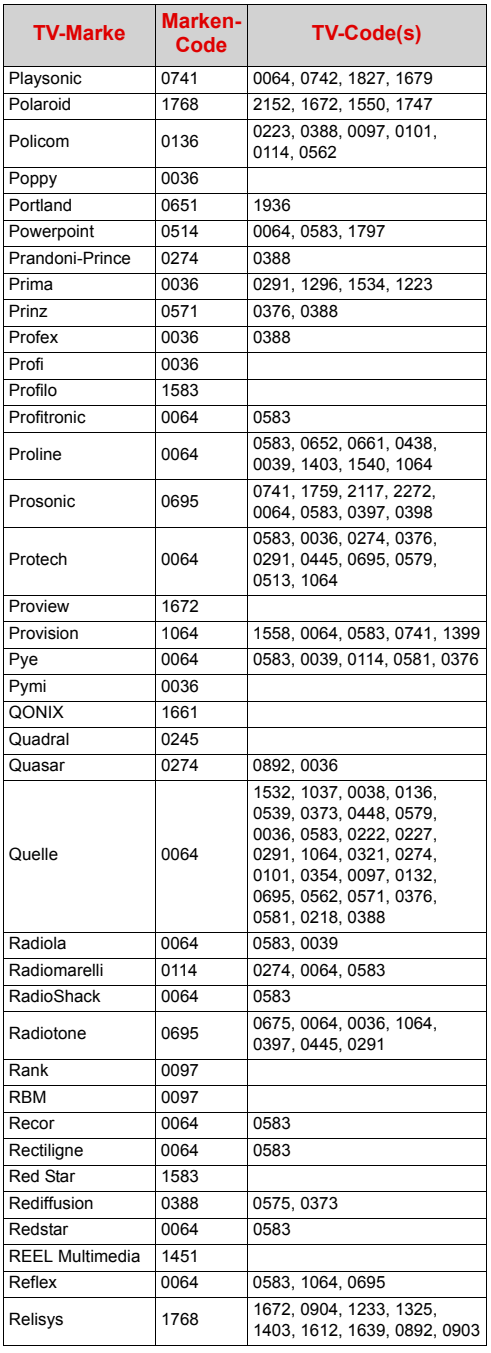

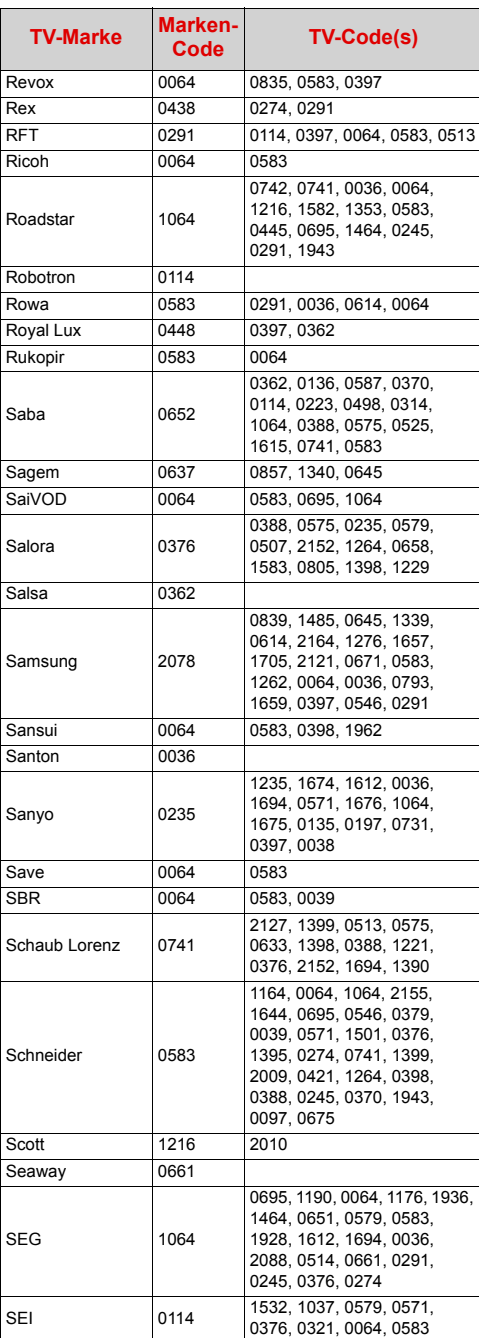

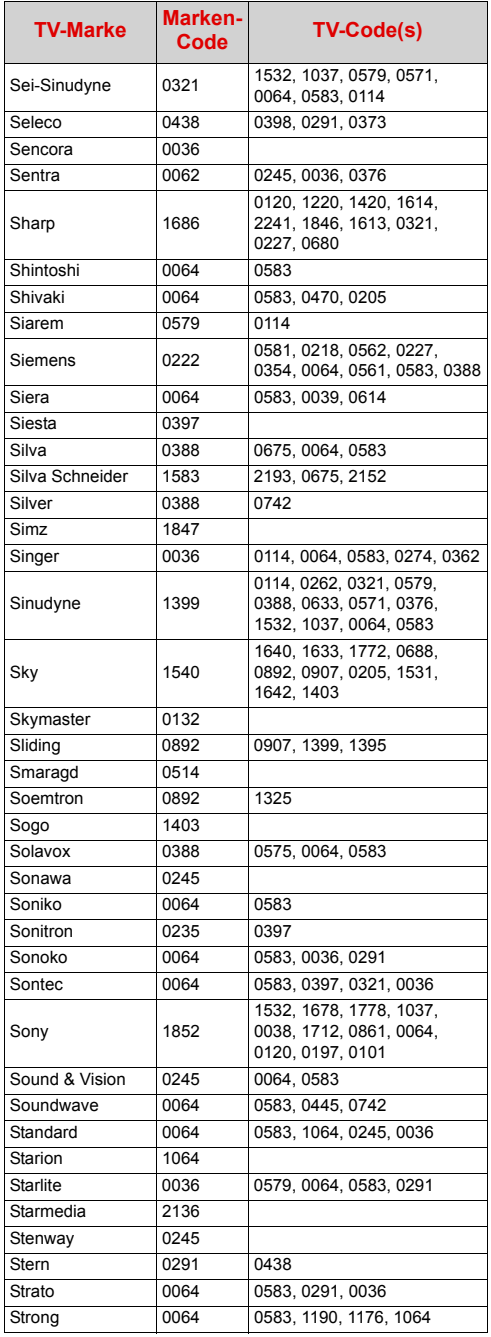

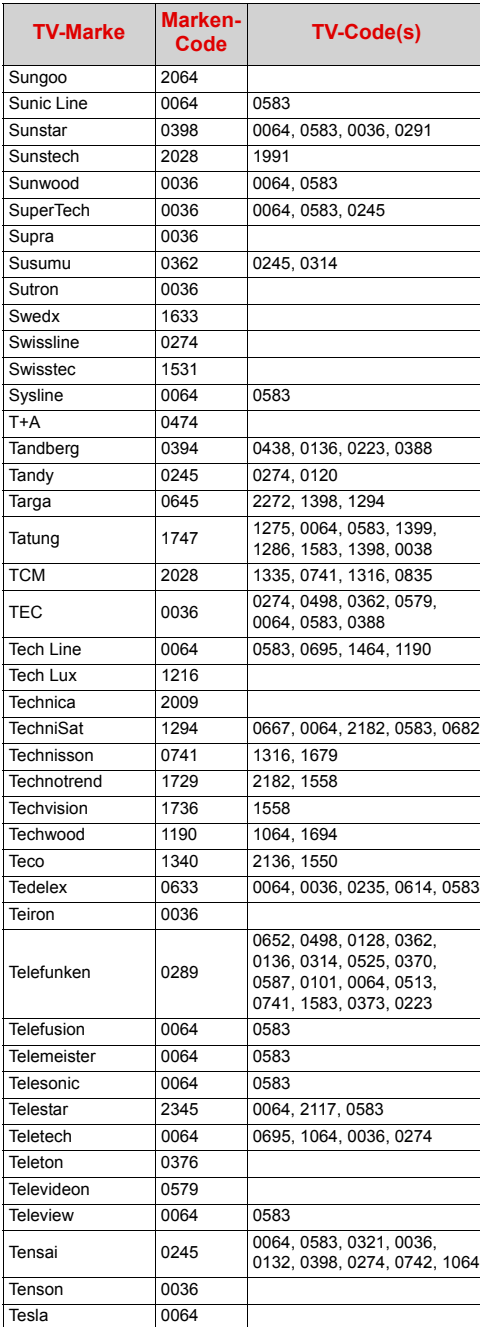

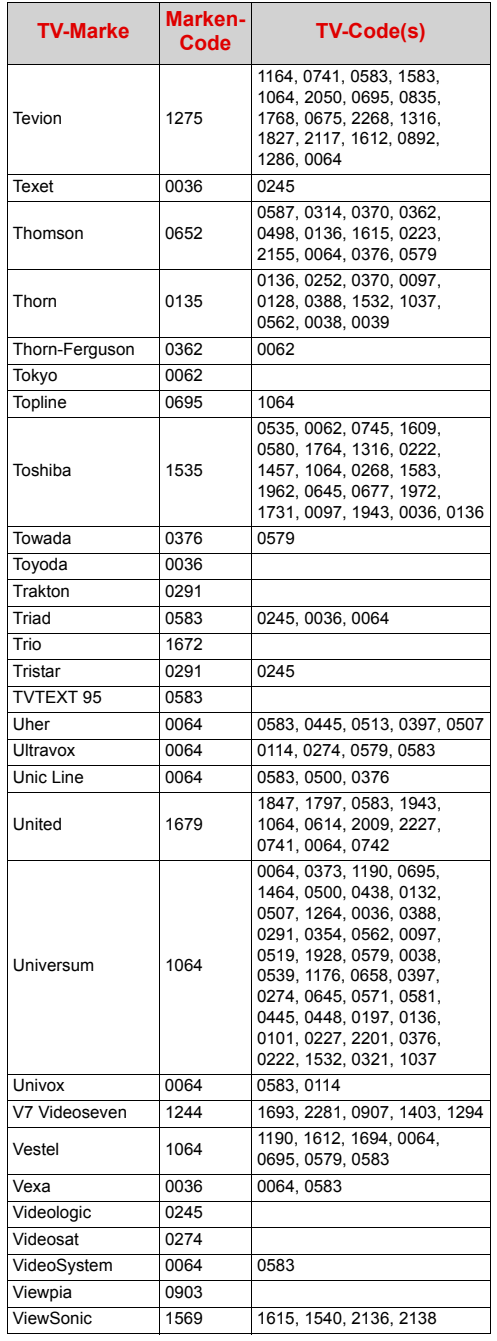

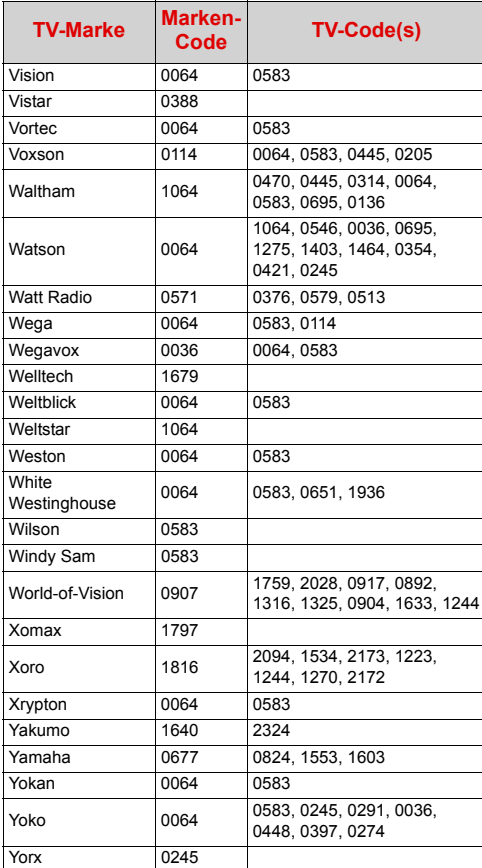

# **10 Fehlerbehebung**

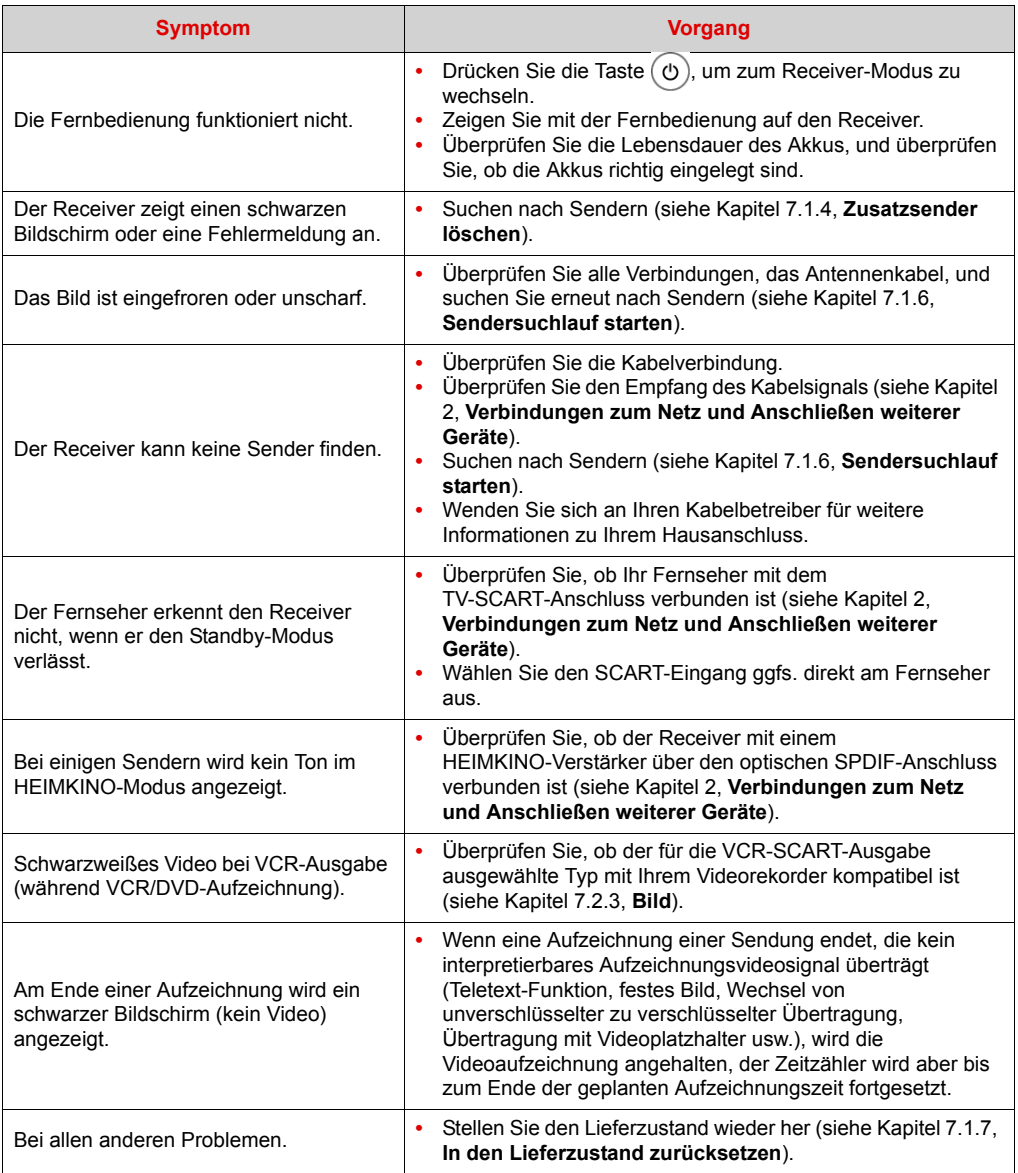

### **11 Kundenservice**

Dieses Produkt wurde mit großer Sorgfalt entwickelt, um die bestmögliche Qualität zu gewährleisten.

Sollten Sie wider Erwarten einmal Schwierigkeit mit dem Produkt haben und Beratung oder Unterstützung benötigen, können Sie sich auf bestmögliche Hilfe verlassen.

Bei technischen Problemen mit dem Produkt können Sie sich telefonisch direkt an Kabel Deutschland wenden:

0800/ 52 666 25 Mo - So von 0:00 - 24:00 Uhr (kostenfrei erreichbar aus Deutschland)

# **12 Erklärung von Begriffen in dieser Bedienungsanleitung**

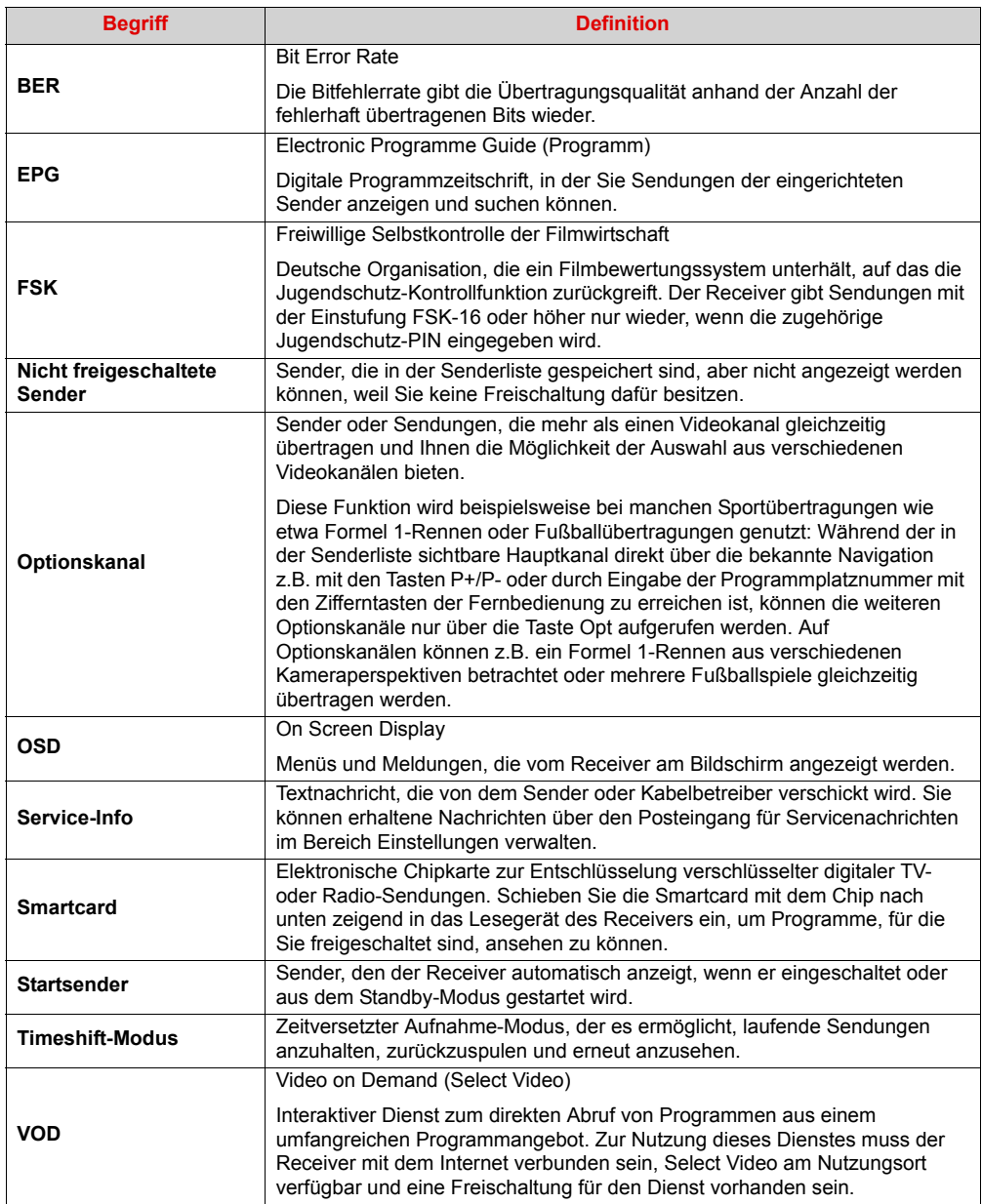

# **13 Spezifikationen**

#### ÜBERTRAGUNGSSTANDARDS

IP, DVB-C, MPEG-2, MPEG-4

#### VIER-KABEL-FRONTEND

HF-KABELEINGANG

Eingangs-Frequenzbereich: 47-862 MHz (8 MHz BW)

HF-Eingangspegel: -15 bis +15 dBmV HF-Impedanz: 75 Ohm Rückflussdämpfung: <-8 dB Rauschzahl: >8 dB Frequenzschritt: 62,5 kHz

#### HF-AUSGANG

Frequenzbereich des Durchschleifausgangs: 47-862 MHz

#### KABEL-DEMODULATOR

DVB-C-Demodulator Wellenform QAM 16, 32, 64, 128, 256 Symbolrate: 1 bis 6,96 MS/s Roll-off-Faktor: 0,15 Decoder RS (204, 188, 8) De-Interleaver: 12 x 17 Forney

#### PROZESSOR UND SPEICHERMODULE

Prozessor: ST 7105 - 800 Mips RAM-Speicher: 256 Mbyte Flash-Speicher: 64 Mbyte EEPROM in Flash emuliert

#### EINGEBAUTE FESTPLATTE

Kapazität: 320 Gbyte für RCI88-320 1 Tbyte für RCI88-1000 Verschlüsselte TS-Aufnahme: AES Chipsatz-HDD-Pairing

#### VIDEO-DECODIERUNG MPEG2

Standard MPEG-2 MP@HL für 50 Hz Eingangsraten (max.): 15 Mbit/s

#### MPEG-4 Teil 10 / H.264

- MPEG4 AVC HP@L4 (HD) für 50 Hz Eingangsraten (max.): 20 Mbit/s für HP@L4
- MPEG4 AVC HP@L3 (SD) für 50 Hz Eingangsraten (max.): 10 Mbit/s für HP@L3

CABAC- und CAVLC-Dekodierung

Unterstützt alle Intra- bzw. Inter-Vorhersagemodi und Blockgrößen I, P und B-Bildtypen

Wiedergabetreue-Erweiterungen (8x8 Transformationen, 8x8 räumlicher Vorhersagemodus, dynamische Quantisierungsmatrix)

#### AUDIO-DECODIERUNG

Stereo 2.0 MPEG-1 Layer I & II (Musicam) MPEG-2 Layer II Modus: Mono, Stereo, Joint-Stereo Abtastraten 32, 44,1 oder 48 KHz

#### AC-3

- Ursprünglich empfangener Bitstrom (Durchleitung)
- Zweikanal-PCM-Downmix

#### E-AC3 und Dolby Pulse

- Zweikanal-PCM-Downmix
- Transcodiert in AC-3

#### HE-AAC-Stereo

- Zweikanal-PCM

#### HE-AAC Mehrkanal

- Zweikanal-PCM

#### AUSGANGSAUFLÖSUNGSFORMAT Für HD-Übertragung

1280x720 @ 50 Hz (progressiv) 1920x1080 @ 25 Hz (interlaced) Unskaliert (Originalformat) oder skaliert 576i und 720p über Einstellmenü Zoomfunktion an HDMI: Zoom auf 4:3, 14:9, 16:9 und Vollbild

#### Für SD-Übertragung

720x576 @ 50 Hz interlaced Unskaliert (Originalformat) oder skaliert 720p und 1080i durch Einrichtungsmenü Zoomfunktion an HDMI: Zoom auf 4:3, 14:9, 16:9 und Vollbild

#### Formatfunktion an TV SCART

4:3 und 16:9, mit Bildanpassung mit Pan & Scan, Letterbox

#### SD-EINGANG/AUSGANG TV SCART

- Eingabe: CVBS, lautstärkegeregelter TON R/L
- Ausgang: RGB, CVBS, lautstärkegeregelter Ton R/L, schnelles Austasten, langsames Austasten

#### AUX SCART

- Eingabe: RGB, CVBS, Fester Ton R/L, langsames Austasten, schnelles Austasten
- Ausgang: CVBS oder S-Video, Fester Ton R/L, Macrovision-Kopierschutz 7.0.1

#### CVBS-Ausgang

CVBS-Ausgang mit Macrovision-Kopierschutz 7.0.1

#### HDMI-AUSGANG

HDMI-Version 1.3 HDCP-Version 1.1 Verwendung der vom Anzeigegerät zurückgegebenen (E)EDID-HDMI-Informationen

#### **TON**

- 2 Kanäle PCM bei MPEG1-Layer II und Dolby Pulse/HE-AAC-Stereo
- AC3 oder PCM im Fall von AC3-Bitstrom
- E-AC3, AC3 oder PCM im Fall von E-AC3-Bitstrom
- AC-3 oder PCM im Fall von Dolby Pulse/HE-AAC MC (\*)

(\*) gemäß (E)EDID-HDMI-Informationen

#### AUDIO AUSGANG

Optischer S/PDIF

- 2 Kanäle PCM bei MPEG1-Layer II und Dolby Pulse/HE-AAC-Stereo
- AC3 im Fall von AC3-Bitstrom
- E-AC3 im Fall von E-AC3-Bitstrom
- AC-3 im Fall von Dolby Pulse/HE-AAC MC

#### Hi-Fi und SCART

- Mono Stereo im Fall von MPEG1 Layer II
- 2 Kanäle Downmix im Fall von AC3, E-AC3, Dolby Pulse/HE-AAC

#### ETHERNET 10/100BT

\* *Optional* Voll integriertes IEEE 802.3/802.3u 10/100 Base T-Physische Schicht Auto-Erkennung 10/100 Voll/Halbduplex Adaptiver Equalizer Baseline-Wander-Korrektur

#### ZUGANGSBERECHTIGUNG

1 x Smartcard-Leser, ISO/IEC 7816

#### DATEN-ANSCHLUSS

1 x RS232 durch AUX-Scart 1 x USB 2.0 Host (High Speed) 1 x RJ45 (Ethernet 10/100 Base T)

#### FRONTPLATTE

- 1 x Smartcard-Leser 1 x IR-Sensor: 38 kHz
- 14 x Tasten (teilweise beleuchtet)

#### RÜCKSEITE

- 1 x IEC169-2 (Buchse: HF-Ein) 1 x IEC169-2 (Stecker: HF-Aus) 2 x SCART (TV, AUX) 1 x HDMI 2 x RCA Stereo L/R 1 x RCA CVBS 1 x Optischer S/PDIF
- 1 x RJ45 (Ethernet 10/100 base T)
- 2 x USB 2.0 Host (High Speed)
- 1 x Netzschalter

#### **STROMVERSORGUNG**

Netzspannung: 220-240 V ~50 Hz Max. Leistungsaufnahme: < 23 W Standby-Modus: < 1 W im passiven Modus

### PHYSISCHE DATEN

- Receiver:
- Größe (BxTxH): 363x225x50 mm
- Gewicht: ~1,7 kg
- Betriebstemperatur: 0°C bis +40°C
- Lagertemperatur: -25°C bis +65°C

#### ZUBEHÖR

- 1 x Netzkabel für eingebautes Netzteil (1,5 m)
- 1 x Fernbedienung
- 2 x Alkaline Batterien 1,5 V (Typ AAA)
- 1 x HDMI-Kabel (2 m)
- 1 x HF-Kabel (2 m)
- 1 x Kurzbedienungsanleitung

### **SageMCOM**

#### **Sagemcom Broadband SAS**

Headquarters: 250, route de l'Empereur 92848 Rueil-Malmaison Cedex - FRANCE Tel : +33 (0)1 57 61 10 00 - Fax : +33 (0)1 57 61 10 01 www.sagemcom.com